# **LTSV-RD User Guide Part 2 – Contributing Content Issue 1 – 5 th March 2023**

This User Guide gives help on how to use the **LTSV Rail Data** website (LTSV-RD). This part covers how users can register for an account and then start adding their own sightings, notes, photolinks and other content. See part 1 for the basics about the LTSV-RD website and how to use it.

Contents (click to jump)

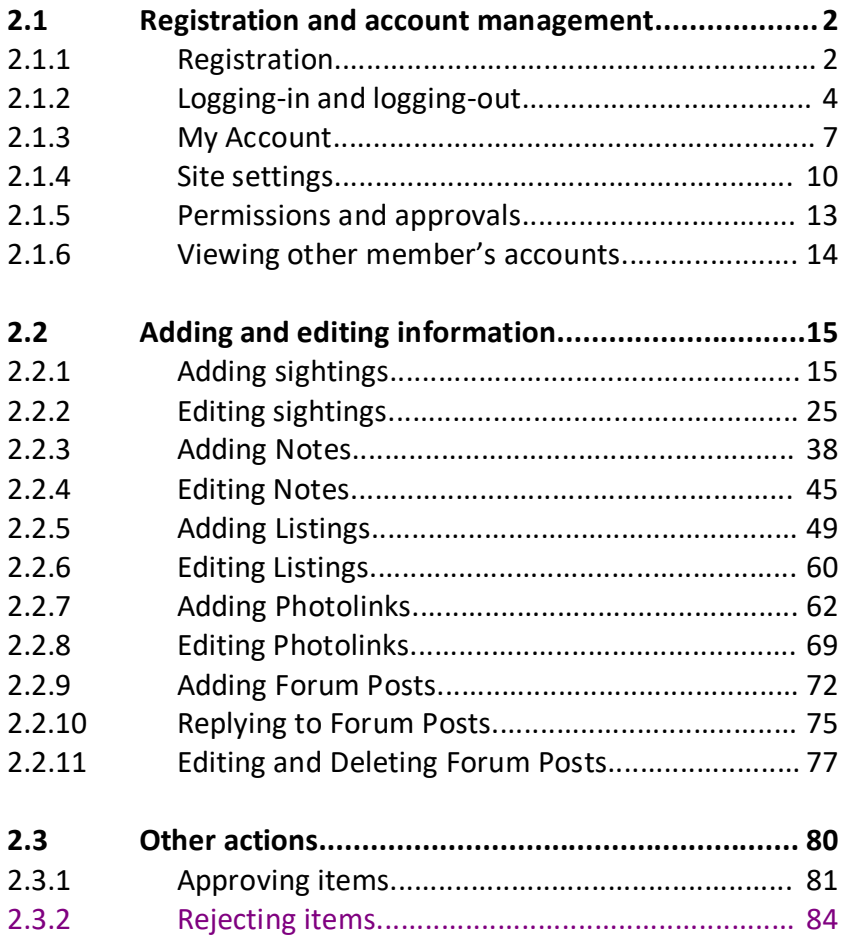

#### <span id="page-1-0"></span>**2.1 Registration and account management**

#### <span id="page-1-1"></span>**2.1.1 Registration**

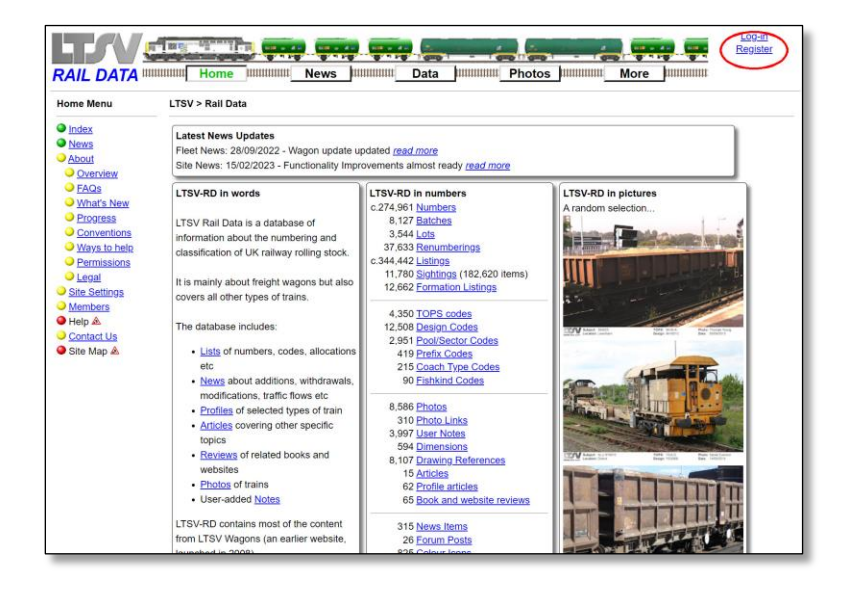

#### 2.1.1.1

To start creating an account, click on the **Register** link in the top right-hand corner of any webpage.

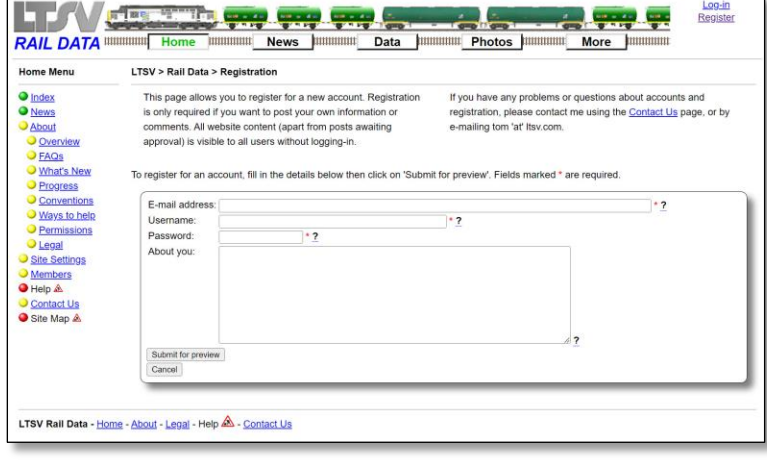

#### RAIL DATA WWW. Home WWW. Home Data Log-in<br>Registe **The Control of Control Control of Control of Control Of Control Of Control Of Control Of Control Of Control Of**<br>Thummun News | Hummun Data | Hummun Photos | Hummun More | Hummun LTSV > Rail Data > Registration Home Menu Home Menu<br>
● Index<br>
● About<br>
● About<br>
● Progress<br>
● Progress<br>
● Permissions<br>
● Permissions<br>
● Permissions<br>
● Permissions<br>
● Permissions<br>
● Permissions<br>
● Permissions<br>
● Permissions<br>
● Permissions<br>
● Permissions<br>
● Permiss This page allows you to register for a new account. Registration<br>is only required if you want to post your own information or<br>comments. All website content (apart from posts awaiting<br>approval) is visible to all users witho If you have any problems or questions about accounts and<br>registration, please contact me using the Contact Us page, or by e-mailing form 'at' ltsy con To register for an account, fill in the details below then click on "Submit for preview". Fields marked \* are required register for an account, fill in the details b<br>
E-mail address:  $\frac{1}{\text{mean}}$ <br>
Username: Thomas Young<br>
Password: [topsecret | ^2]  $\cdot$ - Username: Thomas Young<br>
Password: Thomas Young<br>
Password: Thomas Young<br>
About you: Thave a special interest in modern freight wagons  $-147$ Contact Us<br>
Site Map & Submit for preview LTSV Rail Data - Home - About - Legal - Help & - Contact Us

#### 2.1.1.2

The registration page has a number of fields to fill in. Each has a help-tip to offer more guidance. Simply hover your mouse pointer over any of the underlined question marks. The first three fields are required, the fourth is optional

#### 2.1.1.3

Fill in the fields as required. The **About You** field is optional but can be used to tell other users a bit more about you and what you are interested in. When ready, click on the **Submit for preview** button at the bottom.

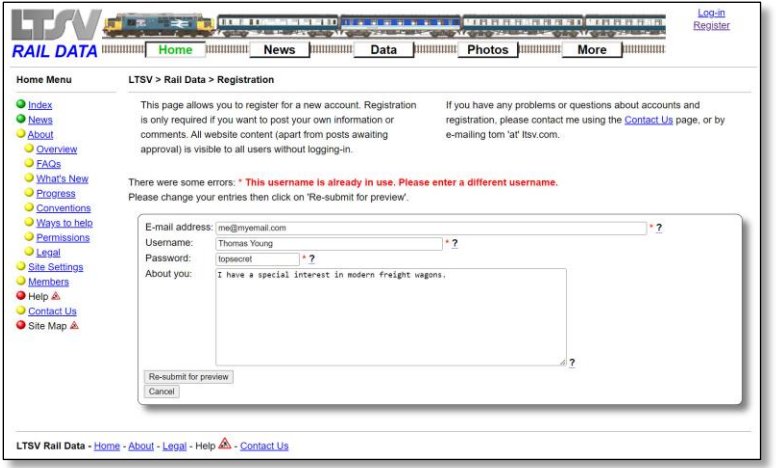

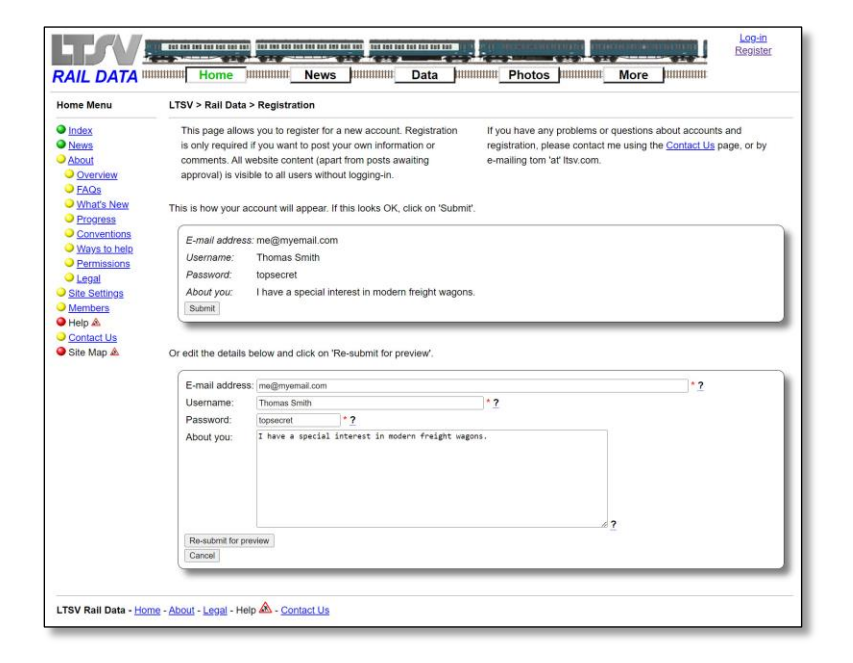

#### 2.1.1.4

If there are any problems with your inputs, an error message will appear as shown above. Problems could include missing out a required field, using an e-mail address or username that is already in use, or entering some invalid characters. If this happens, make appropriate changes then click the **Re-submit for preview** button.

#### 2.1.1.5

If your entries are accepted, you will be shown a preview of how they will appear. Be aware that some special characters and punctuation marks are automatically removed as a security measure. It is worth checking that the preview still looks the way you want it to before clicking on the **Submit** button. Or you can make changes in the lower part of the screen and click on **Resubmit for preview**.

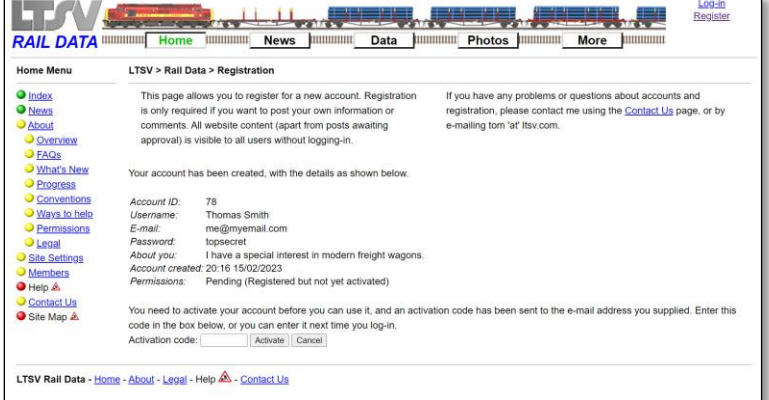

#### 2.1.1.6

To ensure that the e-mail address you provided is valid, the page will then send an activation code to that address. You will need to enter this before proceeding. If you do not have access to your e-mail straight away, you can activate your account later on. Simply try and log-in as normal (see section 2.1.2), and you will be prompted to enter your code. If you do not receive the emailed activation code (and it is not in your spam folder), please contact Site Admin at [tom@ltsv.com](mailto:tom@ltsv.com)

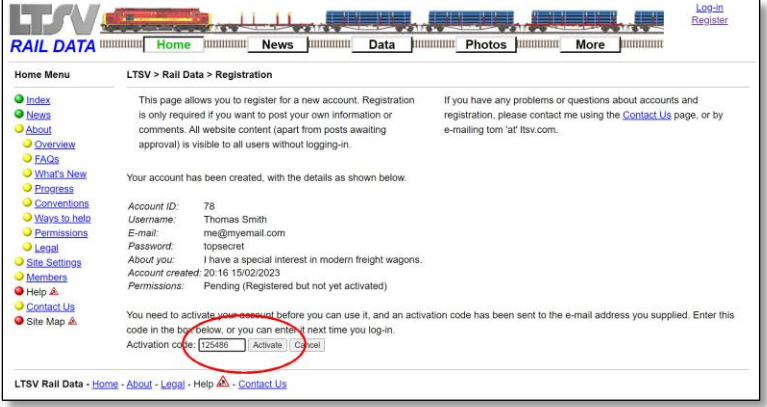

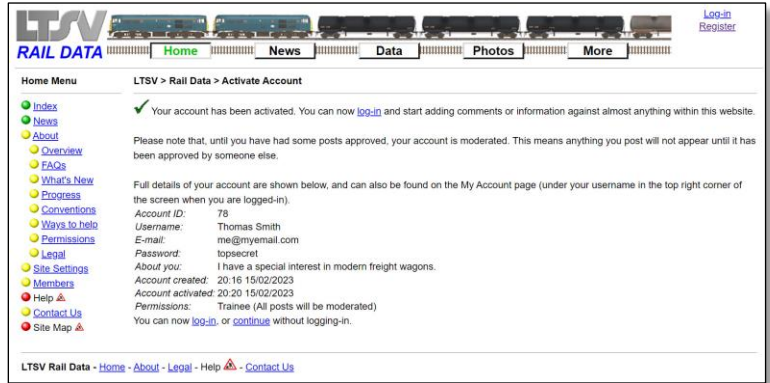

#### 2.1.1.7

To activate your account, enter the code provided (either type it in, or copy and paste from the e-mail) and then click on **Activate**.

#### 2.1.1.8

If the activation code that you entered is correct, your account will be activated, as shown on the screen above. You can now log-in by clicking one of the links on this page. A log-in link will also appear in the top right corner of every page.

# <span id="page-3-0"></span>**2.1.2 Logging-in and logging-out**

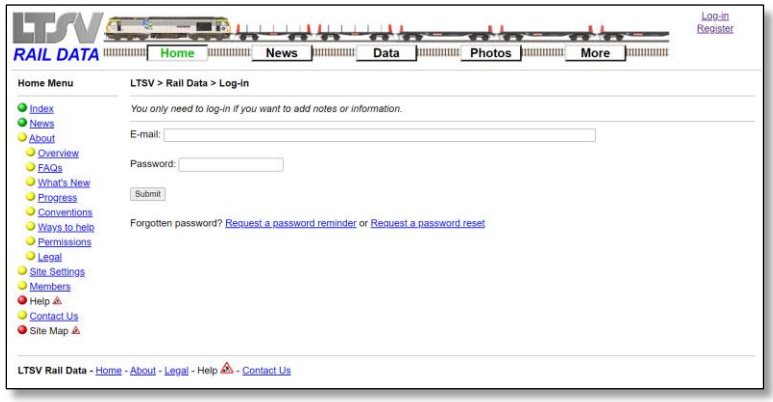

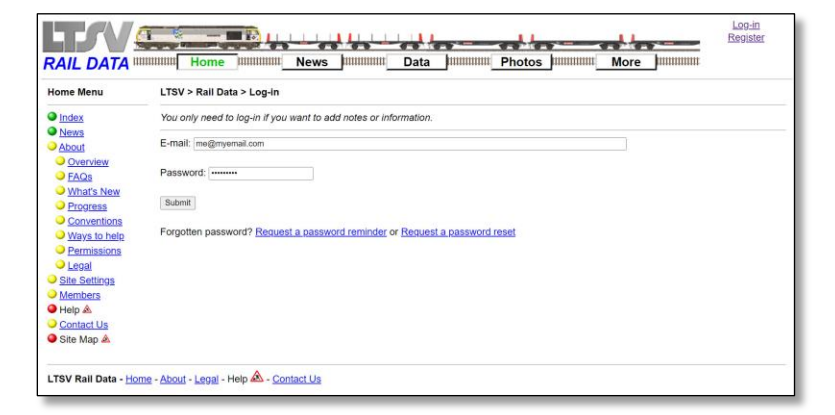

#### 2.1.2.1

The log-in screen has just two input fields, in which you need to enter your e-mail address and the password you selected.

#### 2.1.2.2

Note that the password field hides the characters that you enter. When ready, click the **Submit** button.

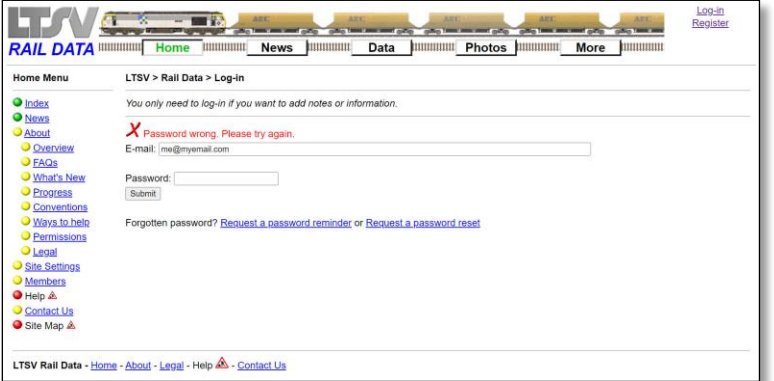

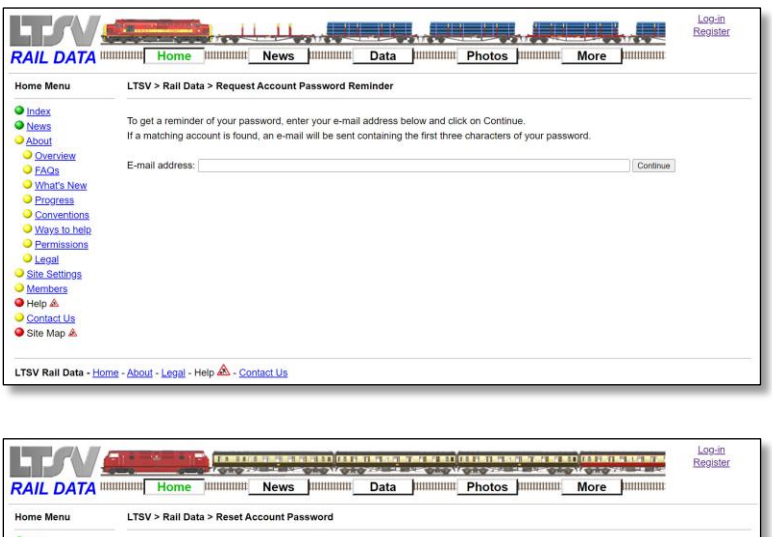

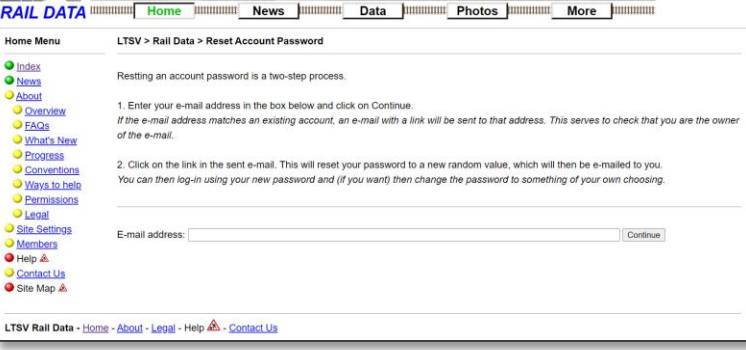

#### 2.1.2.3

If the details you entered are incorrect (such as an e-mail address that does not exist, or a password that does not match), you will be shown an error message and offered the chance to try again. If you have forgotten your password there are two further options, accessed using the links underneath.

#### 2.1.2.4

To use the Password Reminder function, enter your e-mail address and click on **Continue**. If the address is found, an e-mail will be sent to it, containing the first three characters (only) of your password. This might be enough to jog your memory. If the e-mail address is not found, an error message will be shown. Contact Site Admin if you need more support.

#### 2.1.2.5

The Password Reset function is a little more complicated, as I don't want to allow users to reset other user's passwords! At the first step, enter your e-mail address and click on **Continue**. If the e-mail address is found, an e-mail will be sent to it, containing a link to reset your password to a new randomlygenerated one. This will then be sent to you in a second e-mail.

If you have problems with logging-in, please get in touch with Site Admin. For example, you may no longer have access to the e-mail account you used to register with. I will do my best to help with any issues experienced.

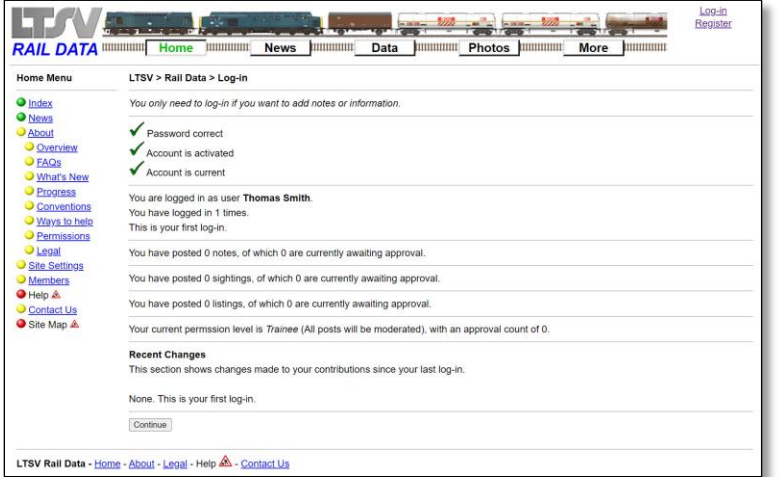

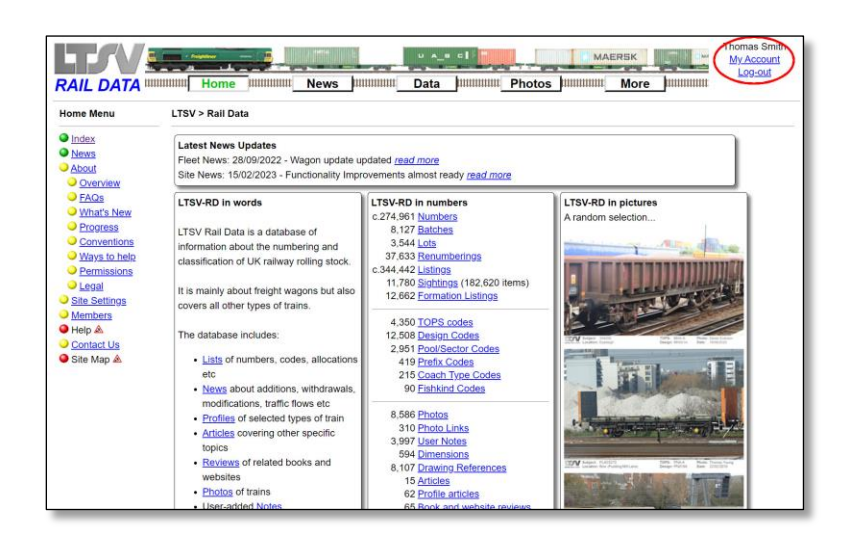

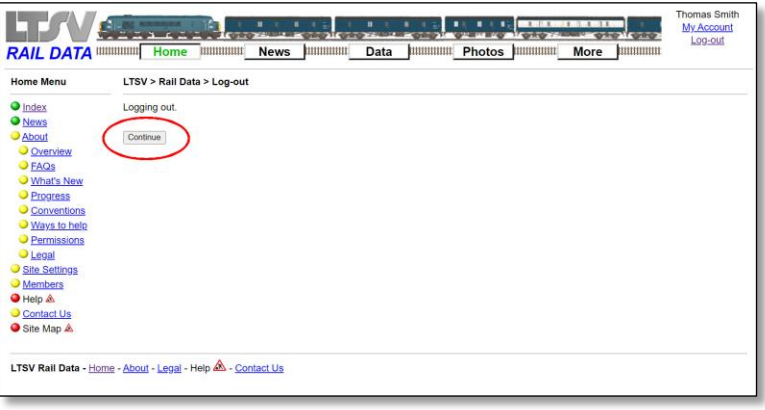

#### 2.1.2.6

If your e-mail and password were entered correctly, you will be shown the screen as above. This gives basic details of your account, a summary of all the content you have contributed, and details of any changes made to your content since your last log-in. Naturally, the first time you login this will all be fairly empty! You can access this information at any time using the My Account page (see section 2.1.3).

#### 2.1.2.7

When you click on **Continue**, you will be returned to the home page (or whichever page you were on before you clicked on login), but you will note that your username and relevant links now appear in the top right-hand corner.

#### 2.1.2.8

Logging-out is not strictly necessary, as the settings are only session-persistent. This means that, when you close your browser window, the details are cleared. However, it is best practice to manually log-out when you are done, particularly if you are using a PC in a shared environment. A **log-out** link will appear in the top right hand corner of every page. Click on this, then click on the **Continue** button to complete the process.

#### <span id="page-6-0"></span>**2.1.3 My Account**

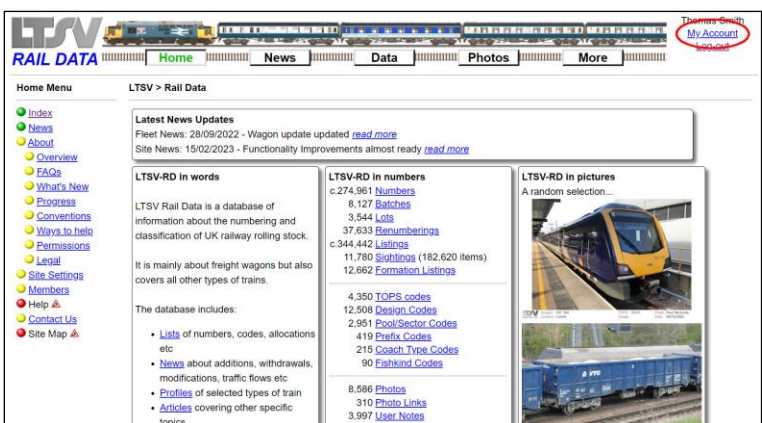

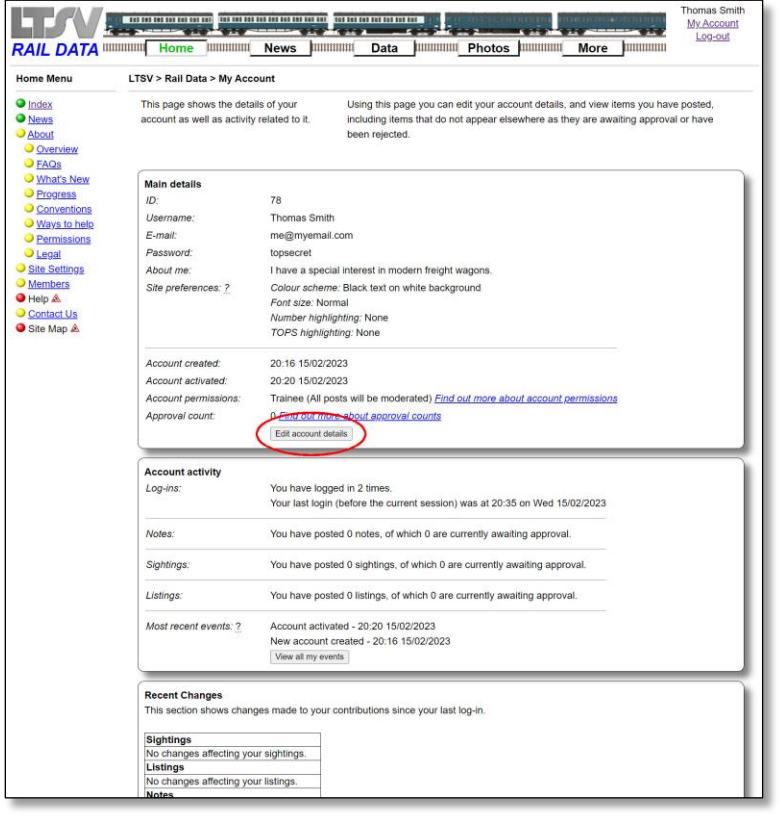

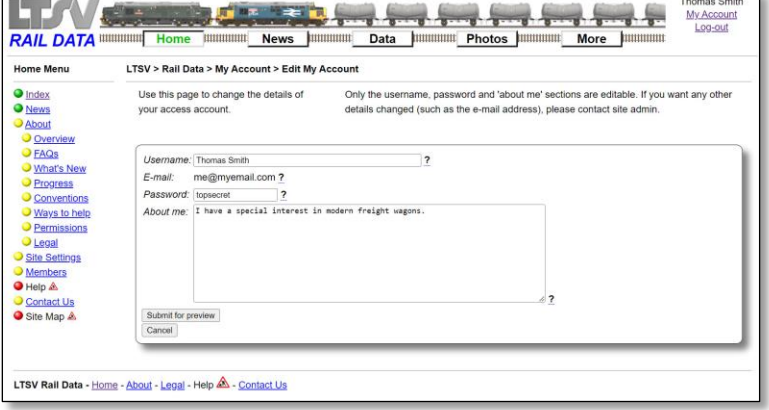

# 2.1.3.1

When you are logged-in, a **My Account** link will appear in the top right corner of every page. Click on this to access and change details of your account.

# 2.1.3.2

The My Account page has the same information that is presented when you login, plus some other bits and pieces. To make any changes, click on the **Edit account details** button.

#### 2.1.3.3

This page allows you to change your username, your password or the 'About Me' text. Note that you cannot change your e-mail address. If you need to do this, please contact Site Admin. Also note that you cannot change your username to one that is already in use. If you do change your username, the new name will appear against all your content, regardless of when it was added.

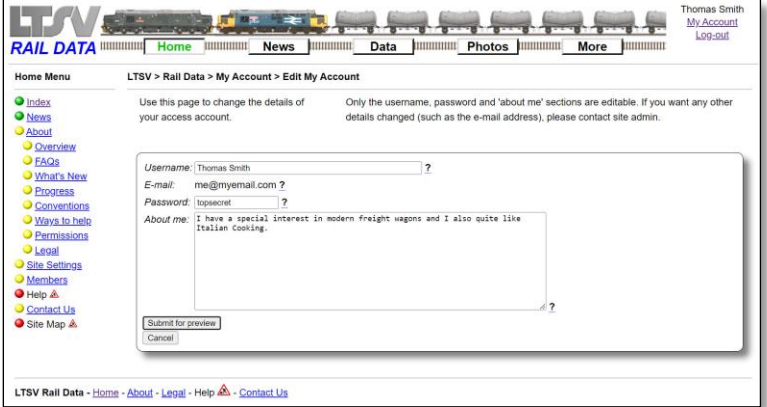

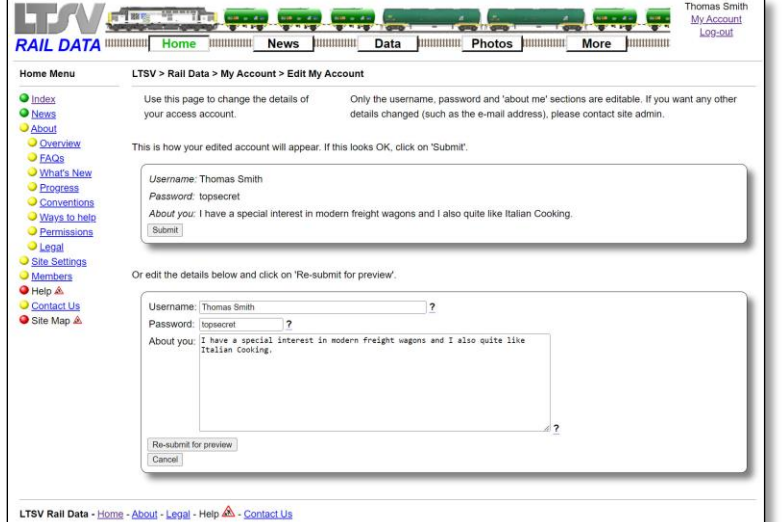

#### 2.1.3.4

Make any changes required then click the **Submit for preview** button.

#### 2.1.3.5

As usual, this will show a preview of your changes (assuming there were no errors). Check again that the stripping out of special characters has not changed your content, then click the **Submit** button. Or use the form in the lower part of the page to make further changes and click on **Re-submit for preview**.

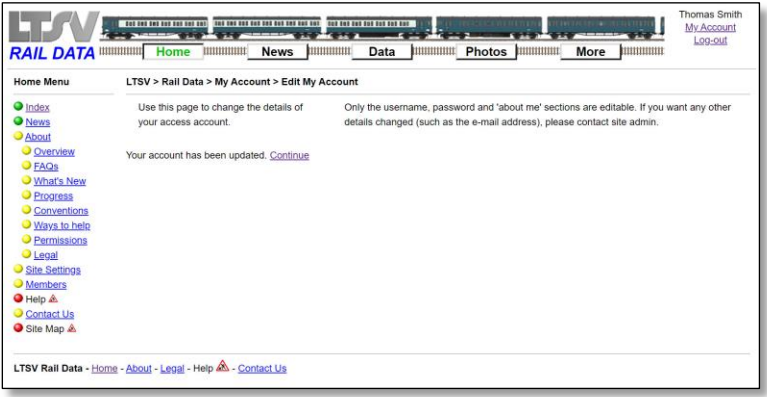

#### 2.1.3.6

If the changes have been applied, a simple message will be shown.

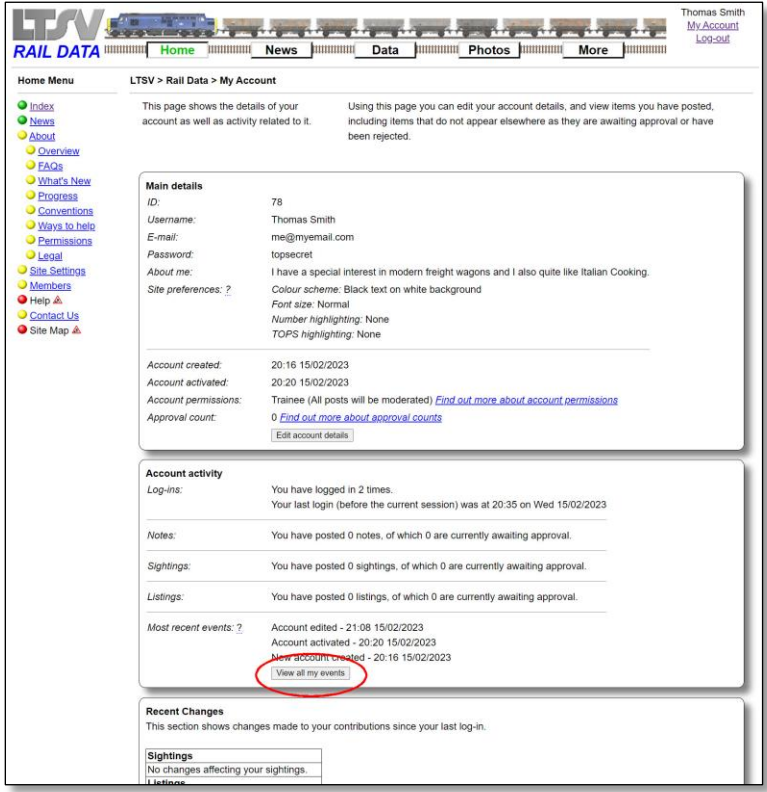

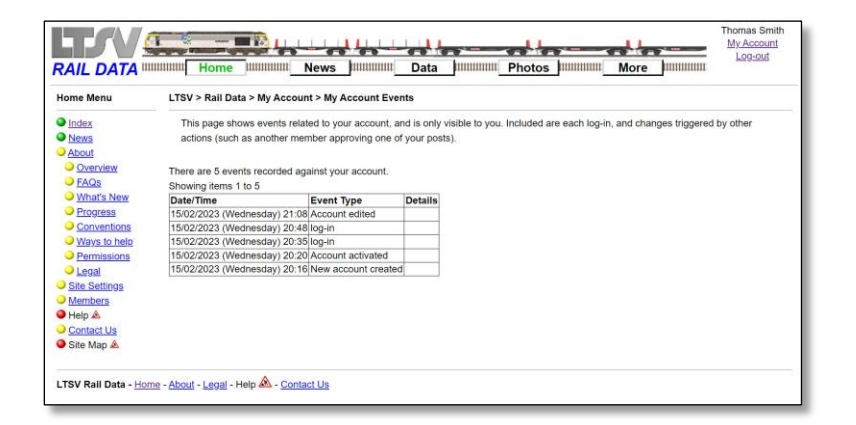

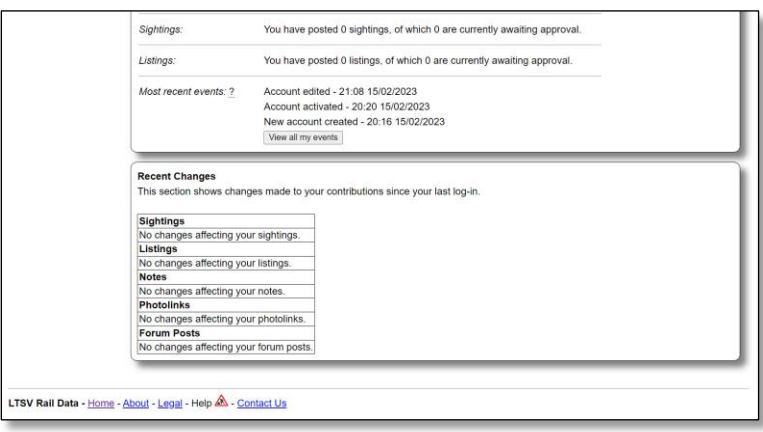

#### 2.1.3.7

Back on the My Account page, the second box gives a summary of activity related to your account. Click the **View all my events** button to see more details.

#### 2.1.3.8

The My Account Events page shows all the events recorded against your account. These are generally items not related to any content you have contributed, examples including log-ins, and changes to your account details. If you are concerned that something shows here that suggests your account has been used by someone else, please contact Site Admin.

#### 2.1.3.9

The bottom section of the My Account pages shows changes to your content since your last log-in. There is nothing to show here yet, so we will come back to this later on.

#### <span id="page-9-0"></span>2.1.4 Site settings

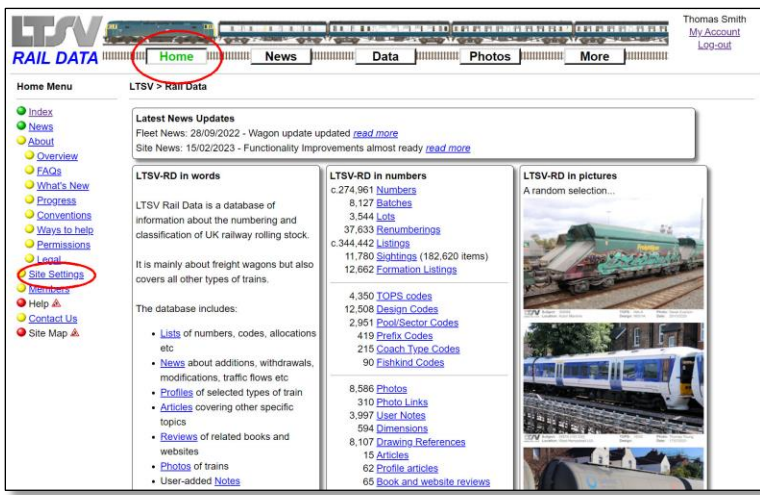

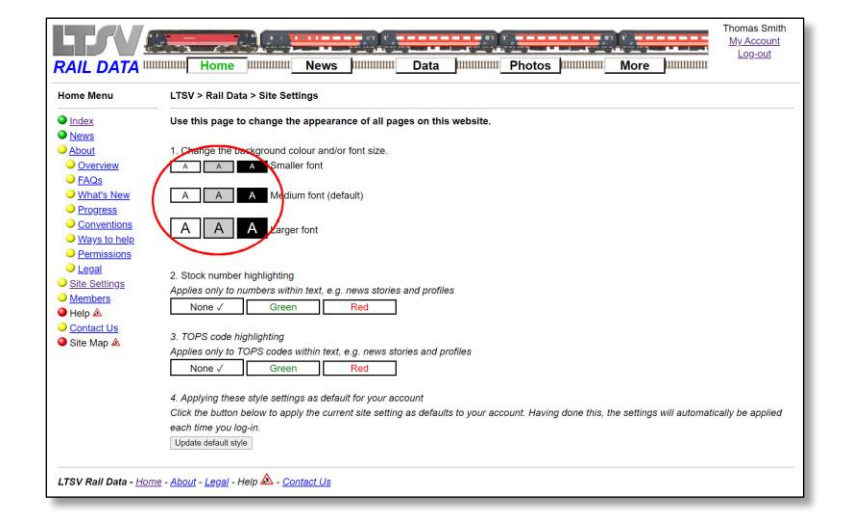

### 2.1.4.1

You can change various aspects of how the site is displayed. Any such settings are usually only session-persistent (i.e. they will be cleared when you close the browser window). However, if you are logged-in, you have the option to make these the default for your account. To change site settings, click the **Home** button on any page, then the **Site Settings** link in the left-hand menu.

#### 2.1.4.2

On the Site Settings page, the first section has nine options for overall appearance, three each for colours and font size. Clicking on any of the boxes in this section will apply that style.

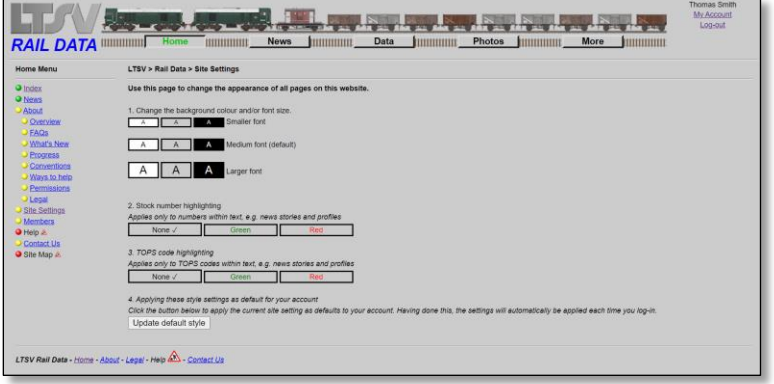

### 2.1.4.3

This is the result of applying smaller font and grey background

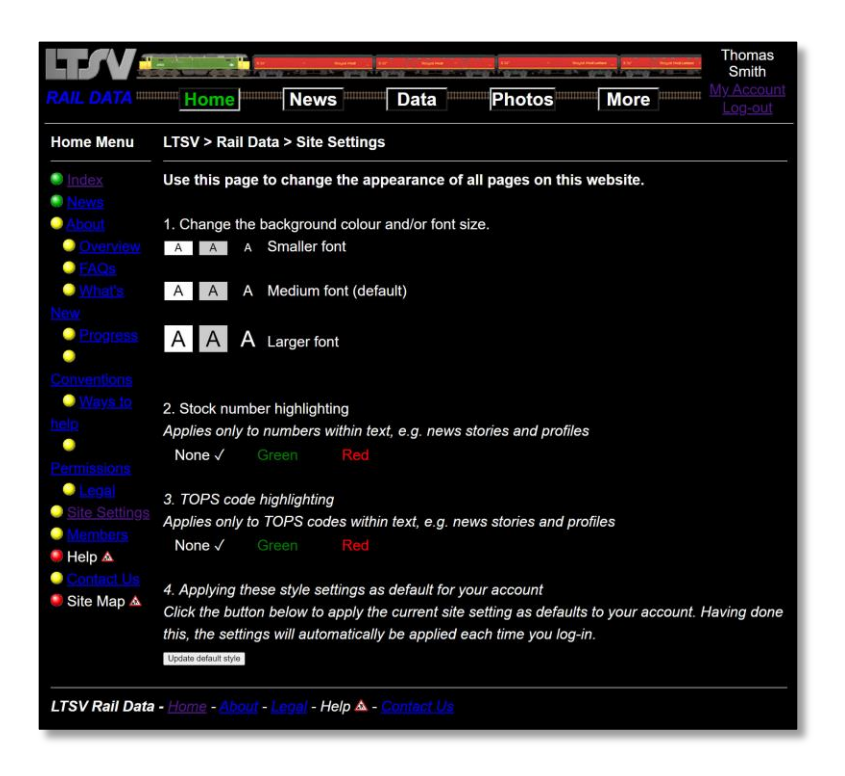

#### 2.1.4.4

This is the result of applying larger font and black background

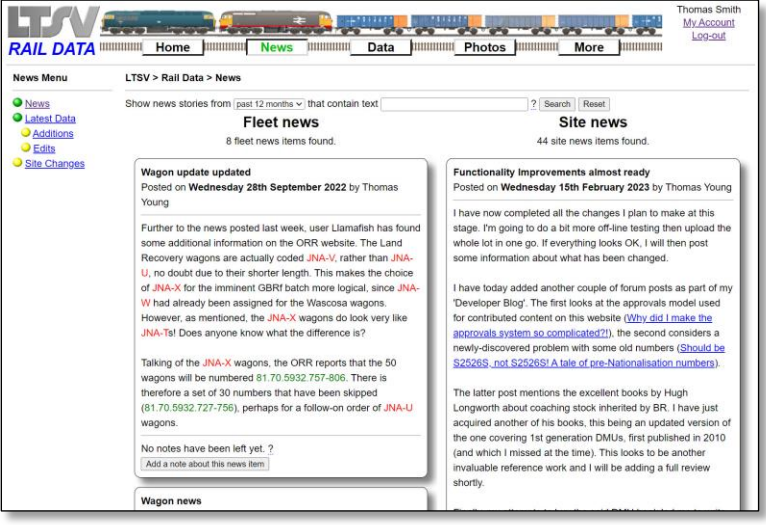

#### 2.1.4.5

I personally like the medium font and white background, so let's go back to that. The second section allows you to apply highlighting to certain elements of the text in news items and profiles. Clicking any of the boxes will apply the style shown. Here is the result of applying red font to TOPS codes and green font to numbers on the News page. I think this can make it easier to pick out key information.

# **LTSV-RD User Guide Part 2**

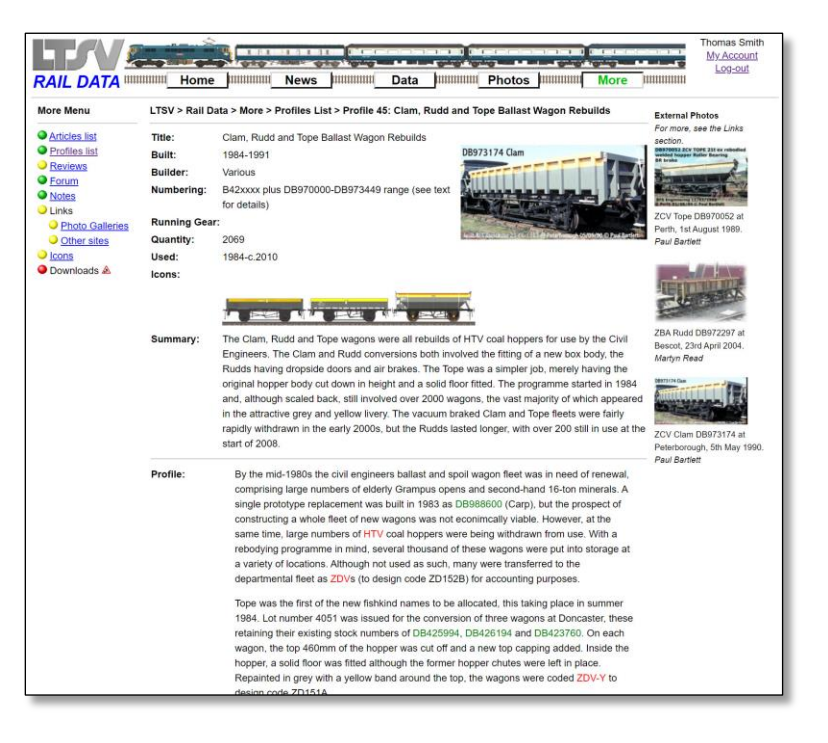

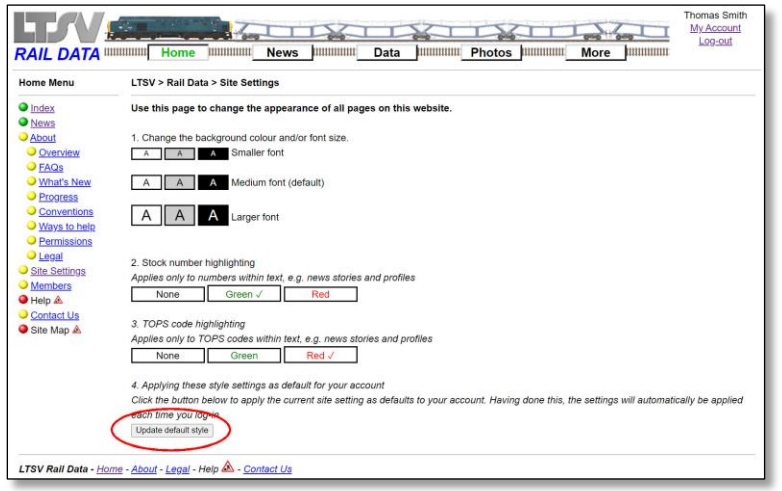

#### **RAIL DATA** WITH THE RESERVE TO A RESIDENCE TO A RESIDENCE TO A RESERVE TO A RESIDENCE TO A RESIDENCE TO A RESIDENCE TO A RESIDENCE TO A RESIDENCE TO A RESIDENCE TO A RESIDENCE TO A RESIDENCE TO A RESIDENCE TO A RESIDENCE **Thomas Smith** e ma mina me<br>2004 - Cir My Acc THILIHIHIIII News HILIHIHIIII Data HILIHIHIIII Photos HILIHIHIIIII More HILIHIHIIII Home Menu **LTSV > Rail Data > My Account**  $\bigcirc$  index O Index<br>
O Alexandro<br>
O About<br>
O About<br>
O About<br>
O Maris New<br>
O Proposa<br>
O Mays to help<br>
O Mays to help<br>
O Mays to help<br>
O Mays to help<br>
O Mays to help<br>
O Mays to help<br>
O Mays to help<br>
O Site Settings<br>
O Contact Us<br>
O Sit This page shows the details of your<br>account as well as activity related to it. Using this page you can edit your account details, and view items you have posted<br>including items that do not appear elsewhere as they are awaiting approval or have<br>been rejected. Main details ID:<br>Username: 78 Thomas Smith E-mail: me@myemail.com Password:<br>About me: topsecret<br>I have a special ern freight wagons and I also quite like Italian Cooking. est in n Colur scheme: Black text on write background Site preferences: ? Number highlighting: Green **Tees highlighting:** Red Account created: 20:16 15/02/2023 Account activated:<br>Account permissions: 20:20 15/02/2023 Trainee (All posts will be moderated) *Find out more about account permissions* Approval count: 0 Find out more about approval counts Edit account details Account activity .<br>Your last login (before the current session) was at 20:35 on Wed 15/02/2023 Log-ins

#### 2.1.4.6

Here is the same combination applied to a Profile page.

#### 2.1.4.7

When you have the site settings the way you want them, you can make these the default for your account, meaning they will be automatically applied each time you login. To do this, click on the **Update default style** button.

#### 2.1.4.8

If you go back to the My Account page, you will see that your site settings preferences are now changed.

#### <span id="page-12-0"></span>**2.1.5 Permissions and approvals**

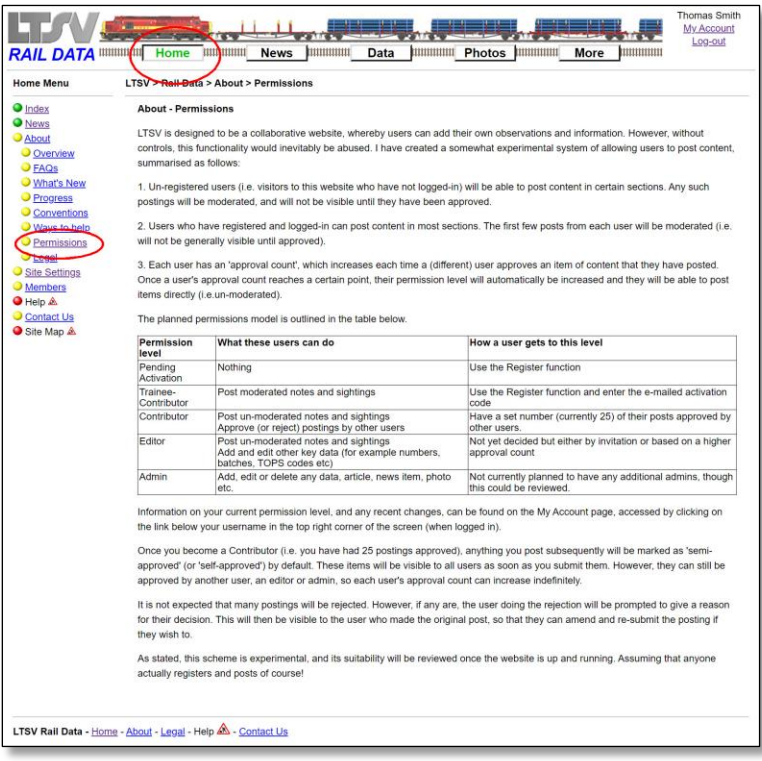

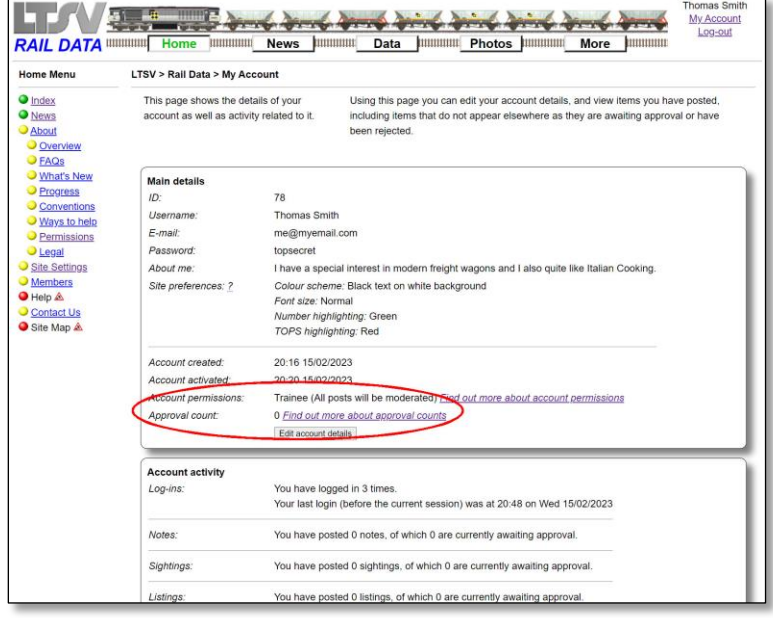

#### 2.1.5.1

A slightly complex model of permissions and approvals has been used on the LTSV-RD website. In short, when you first register your account is set at Trainee level, and anything that you post will not be publicly visible until it has been approved by Admin, an Editor or another user (who has already reached Contributor status). Each time one of your items is approved, your approval account is increased by one. When you have had 25 items approved, you automatically become a Contributor. Anything you subsequently post will be visible straight away, and you can also approved content from other users. All of this is also explained on the About - Permissions page in the Home section.

#### 2.1.5.2

You can view your current permission level and approval count on the My Account page.

#### <span id="page-13-0"></span>**2.1.6 Viewing other member's accounts**

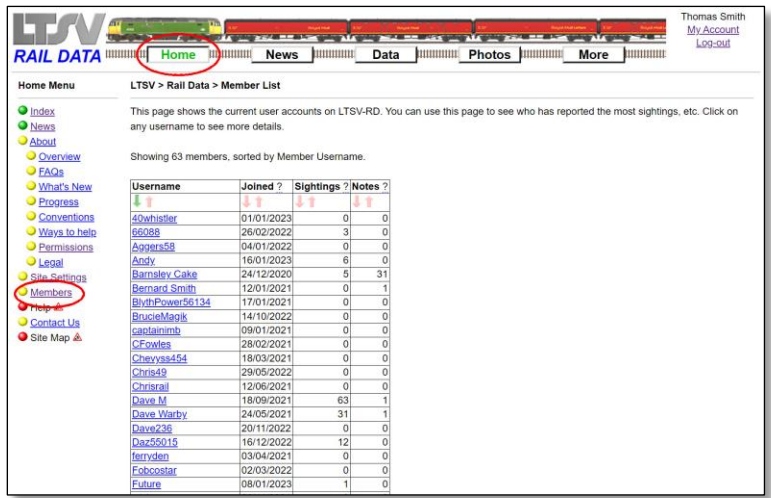

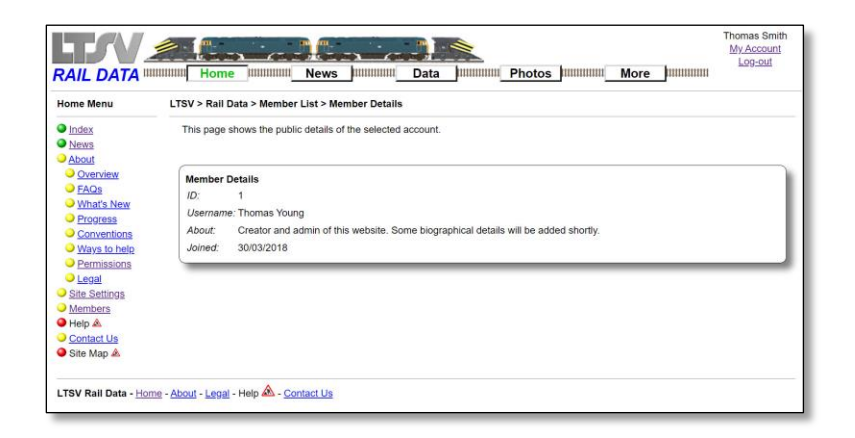

#### 2.1.6.1

You can view some details of other member's accounts. Click on Members in the side menu of the Home section to see the list of members. This shows their username, the date they joined, and the quantity of Sightings and Notes they have posted. You can sort on any column by clicking one of the red arrows at the top (the currently applied sort order is shown by the green arrow).

#### 2.1.6.2

Clicking on any username in the Members list will open the Member Details page, as shown here. This only shows the public information about the member, such as their 'About Me' text.

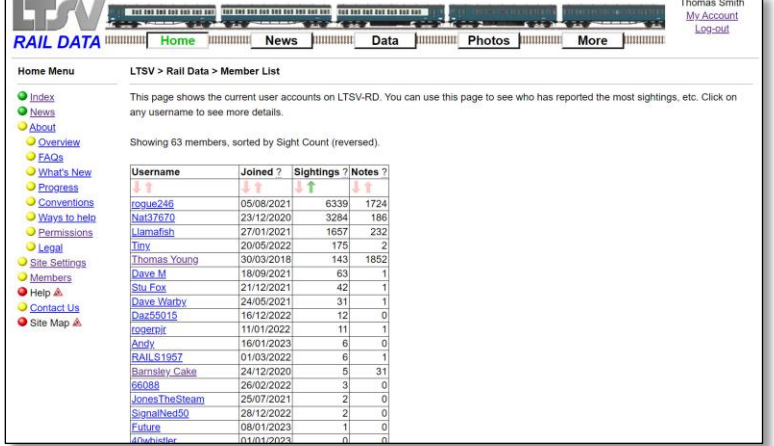

#### 2.1.6.3

Sorting the Members list by sight count (reversed) highlights the fact that a very small number of users have contributed the vast majority of content, while many users have not made any contributions so far. Hopefully this situation will change over time.

#### <span id="page-14-0"></span>**2.2 Adding and editing information**

There are five areas in which normal users can add content, as listed below. Sightings – You can report when and where you saw what. Notes – You can add information about any existing number, code, photo etc. Listings – You can add information about the allocation and details of a given number at a given date. Photolinks – You can add links to photos of interest on other websites. Forum – You can post chat or anything here.

The next sections cover how you can add and (if needed) edit content in each of these areas.

#### <span id="page-14-1"></span>**2.2.1 Adding Sightings**

Logging sightings of an item of rolling stock can be useful because it can show other users whether the item is active, where it works (or is stored) and what its current condition is. However, the process is slightly convoluted by the need to ensure the correct number is selected. For example, if a user entered a sighting of 56001, it would not be clear whether this referred to loco 56001, DMU coach 56001 or tank wagon 56001. The processes are outlined below.

There are also two options for logging sightings. You can log a single item, or multiple items (for example all wagons in a particular train, or all locos seen at a particular location).

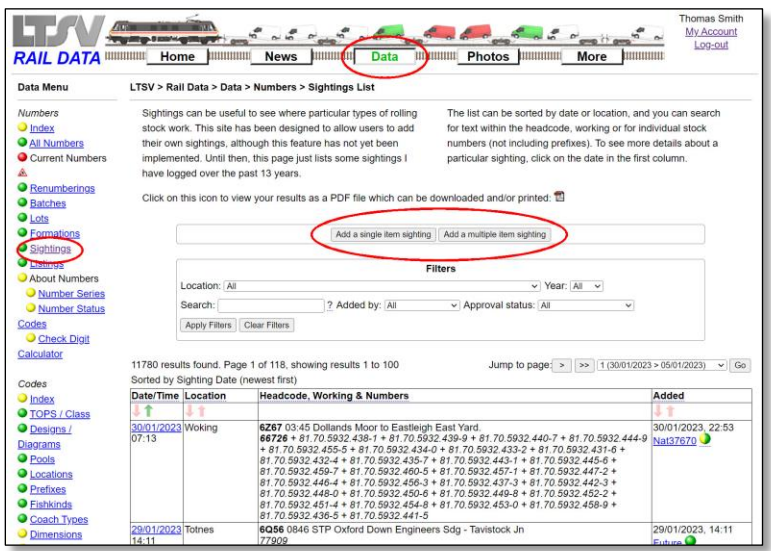

#### **RAIL DATA CONTROLL TO A REPORT OF THE CONTROLL TO A REPORT OF THE CONTROLL OF THE CONTROLL OF THE CONTROL OF THE CONTROL OF THE CONTROL OF THE CONTROL OF THE CONTROL OF THE CONTROL OF THE CONTROL OF THE CONTROL OF THE C** mas Smith **My Ac** bount Data Menu LTSV > Rail Data > Data > Numbers > Sightings List > Add Single Sighting This page allows you to log a sighting of an individual number are several steps, this being to ensure that the control number is used. If you want to add more than one number (for example is<br>a train or at a location), use the Add Multiple Sightings p O <u>Index</u><br>
O <u>All Numbers</u><br>
O Current Num Step 1: Enter the number > Step 2: Find the number > Step 3: Enter the details > Step 4: Preview > Step 5: Submit Tip: You can skip steps 1 and 2 by first navigating to the detail page for the required number and then clicking the 'Add sig kenumb<br>Batches<br><mark>.ots</mark><br>.ormatio Enter the number: ? Find Number | Cancel <u>odes</u><br>● <u>Check Digit</u>

#### 2.2.1.1

To start, go to the Sightings page by clicking on the **Data** button in the top menu, then the **Sightings** link in the left-hand menu. In the middle of the page are two buttons marked **Add a single item sighting** and **Add a multiple item sighting**.

#### 2.2.1.2

If you click on **Add a single item sighting**, this page will open. Don't be put off by the fact that there are 5 steps since there is a short-cut that I will mention in a minute.

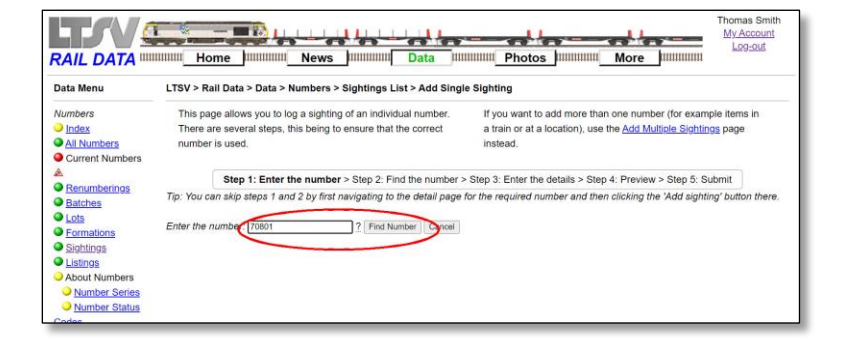

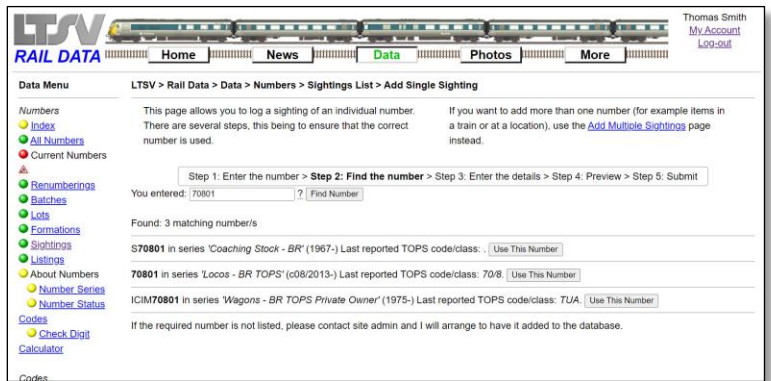

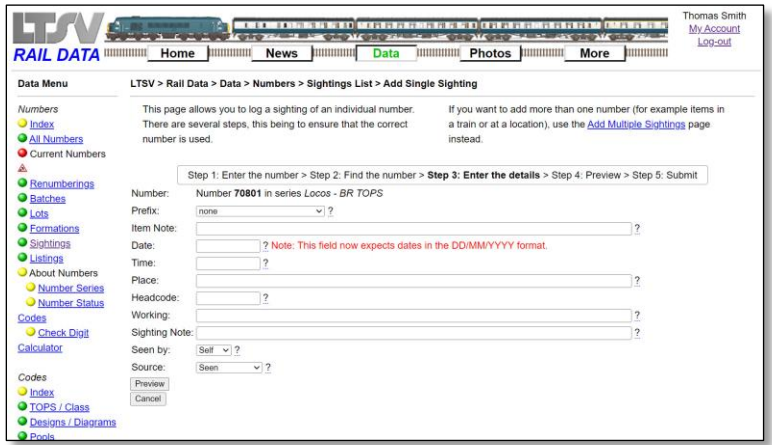

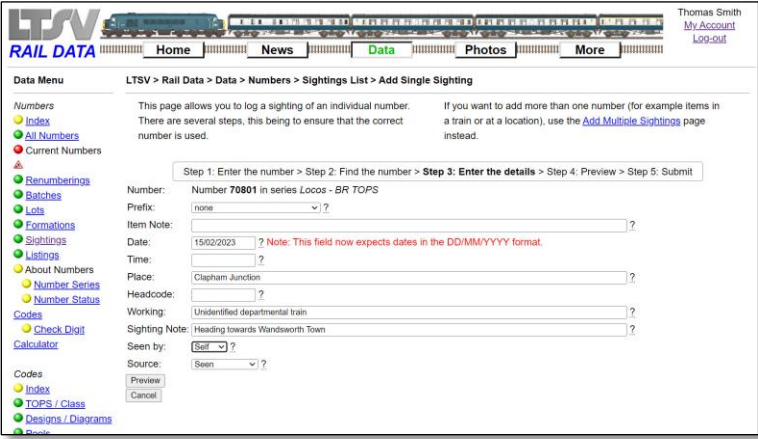

Type the number of the item you have seen, omitting any letter prefixes or suffixes (other than for D or E prefixed locos). For RIV numbers (such as 81.70.5500.991-1), you can also omit the exchange code and check digit. This means that you can just enter 70.5500.991 (with full stops between each section. Then click on **Find Number**.

#### 2.2.1.4

The next step presents a list of numbers that match what you entered, of which there may be several. To help you select the correct one, additional information is shown about what each number represents. In the example shown, 70801 refers either to a BR coach (from an EMU) new in 1967, a loco new in 2013 or a private-owner wagon new in 1975. Click on the **Use This Number** button next to the number that you want.

#### 2.2.1.5

The next step allows you to add details about your sighting. There are lots of fields but not all are required. Note that the first line confirms the number you have selected. Note also that most fields have a help-tip which will appear when you hover over the underlined question mark.

#### 2.2.1.6

Enter as much or as little detail as you want. Only the date and location fields are strictly required. The last two fields are dropdowns. You can use the first to state whether you saw this train yourself, or you are entering a 'second-hand' sighting. The second allows you to say whether you saw this train yourself, you photographed it, or you saw it reported elsewhere (eg on a forum or TOPS report). When done, click on **Preview**.

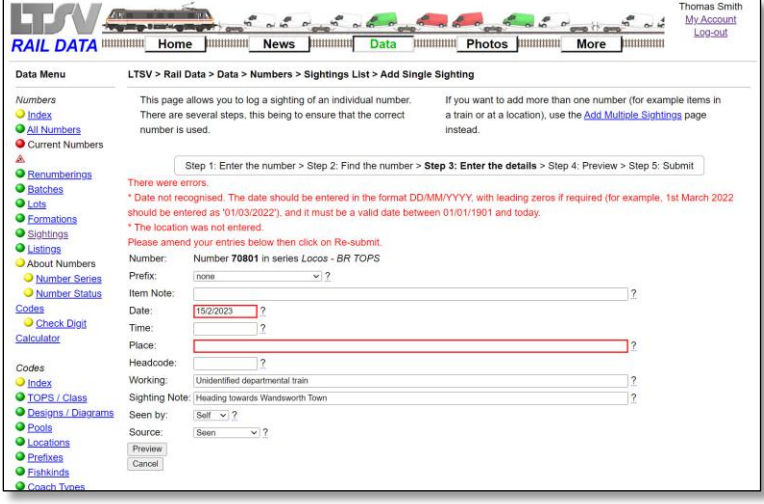

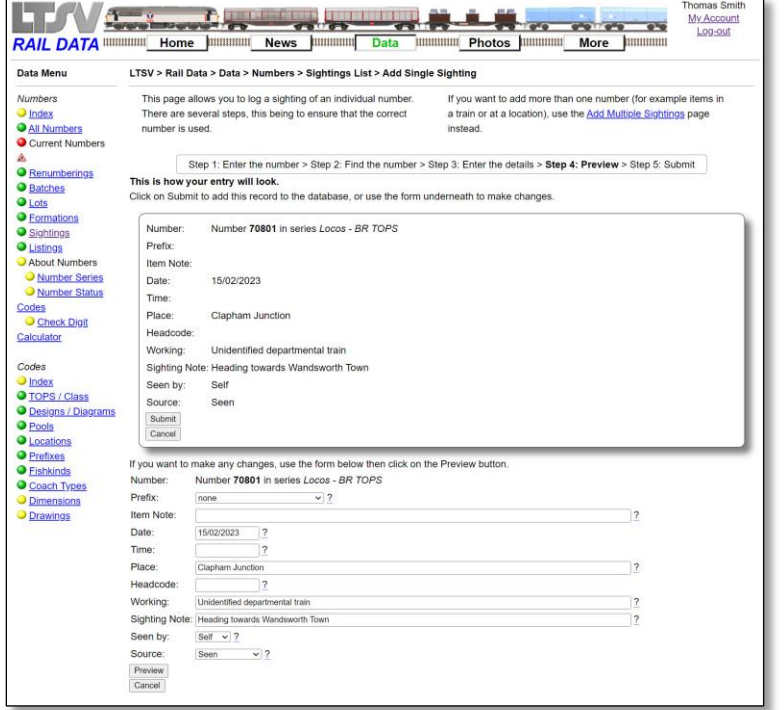

If there are any problems with your inputs, an error message will be shown. In the example above I entered the date as 15/2/2023 (should have been 15/02/2023) and I left the location blank. Make any changes required then click on **Preview** again.

#### 2.2.1.8

If there were no problems, you will be shown a preview of how your entry will appear. Remember to take note of any changes caused by the stripping of nonallowed characters. If everything looks OK, click on **Submit**, or make changes in the form in the lower half and click on **Preview**.

#### 2.2.1.9

You will then get a confirmation message. If you permission level is Trainee, this will add that your sighting will have to be approved before becoming generally visible.

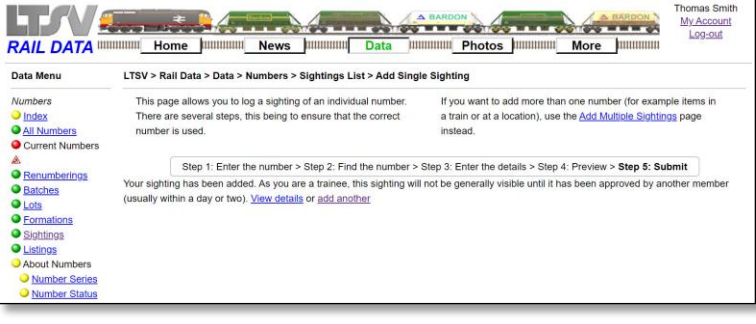

Data Menu

mbers

O Index<br>
O <u>All Numbers</u><br>
O Current Numbers

A<br>
● Renumberings<br>
● Batches<br>
● Lots<br>
● Sightings<br>
● Listings<br>
● About Numbers<br>
● Number Serie

Number Series Codes

Check Digit

Calculator

**O** Index

**Sighting Details** 

Time: Place:<br>Headcode:

Working:

Added:

Approved by:

**Approval Actions**<br>You cannot approv

Notes: Headin<br>Number/s: 70801

Approved: Not yet approved

**Sighting Details**<br>Sighting ID: 11883<br>Date: 15/02/2023

Clapham Junction

15/02/2023 22:28 Added By: Thomas Smith<br>Added By: Thomas Smith<br>Approval: Pending Approva

Unidentified departmental train

Heading towards Wandsworth Town

reject your own sighting

My Acc

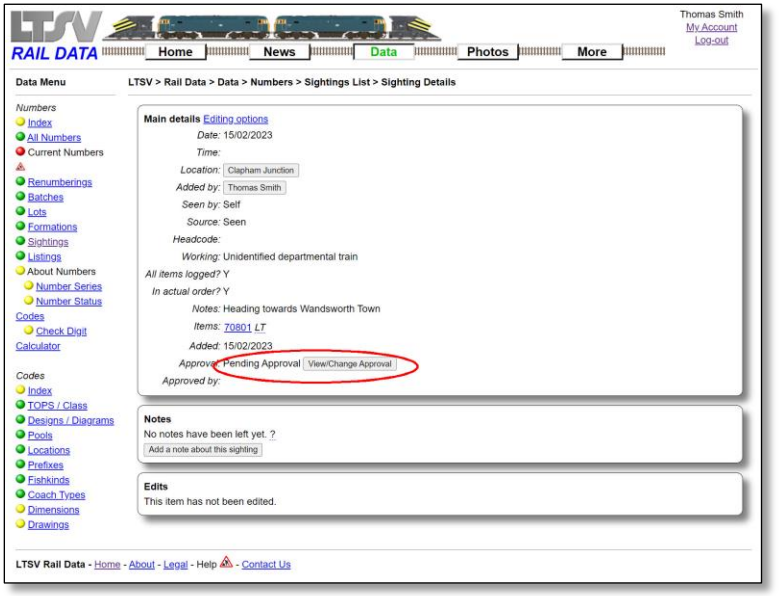

RAIL DATA WWW. Home Williams News June 1978 Data Williams Photos June 1978 Access

LTSV > Rail Data > Data > Numbers > Sightings List > Sighting Details > Sighting Approval

#### 2.2.1.10

If you click on View Details on the previous screen, you will see the Sighting Details page. This will show all your inputs and will also show the current approval status and a button marked **View/Change Approval**.

#### 2.2.1.11

Clicking the View/Change Approval button will open the Sighting Approval page, as shown here. This shows that you cannot approve your own sightings, as to allow this would be to negate the whole approvals process. However, other users can use this page to approve (or reject) your sighting.

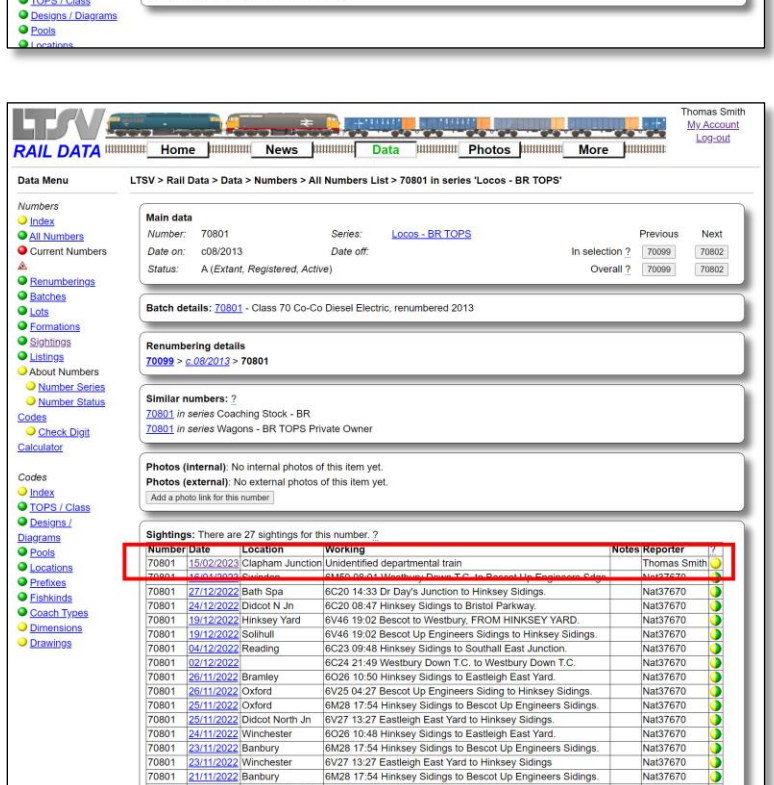

#### 2.2.1.12

Here is the short-cut to do a single item sighting. Navigate to the Number Details page for the number you want to report (see part 1 of this User Guide for more info on how to do this). As can be seen, the sighting you just added is there, but it has a yellow approval ball, indicating that it is pending approval. The (numerous!) other sightings are green/yellow, which indicates Semi-Approved, these having been posted by a user at Contributor (or higher permission) level.

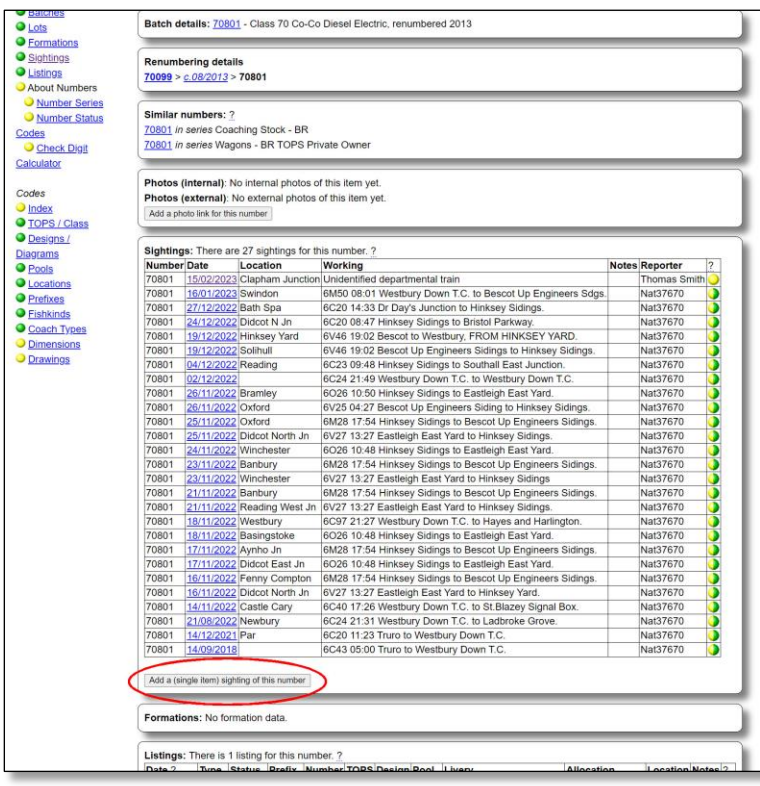

If you scroll down to the bottom of the sightings section, you will see a button marked **Add a (single item) sighting of this number**.

#### 2.2.1.14

If you click this button, you will jump straight to step 3 of the process to add a single sighting. Then just complete the process as before (see fig2.2.1.5 onwards)

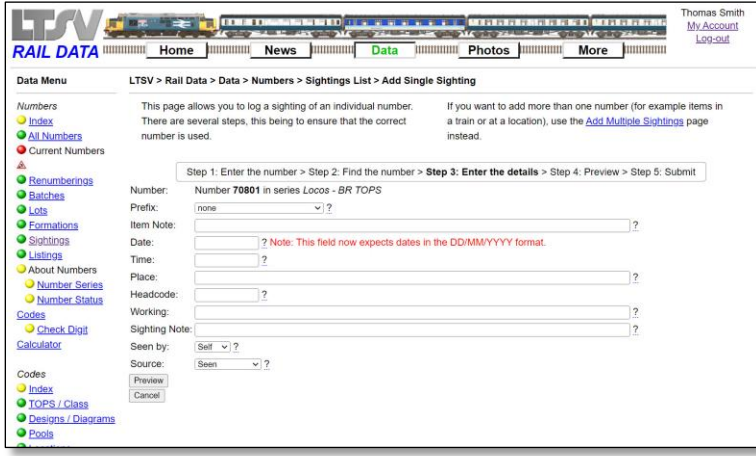

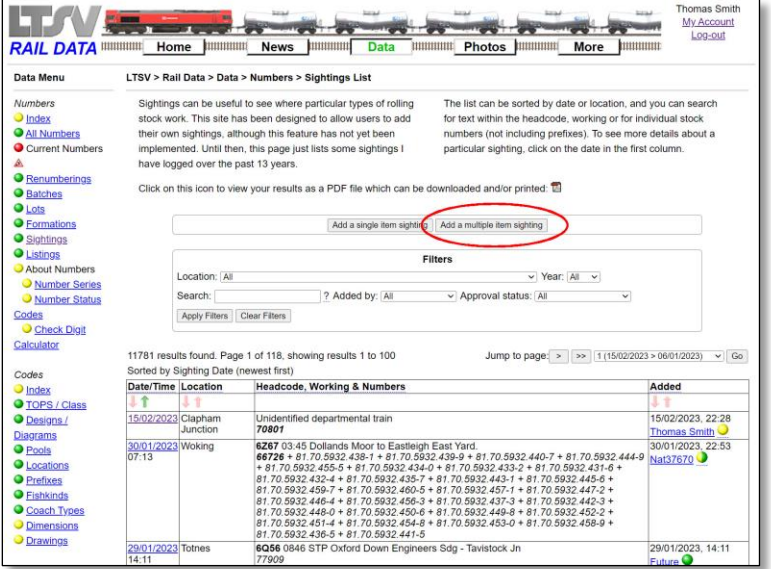

#### RAIL DATA WWW. Home Musical News Musical Data Musical Photos Musical More Musical Photos (1989) My Account **Data Menu** LTSV > Rail Data > Data > Numbers > Sightings List > Add Multiple Sighting Use this page to add a sighting report of multiple items, such<br>as the consist of a train or the stock seen at a particular<br>location. There is a 4-step process to ensure that the correct<br>numbers have been selected and to gi Please get in touch if you have any problems using this page<br>or if you have suggestions for how the process could be<br>improved. **Numbers** Numbers<br>● <u>Index</u><br>● All Numbers<br>● Current Numbers  $\begin{array}{ll} \textbf{A} & \textbf{B} \\ \textbf{A} & \textbf{B} \\ \textbf{B} & \textbf{B} \\ \textbf{C} & \textbf{D} \\ \textbf{D} & \textbf{B} \\ \textbf{D} & \textbf{B} \\ \textbf{D} & \textbf{B} \\ \textbf{D} & \textbf{B} \\ \textbf{D} & \textbf{B} \\ \textbf{D} & \textbf{B} \\ \textbf{D} & \textbf{B} \\ \textbf{D} & \textbf{B} \\ \textbf{D} & \textbf{B} \\ \textbf{D} & \textbf{B} \\ \textbf{D} & \textbf{B} \\ \textbf$ Renumberings Step 1: Input Information - Step 2: Check numbers - Step 3: Add notes - Step 4: Submit Required fields are shown by \*<br>Date: \*<br>Time:<br>Location: \* ? Note: This field now expects dates in the DD/MMYYYY format Seen by:<br>Source:<br>Headcode Self  $\sqrt{2}$ <br>Seen  $\sqrt{2}$ Calculator Working:  $\overline{\phantom{a}}$  $\begin{tabular}{|c|c|} \hline \textbf{Co} \textbf{des} \\ \hline \textbf{Index} \\ \hline \textbf{O} \\ \hline \textbf{De} \textbf{signn1} \\ \hline \textbf{De} \textbf{signn2} \\ \hline \textbf{O} \\ \hline \textbf{Po} \textbf{log} \\ \hline \textbf{O} \\ \hline \textbf{E} \\ \hline \textbf{E} \\ \hline \textbf{E} \\ \hline \textbf{E} \\ \hline \textbf{E} \\ \hline \textbf{E} \\ \hline \textbf{E} \\ \hline \textbf{E} \\ \hline \textbf{E} \\ \hline \textbf{E} \\$ All items recorded?  $\frac{1}{100} \times \frac{1}{100}$ <br>All items in order?  $\frac{1}{100} \times \frac{1}{100}$ <br>Notes: es below to enter up to 50 numbers (*Tip: Use the Tab key to move between fields*), then click the button at the bottom of the Use the b page. Prefix ? Number 2 Item 1:<br>Item 2:<br>Item 3:<br>Item 4: Item 5: Item 6  $Item 7$ </u> Item 8 Item 9:

### 2.2.1.15

If you had (for example) also noted the wagons that 70801 was hauling, you could add a multiple item sighting. Go back to the Sightings List (Data/Sightings), then click on **Add a multiple item sighting**.

#### 2.2.1.16

Ironically this process is more complex but has fewer steps. As usual, most fields have help-tips to provide guidance.

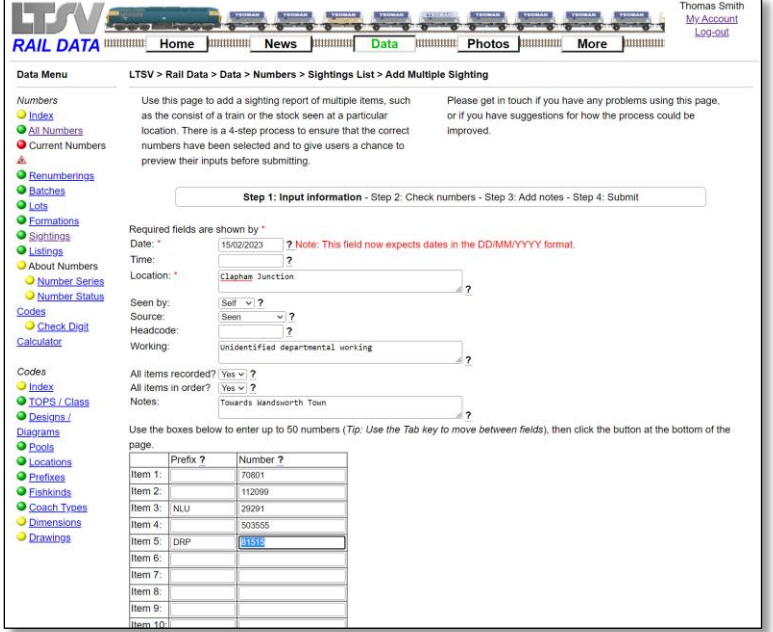

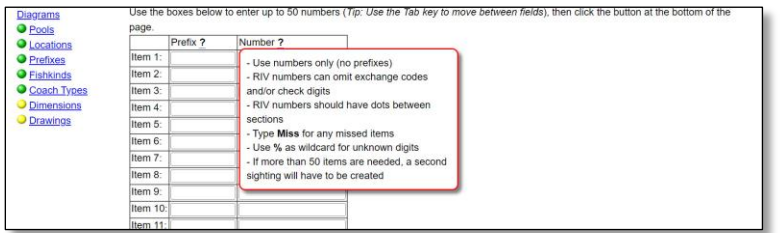

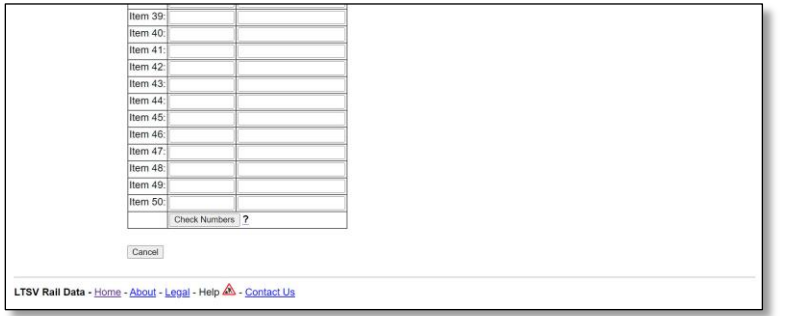

Enter the details, pretty much as before. There are two additional drop-downs marked **All items recorded?** and **All items in order?** These are to indicate to other users whether you logged all items in the train (or at the location) and whether these were logged in their actual order. Such information may seem trivial but it could be useful to someone else who also saw/photographed the same train. Then use the table below to enter the numbers. Prefixes are optional and can normally be ignored. As before, numbers should be in full, without any prefixes, but RIV numbers can be partial. You might find it useful to use the Tab key to move from one field to the next.

#### 2.2.1.18

This view shows the help-tip for the number column, which gives further guidance

#### 2.2.1.19

You can enter up to 50 numbers in a single sighting. No matter how many numbers you enter, you need to scroll to the bottom of the table to see the **Check Numbers** button. Click on this to move to the next step.

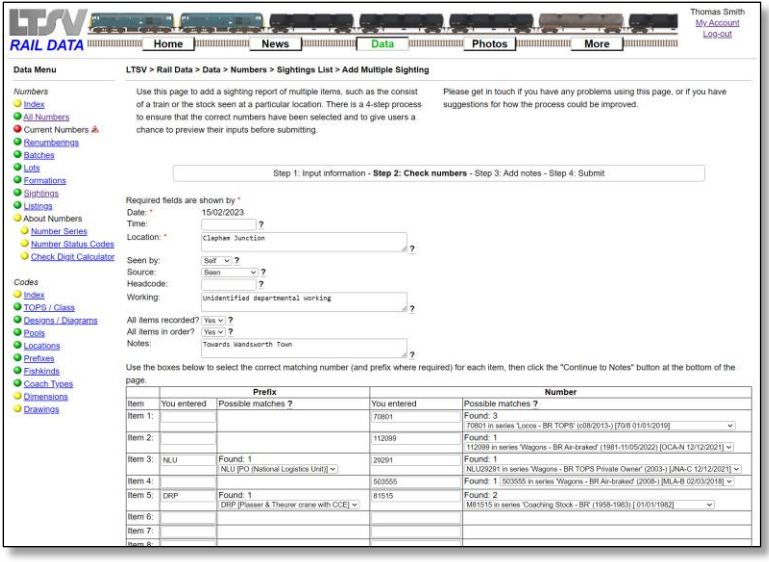

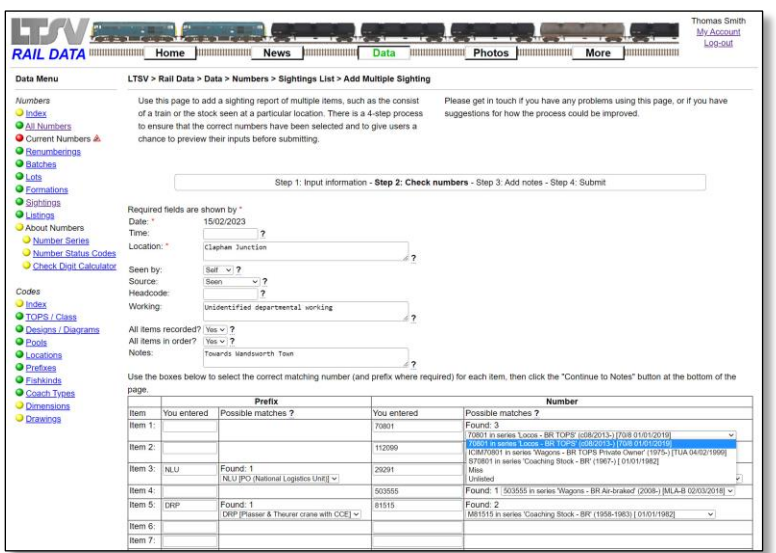

The next screen has a lot of content and it doesn't really work on smaller screens. I will look at improving this, but for the screenshot above I have used a slightly larger window so that everything is visible. The upper part of the page shows the overall details you entered. Any of these can be changed if required. The lower part of the page shows the numbers (and any prefixes) you entered, and offers suggestions for potential matches from the database. Note that for the two prefixes, and for three of the numbers, only one match has been found (hopefully the right one!).

#### 2.2.1.21

For each potential match, details such as the number series, dates of currency and last-reported TOPS code are shown. If more than one potential match is found, you can click on the drop-down to view the other matches. Shown above are the matches for 70801, although in this case the first match (the loco 70801) is the one I want. Note the two options at the bottom of the dropdown. If you missed an item in a train, you can still enter it, but select Miss as the number. The benefit of doing this is that another website user may be able to advise what the number was. Similarly, if the number you noted is not (yet) in the database, you can select Unlisted. You can then add details in the Notes field (see below), to enable Admin to add the number to the database.

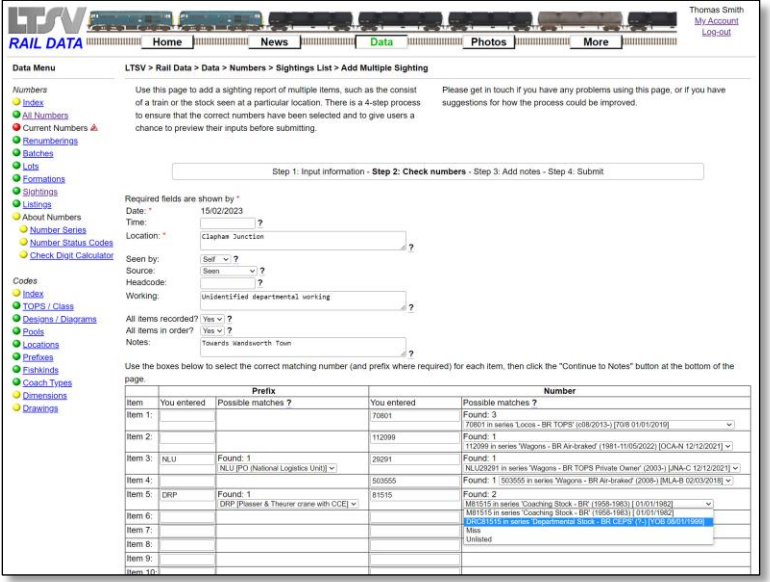

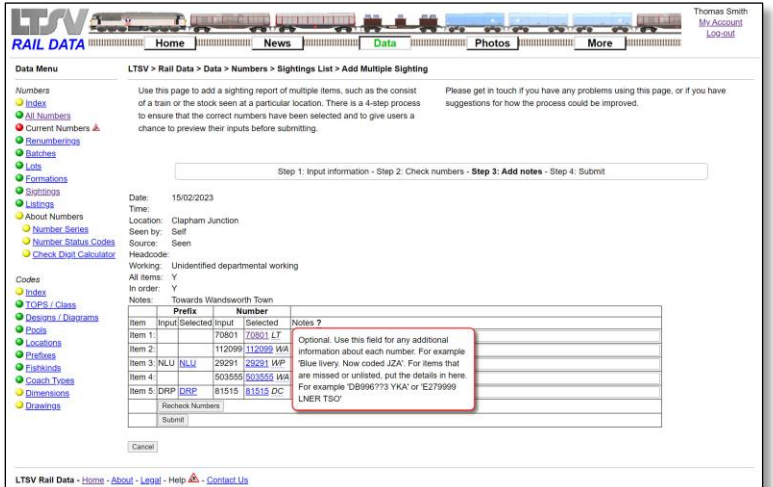

For the number 81515, two matches have been found, the first being an item of coaching stock and the second a departmental vehicle. The latter item is the one wanted, so click on it to select it. To proceed, you need to scroll to the bottom again and click on **Continue to Notes.** Or you can change the numbers/prefixes you entered and click on **Recheck Numbers**.

#### 2.2.1.23

The next screen summarises all the info you have input so far, with the only options being a text box alongside each number. You can use this to add any notes about individual items within the sighting, as explained by the help-tip visible in the screenshot above. The notes field is particularly important for items marked as Unlisted. If you put the details in the notes field, I can then use this to add the number to the database. Note the hyperlinks on the prefixes and numbers. If you are unsure whether you have picked the right item, you can click one of these links to view the relevant details. This will open in a new window so, once you are done, you can close that window and return to adding your sighting.

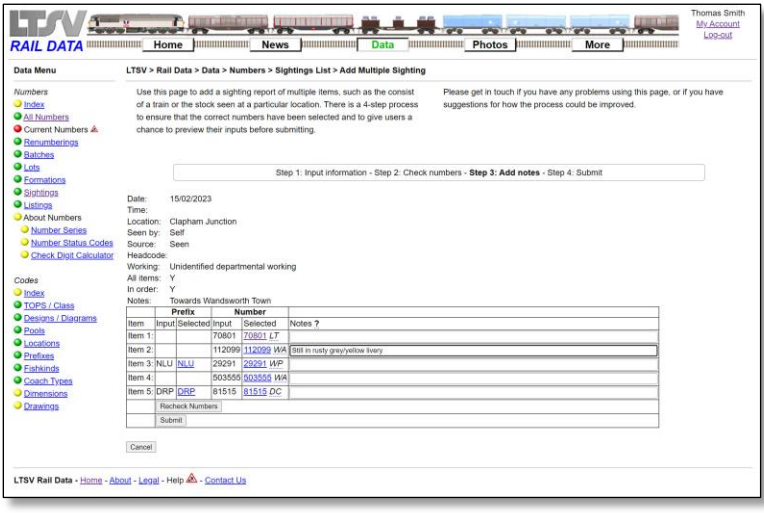

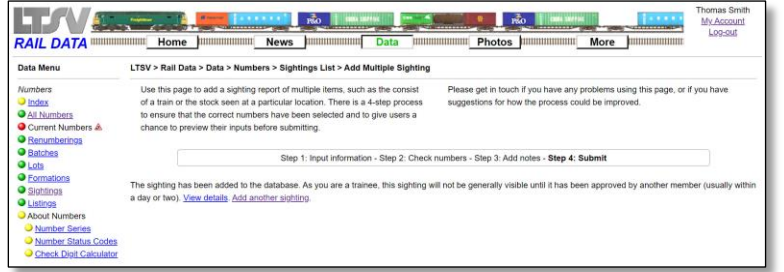

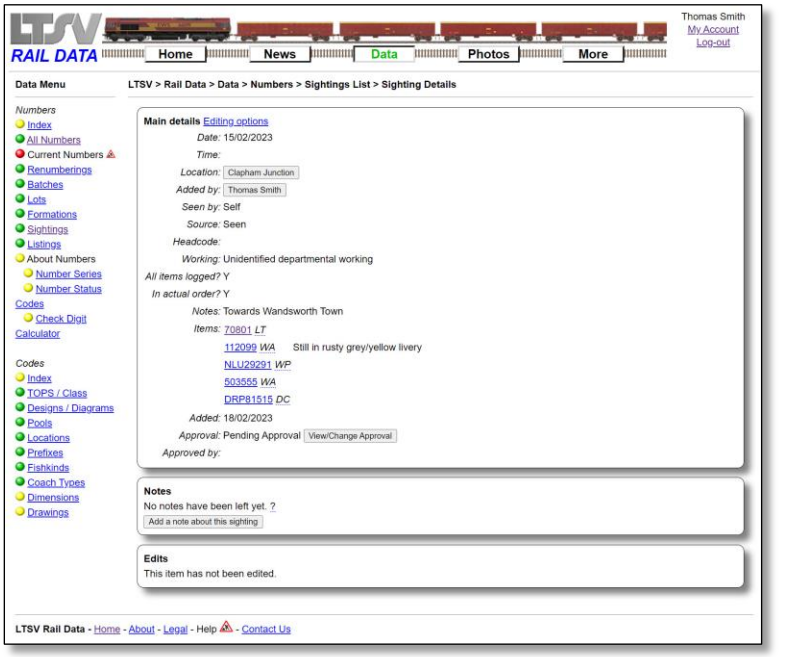

Here I have added some additional information about the item numbered 112099. Such details are entirely optional. When finished, click on **Submit**, or click on **Recheck Numbers** to go back to the previous step.

#### 2.2.1.25

If the addition worked, you will get a confirmation message. If your account permissions are still at Trainee level, you will see the message shown above, stating that the sighting will need to be approved before being generally visible.

#### 2.2.1.26

If you click on the **View details** link on the previous screen, you will see the details of your new sighting, as shown here. At the top is a link for Editing options, which will be covered in the next section. Below that are the details of your sighting, with buttons and links to see other sightings at the same location, other sightings by the same person, or the details of any of the numbers. At the bottom is the approval status, with a button to view/change the details. You will of course not be able to approve your own sighting. Finally there are two more sections that will show any notes relating to this sighting (with a button to add a new one) and details of any edits.

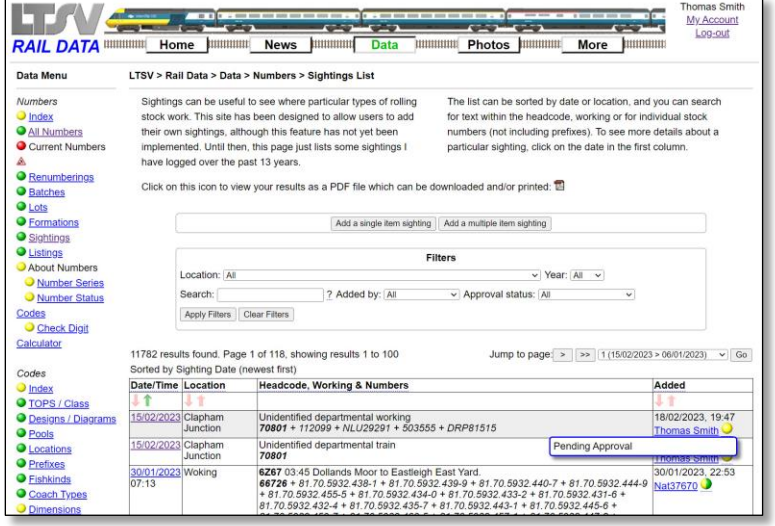

If you return to the Sightings list, your new sighting will be there. As this sighting is pending approval it has a yellow ball. It will not appear to users who are not logged-in, or who are logged in as Trainees. Other users will be able to see it, allowing them to approve (or reject) it, and you can see it, allowing you to edit it (if required).

# <span id="page-24-0"></span>**2.2.2 Editing Sightings**

There may be times when you need to change something in a sighting that you have entered. The following section shows how to do this.

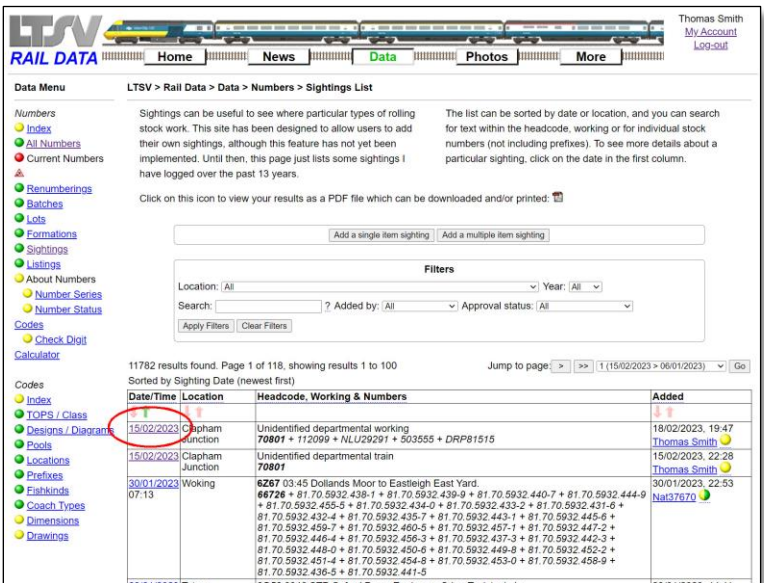

#### 2.2.2.1

Find your sighting in the Sightings list and click either on the date, or on the location or numbers. This will open the Sighting Details page.

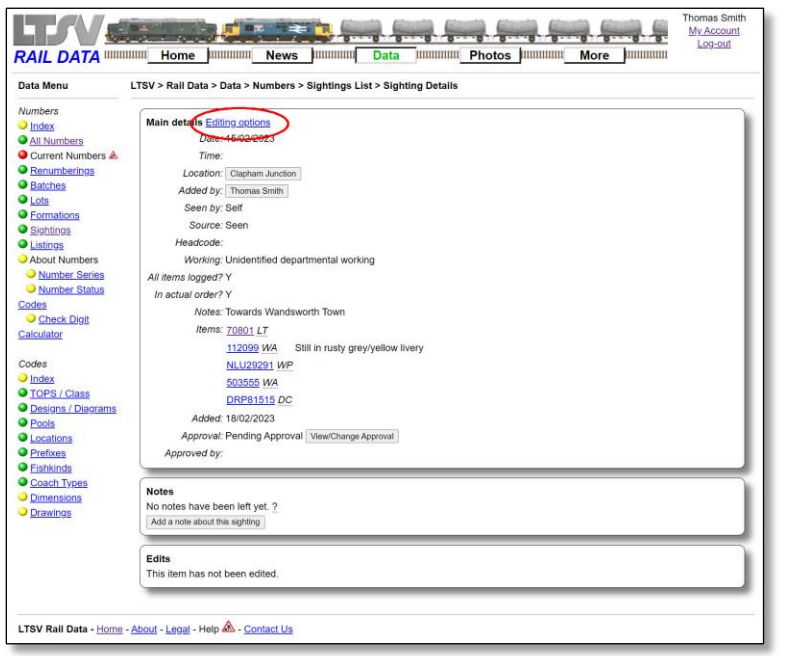

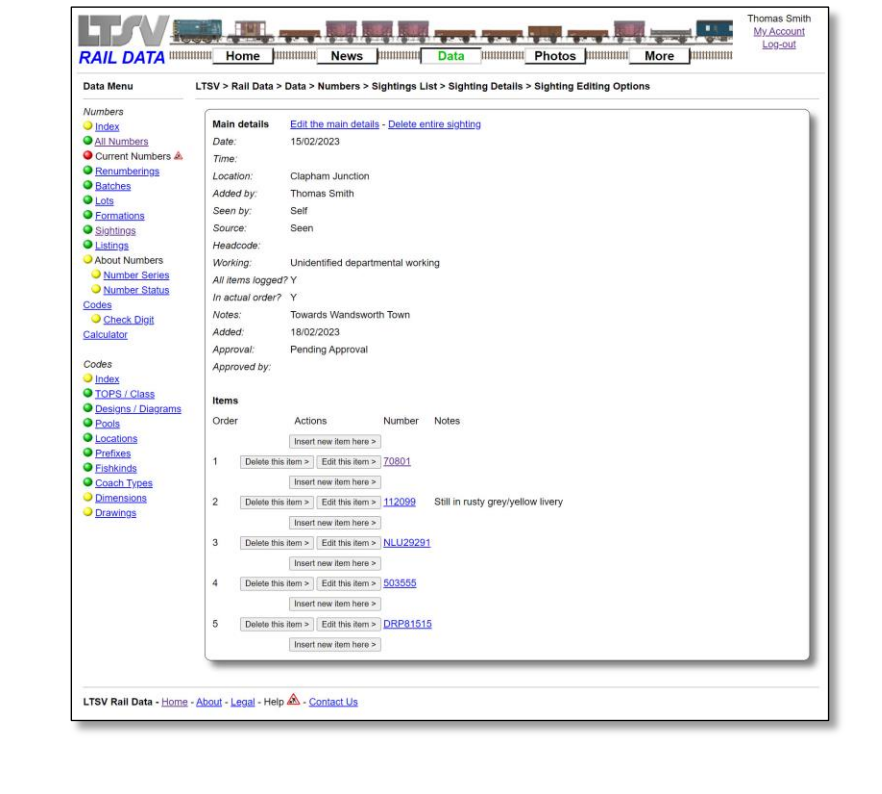

On the Sighting Details page, click on the Editing options link as shown.

#### 2.2.2.3

The Sighting Editing Options page is similar to the Sightings Detail page but with some additional options. Links at the top allow you to change the main details (date, location, working etc) or delete the entire sighting. In the lower half of the page are buttons to delete or edit any of the individual items, or to insert a new item anywhere in the list.

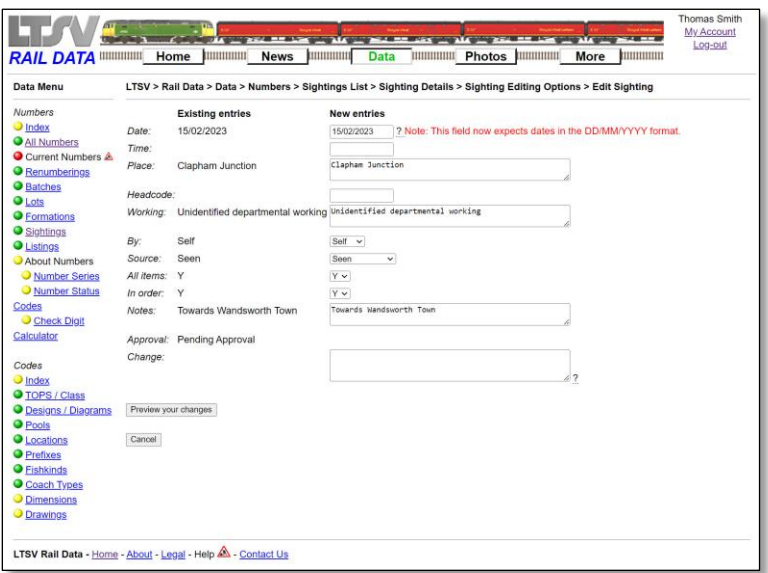

If you want to edit the main details, click on the **Edit the main details** link. This will open the page shown here. You can change the content of any of the fields, then click on the **Preview your changes** button.

#### 2.2.2.5

Here I have added the approximate time of the sighting. The time field is optional, and it has no set formatting requirement. Hence you can enter values such as "c.16:00" or "4pm".

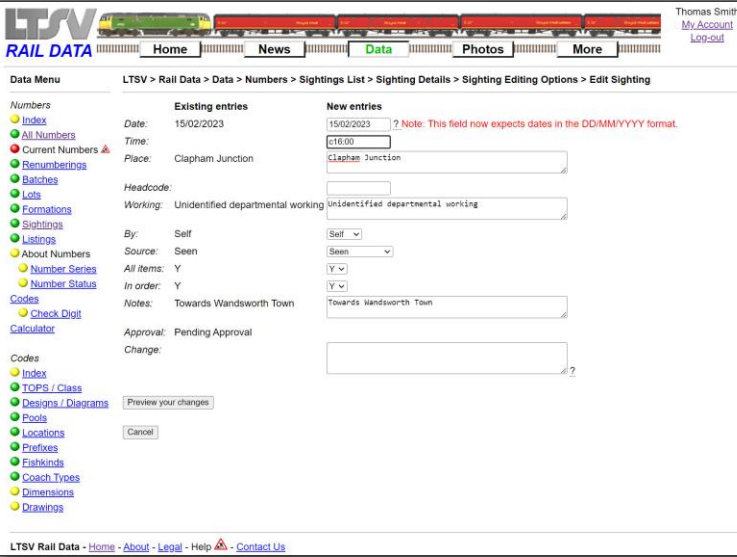

#### HAV ARTICLE COMMUNICATION My Account Log-ou RAIL DATA WWW. Home MWWW. News MWWWW. Data WWW. Photos MWWWW. More MWWWW LTSV > Rail Data > Data > Numbers > Sightings List > Sighting Details > Sighting Editing Options > Edit Sighting There were errors:<br>\* No description of the change was er<br>Please revise your entries. **Existing entries** New entries 15/02/2023 2 Note: This field now e in the DD/MM/YYYY format c.16:00<br>Clapham Junction Clapham Junction rking Unidentified departmental working Working: Unidentified departmental wo Self  $\sim$ Seen<br>Y v  $Y \vee$ <br>Towards Wandsworth Town Towards Wandsworth Town Approval: Pending Approval

#### 2.2.2.6

I got the screen shown here because I did not add anything to the Change field. This is used to show what has been changed or why. You can put anything in here but you have to put something.

Data Menu

**Numbers** 

Numbers<br>
● <u>Michamers</u><br>
● <u>Curent Numbers<br>
● Germune<br>
→ Securent<br>
→ Sightlings<br>
● Sightlings<br>
● Noort Numbers<br>
→ Noort Numbers<br>
→ Number Siehes<br>
→ Number Siehes<br>
Codes<br>
→ Number Siehes<br>
Codes</u>

Codes<br>Check Digit<br>Calculator

Codes<br>
O <u>noisy</u><br>
O <u>noisy /Class</u><br>
O <u>Designs / Diagrams</u><br>
O <u>Pools</u><br>
O <u>Locations</u><br>
O <u>Coach Types</u><br>
O <u>Coach Types</u><br>
O <u>Dimensions</u><br>
O <u>Dimensions</u>

There were errors

15/02/2023

Seer

Date

Time. Place:

By: Sel

Source:

All items In order

Notes:

Change

LTSV Rail Data - Home - About - Legal - Help <a>

Preview your changes  $\ensuremath{\mathsf{C} \text{an} \text{col}}$ 

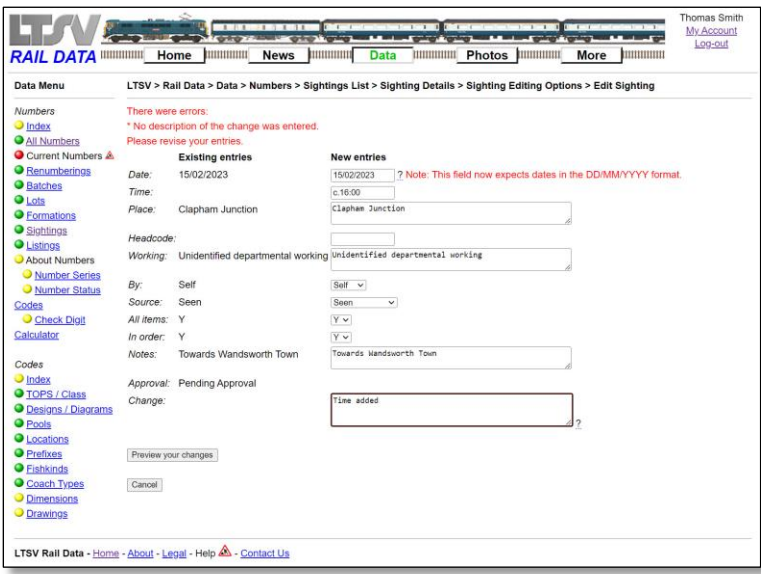

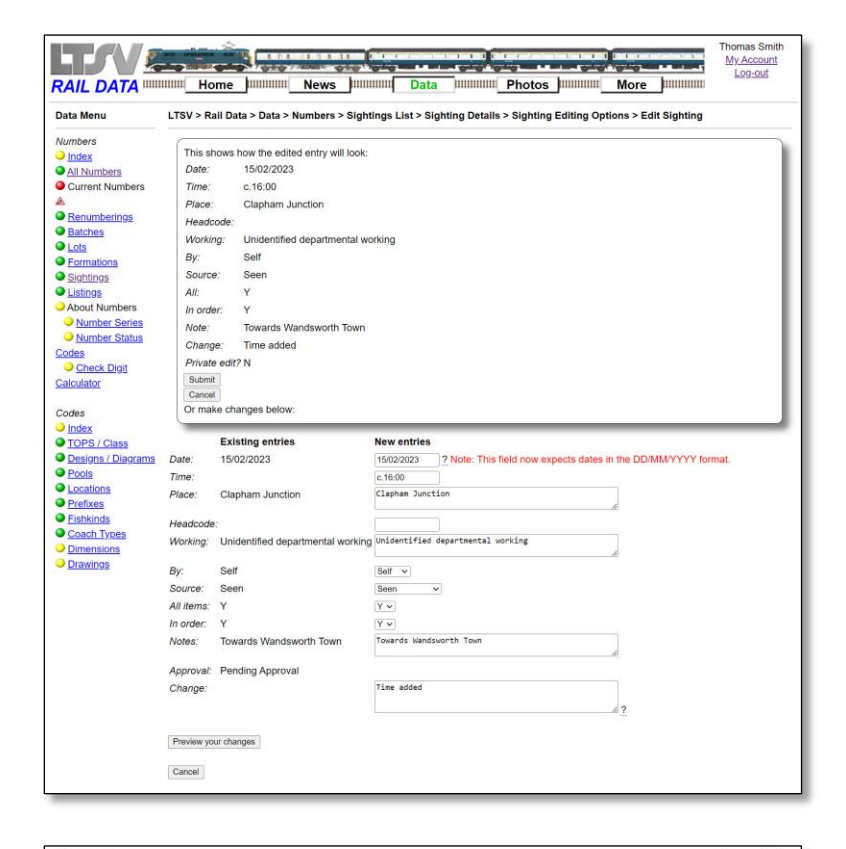

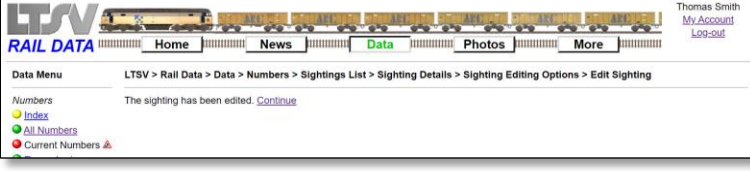

2.2.2.7 I simply typed in "Time added"

This time, when I clicked on Preview your changes, the changes were accepted and I got the preview page. The new details are shown in the upper part of the page, so that you can check that everything will appear as you intended. If OK, click on **Submit**. In the lower part of the page is a form where you can make further changes and click on **Preview your changes**.

#### 2.2.2.9

If successful, you will get a confirmation page as shown. Clicking on the **Continue** link will take you back to the Sighting Details page.

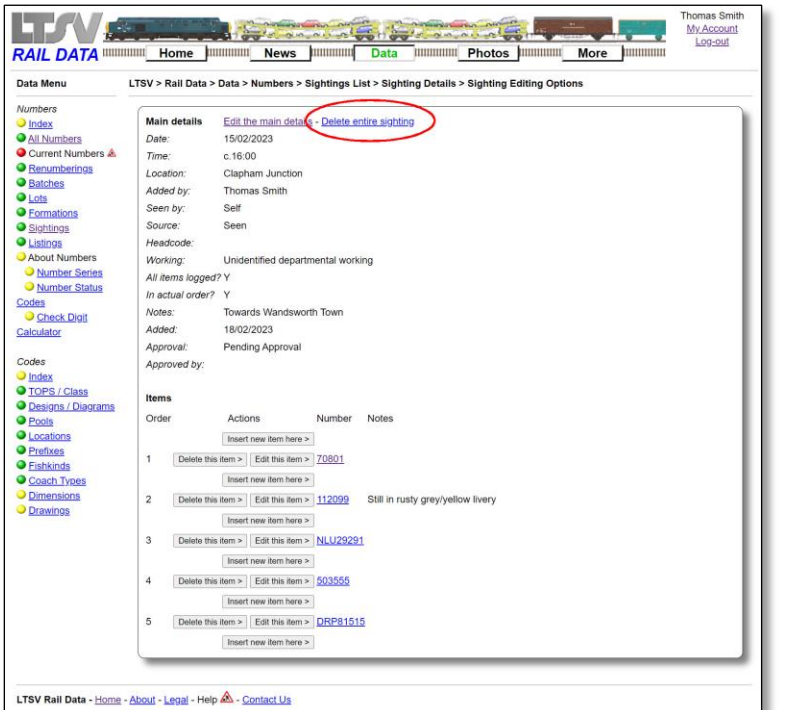

If you want to delete the entire sighting, there is a link on the Sighting Editing Options page to do this.

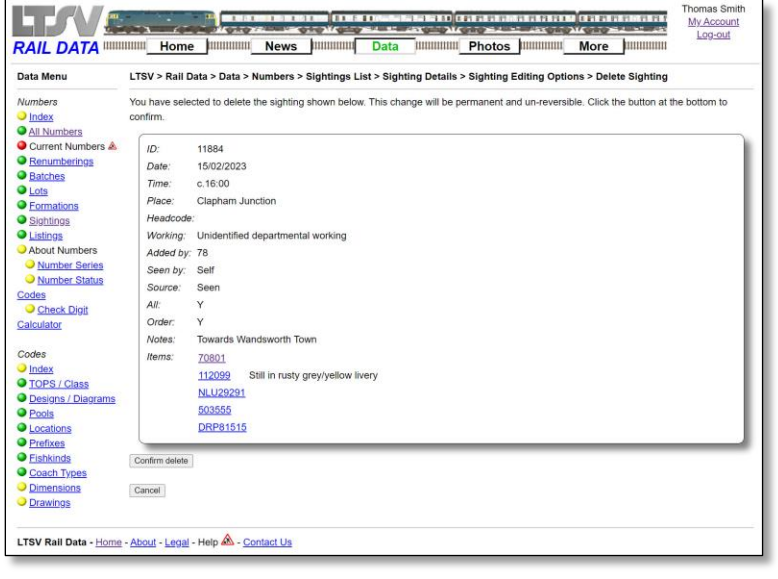

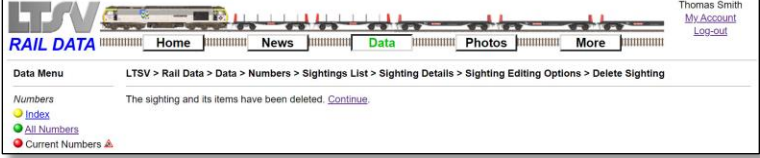

# 2.2.2.11

If you click on the **Delete entire sighting** link you will get a page showing the sighting details and asking you to confirm that you want to delete the sighting. Click on the **Confirm delete** button, or the **Cancel** button as required.

#### 2.2.2.12

If you click on **Confirm delete** (and if the deletion works) you will get a confirmation page as shown. The **Continue** link here will take you back to the Sightings list page.

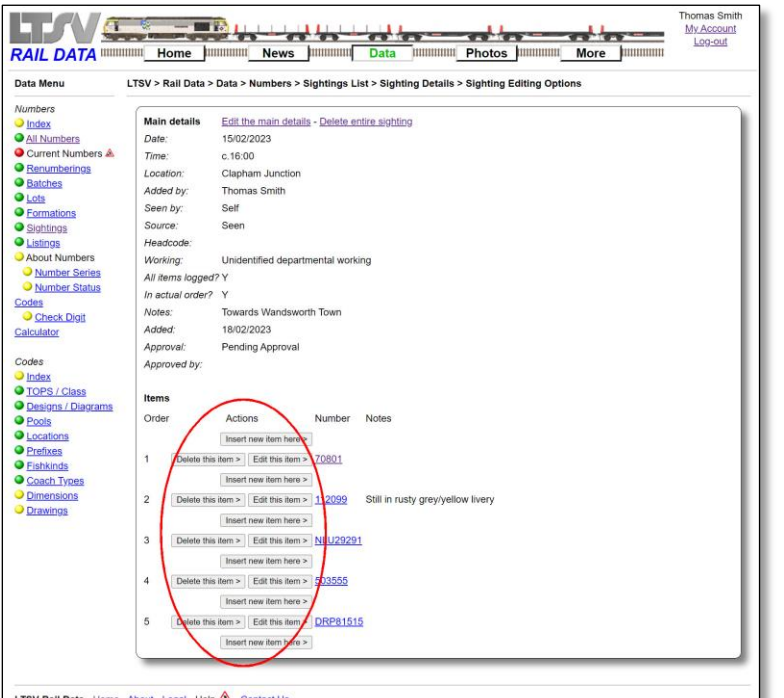

To change the items in the sighting, use the buttons in the lower half of the Sighting Editing Options page. Note that each item has two buttons (one to delete it, one to edit it), while there are also buttons to add a new item anywhere within the list.

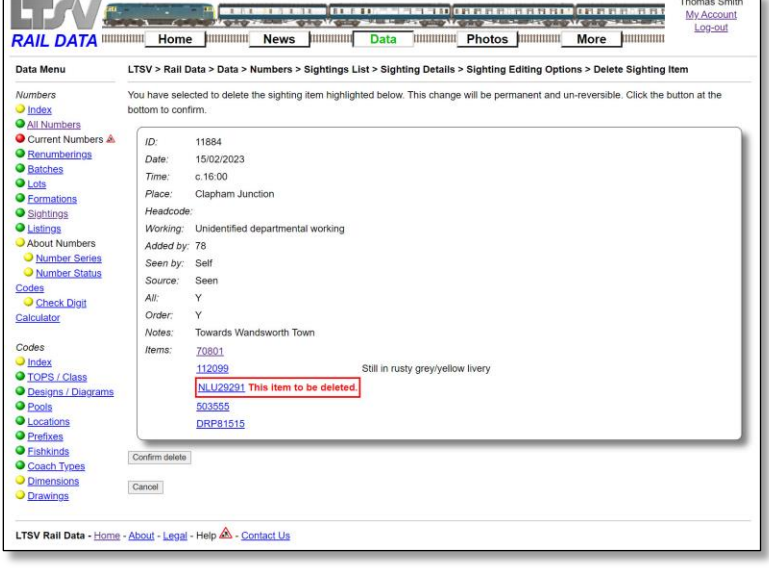

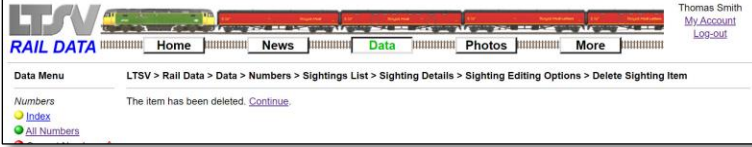

### 2.2.2.14

If you click on one of the **Delete this item** buttons, you will get a screen as shown. This repeats the details of the sighting, highlights the item you are deleting and asks you to **Confirm delete** or **Cancel**.

#### 2.2.2.15

If you click on **Confirm delete** (and if the deletion works), you will get a confirmation page as shown. The **Continue** link here will take you back to the Sighting Details page.

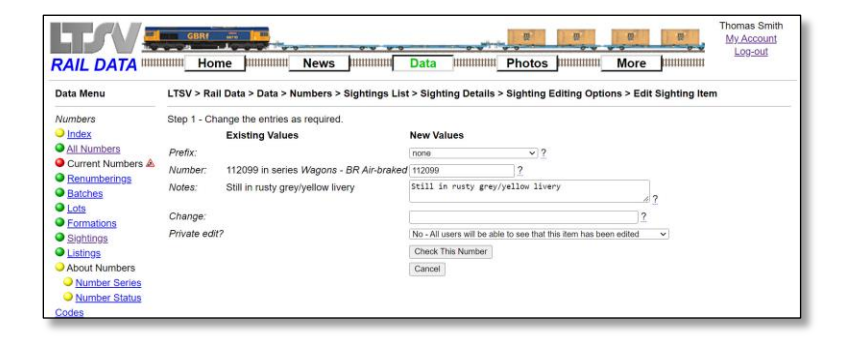

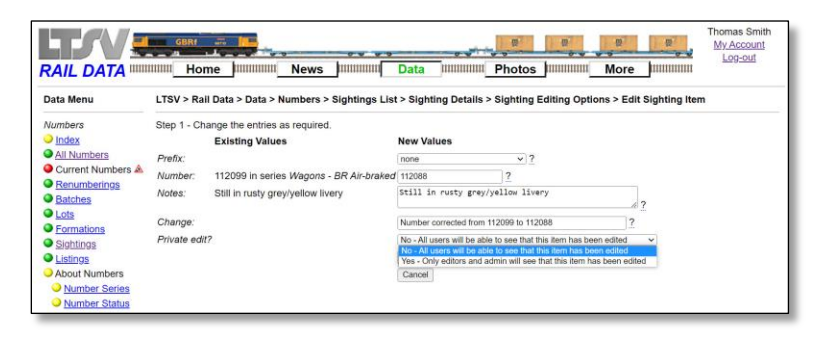

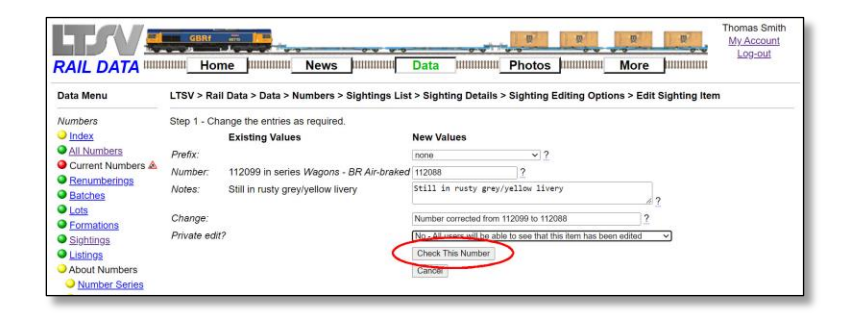

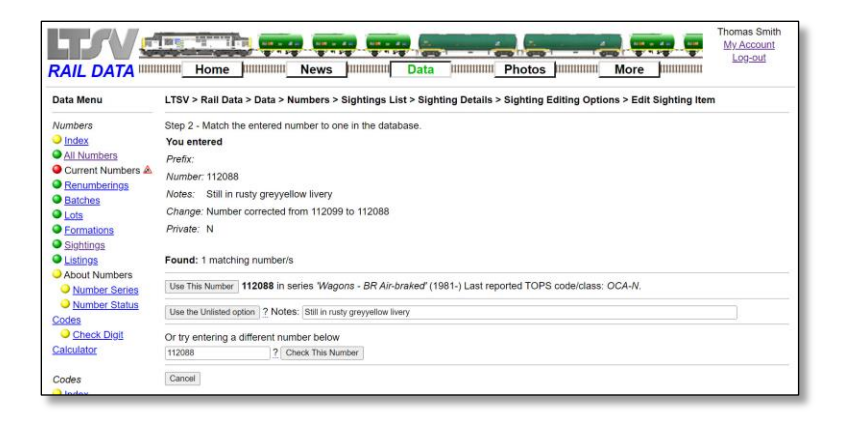

If you click on one of the Edit this item buttons, you will get the screen shown here. This is a multi-step process, due to the need to check the numbers. At the first step, you can change any of the fields.

#### 2.2.2.17

Here I have changed the number from 112099 to 112088, and I have added details in the Change field (you will be prompted if you forget this). At the bottom you can chose to make this edit private or public. If the change is minor, such as correcting a spelling error, there is no need for other users to be made aware of it. However, if you change something significant (such as the number), it may be useful to other users to be able to see that it has been changed.

#### 2.2.2.18

When you are done, click on the **Check This Number** button.

#### 2.2.2.19

The next page shows all matching numbers found in the database, and each will have a **Use This Number** button alongside it. If the number you wanted is found, click on the button beside it. If the number you wanted is not found, you can click on the **Use the Unlisted option** button, in which case the details should be added to the notes field alongside. Or you can try entering a different number and checking that.

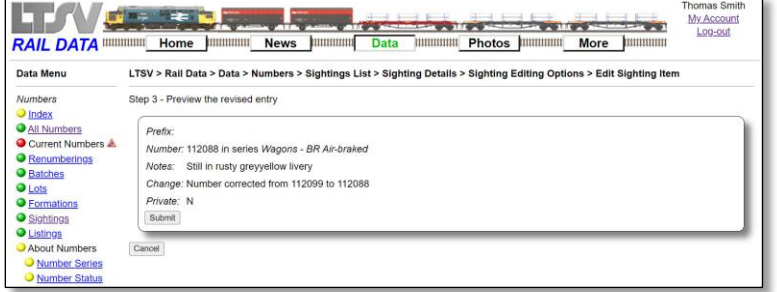

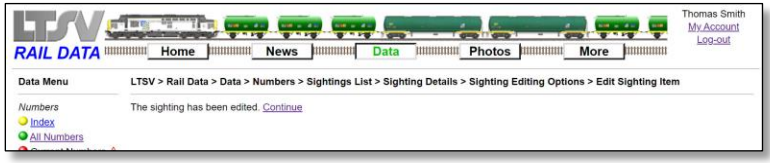

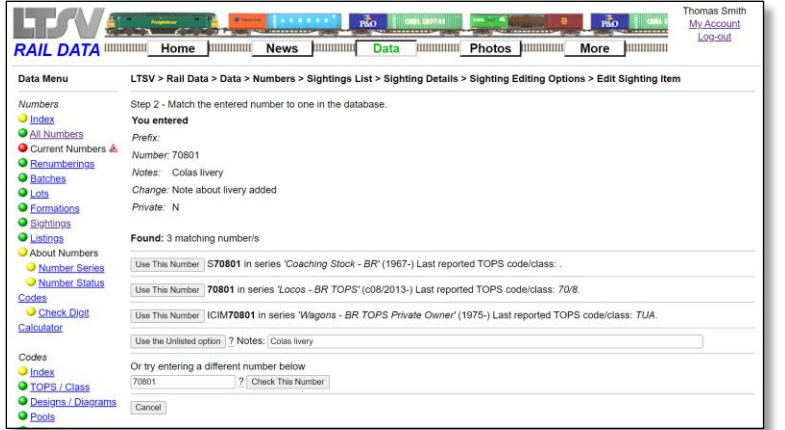

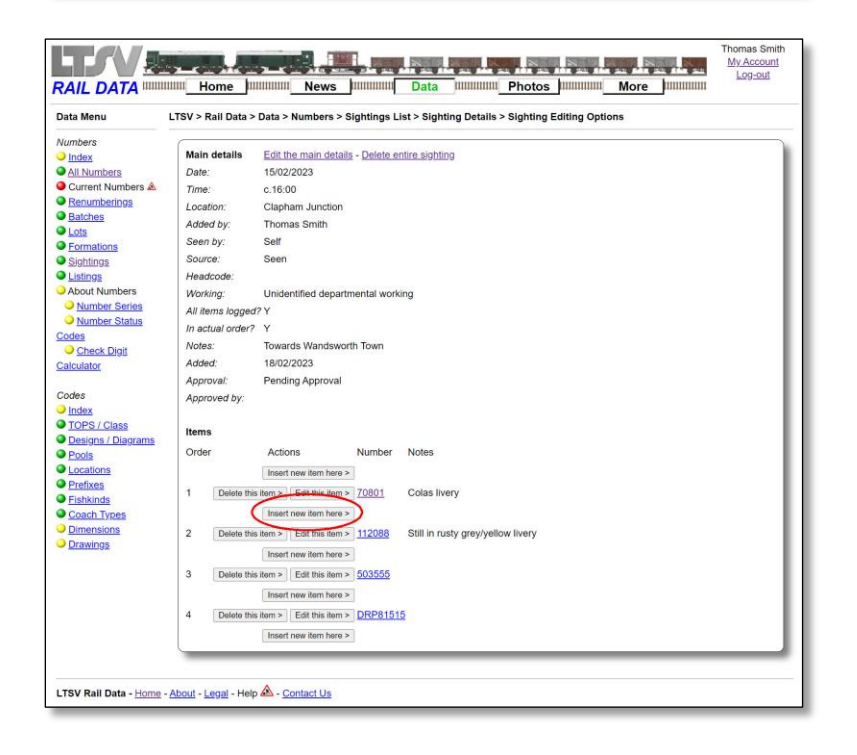

Finally there is a preview page where you can check how the edited item will look. Note that there was a glitch on this page that removed the slash from the note, changing "grey/yellow" into "greyyellow". This has now been corrected but this is the sort of change you should look out for when shown a preview. If OK, click on **Submit**.

#### 2.2.2.21

If the edit worked, you will get a confirmation page as shown.

#### 2.2.2.22

The screen here shows the process of editing 70801 from the same sighting. Note that three matching numbers have been found, and you need to ensure that you click on the **Use This Number** button next to the correct one (in this case the TOPS loco that appears second in the list)

#### 2.2.2.23

To insert an additional item, click on one of the **Insert new item here** buttons on the Sighting Editing Options page. For example, to insert an item between 70801 and 112088, click on the button highlighted here.

# **LTSV-RD User Guide Part 2**

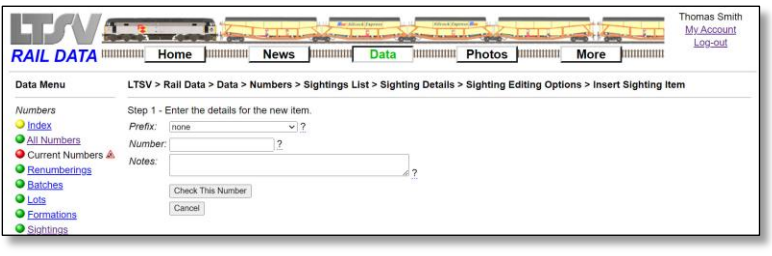

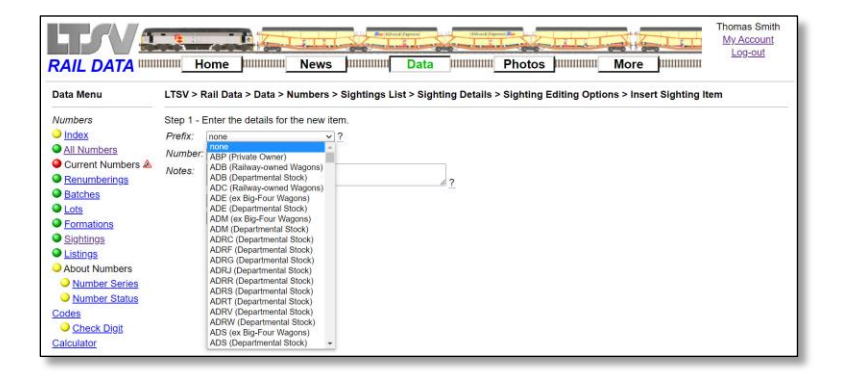

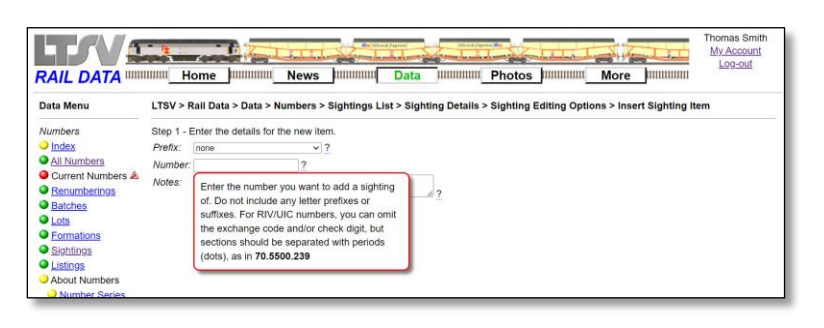

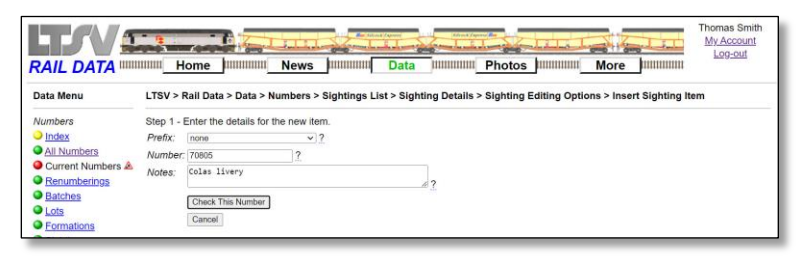

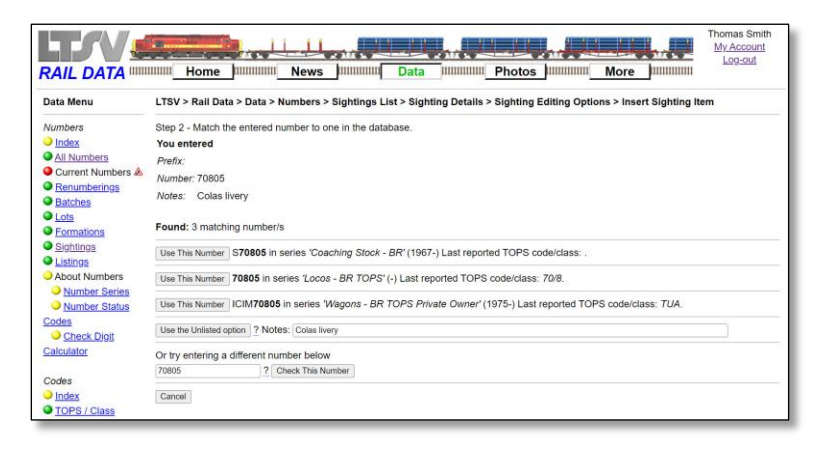

### 2.2.2.24

You will then get a form with three fields.

#### 2.2.2.25

The first field is a drop-down from which you can select a prefix. This is optional and can be left as the default "none".

#### 2.2.2.26

In the second field you should type in the number required. As the help-tip explains, this should not include any prefix letters, and RIV numbers can omit the exchange code and check digit.

#### 2.2.2.27

The third field is optional and is for any additional notes about the item. Click on the **Check This Number** button when complete.

#### 2.2.2.28

The next screen is very like the one shown in relation to editing a sighting item and allows you to pick which number you want to use. As before, three matches for 70805 have been found, and once again it is the TOPS loco that I want.

# **LTSV-RD User Guide Part 2**

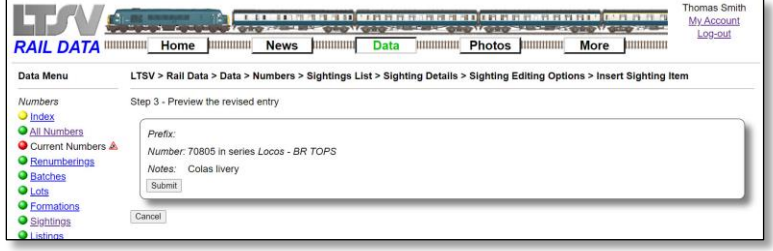

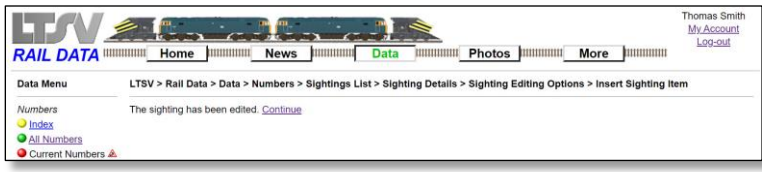

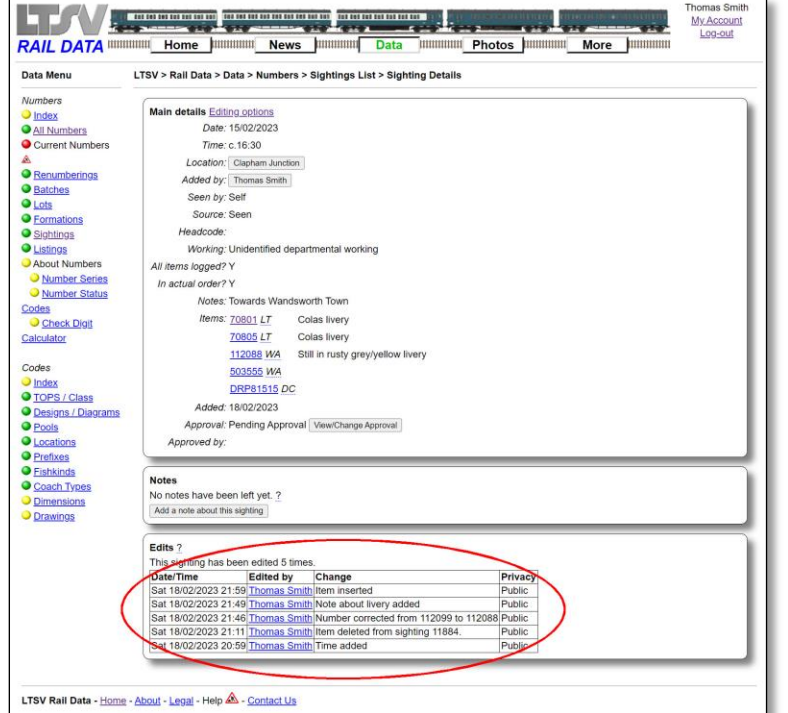

#### 2.2.2.29

You then get a preview screen, where you can check that everything is as it should be.

2.2.2.30

And finally a confirmation screen.

### 2.2.2.31

Back on the Sighting Details page, there are now five edits shown. Note that, where you are prompted to detail the changes being made, whatever you entered will show here. However, for insertions and deletions, an automatic text is applied.

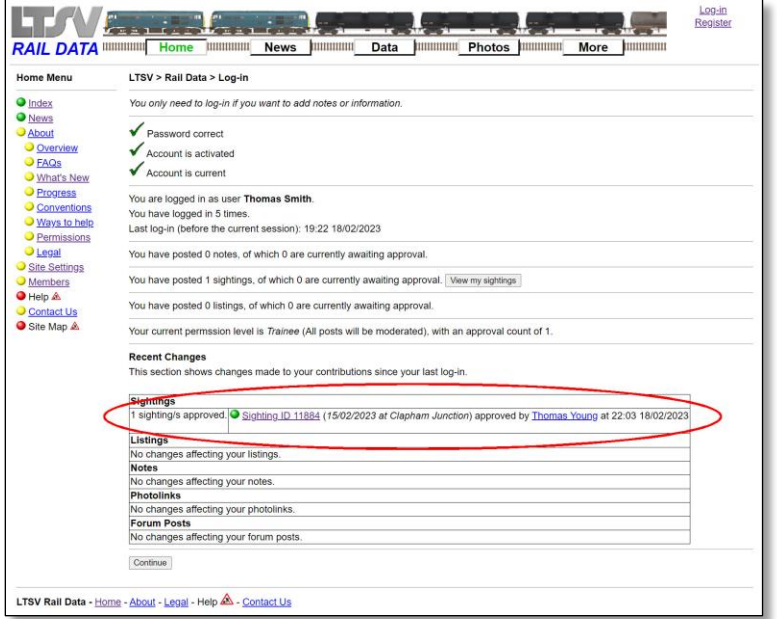

Before moving on, here are a couple of points about approvals. Another user can approve (or reject) your sightings and other contributions. Each time you log-in, you will be shown any changes to your contributions since your last log-in. On the screen here, it shows that the recently added sighting has now been approved. You can also view this information at any time by using the **My Account** link in the top right corner.

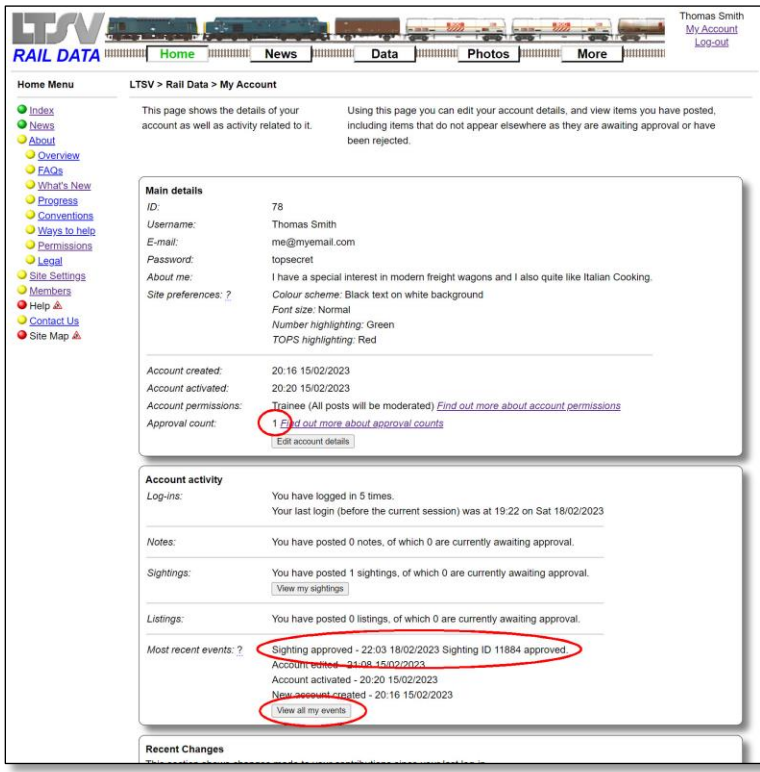

#### 2.2.2.33

On the My Account page, you will see that the approval count has increased (from 0 to 1), while the approval is listed in the Most recent events section. You can click on the **View all my events** button to see more.

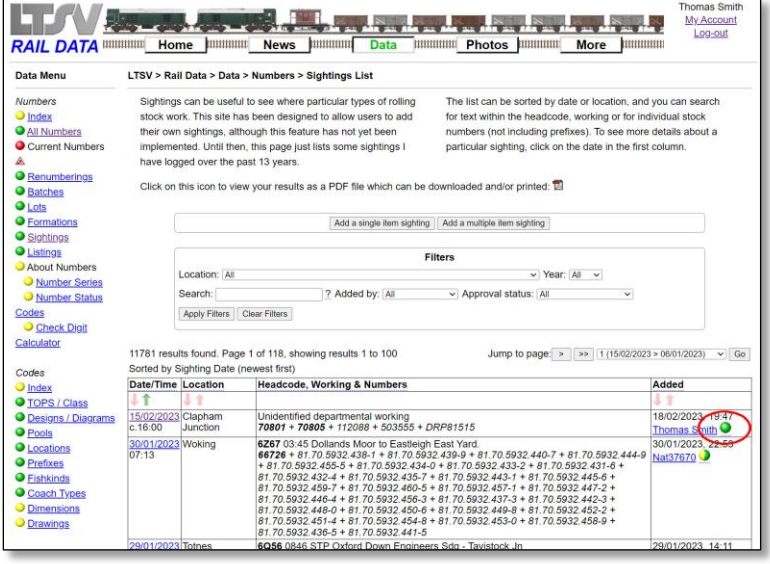

轉現

**THERE IS A Photos Diminuity More Diminuity** 

الإيلي

49. .P

My Account

**LTAV STERN AND ARE** 

2.2.2.34

On the Sightings List page, your sighting how has a green ball. This means it has been manually approved and it will be visible to all users (whether logged-in or not).

#### 2.2.2.35

On the Sighting Details page, it will now show that the sighting has been approved. Note that the approval does not count as an edit, so it is not shown in the Edits section.

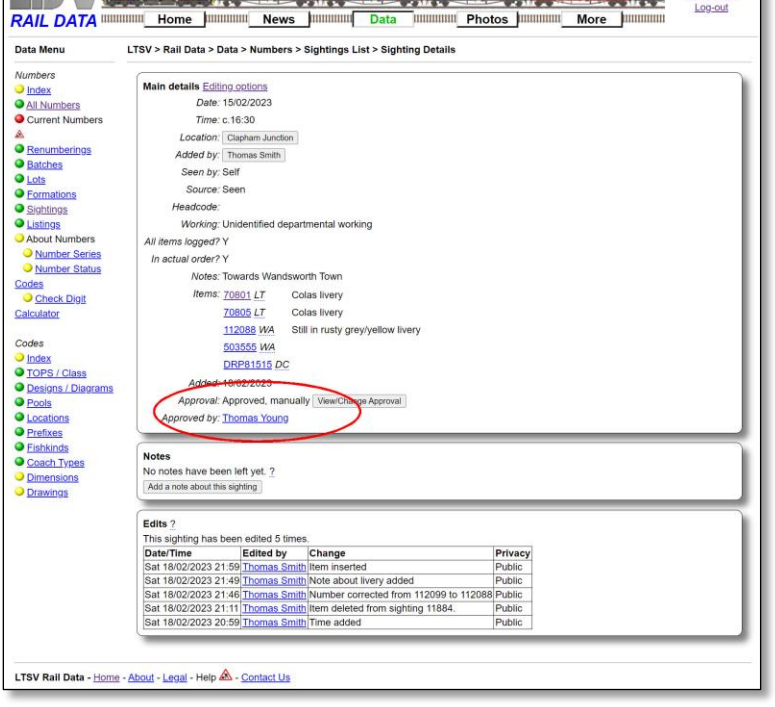

#### RAIL DATA WWW. Home | WWW. News | WWW. Data | WWW. Photos | WWW. More | WWW. Home | WWW. News | WWW. Data | WWW. Photos | WWW. More | WWW. Thomas Smit My Account LTSV > Rail Data > Data > Numbers > Sightings List > Sighting Details > Sighting Approval Data Menu Numbers<br>
O <u>Ail Numbers</u><br>
O <u>Current Numbers &</u><br>
O <u>Cenumberings</u><br>
O <u>Batches</u><br>
O <u>Lots</u><br>
O <u>Cistings</u><br>
O Listings **Sighting Details** Sighting Details<br>
Sighting ID: 11884<br>
Date: 15/02/2<br>
Time: c.16:00 15/02/2023  $c.16:00$ Place. Clapham Junction Headcode:<br>Working: Unidentified departmental working O Sightings<br>
O Listings<br>
O About Numbers<br>
O Number Status<br>
Codes Notes: Towards Wandsworth Town Number/s:<br>Added: 18/02/2023 19:47<br>18/02/2023 19:47<br>18/02/2023 19:47 ery) + 503555 + DRP81515 Added By: Thomas Smith O Number State<br>Codes<br>O Check Digit<br>Calculator Approval:<br>Approved: Approved, manua<br>18/02/2023 22:03 Approved by: Thomas Young Codes O Index<br>
O TOPS / Class<br>
O Designs / Diagrams Approval Actions<br>Sighting already approved

#### 2.2.2.36

If you click on the View/Change Approval button on the Sighting Details page, you will see all the details. Note that there are now no more Approval Actions, although any contribution can still be rejected by an Editor or Admin.
**TAN STREET** 

Data Menu

Numbers

RAIL DATA WWW. Home MWWW. News MWWWW

LTSV > Rail Data > Data > Numbers > Sightings List

Sightings can be useful to see where particular types of rolling

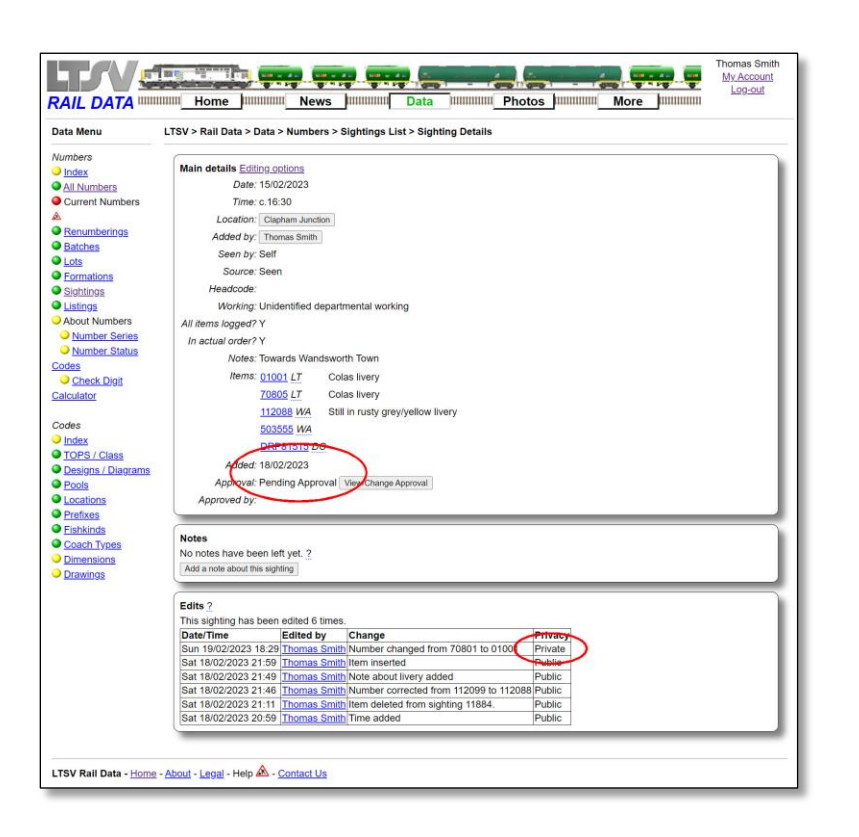

<u>Data</u> Jillium Photos **Jimming More** 

**Junium Photos Municipal More Municipal** 

The list can be sorted by date or location, and you

#### 2.2.2.37

If you edit a sighting that has already been approved, the approval will be removed. An approval indicates that the approver has looked at your sighting and considered it to all be correct. If the sighting is edited, this is no longer necessarily true. For example, in the screen above you will see that the original poster has changed the leading loco number from 70801 to 01001 (one of the Holyhead Breakwater shunters!), and made this a private edit. The approval has reverted to Pending Approval, while the edit is shown in the table but will not be visible to general users.

#### 2.2.2.38

My Account Log-ou

search

 $23, 17:14$ 

Sightings can be rejected as well as approved, although I suspect this will not happen very often. If a sighting has some incorrect information, an approver can add a note about this, rather than rejecting the whole sighting. Rejections are more likely to apply to singular items such as notes, photolinks and listings. However, the screen above shows what happens when a sighting is rejected. First up, on the Sightings List page, the sighting will now have a red ball. It will not be visible at all to other users (apart from Editors/Admin and the user who did the rejection).

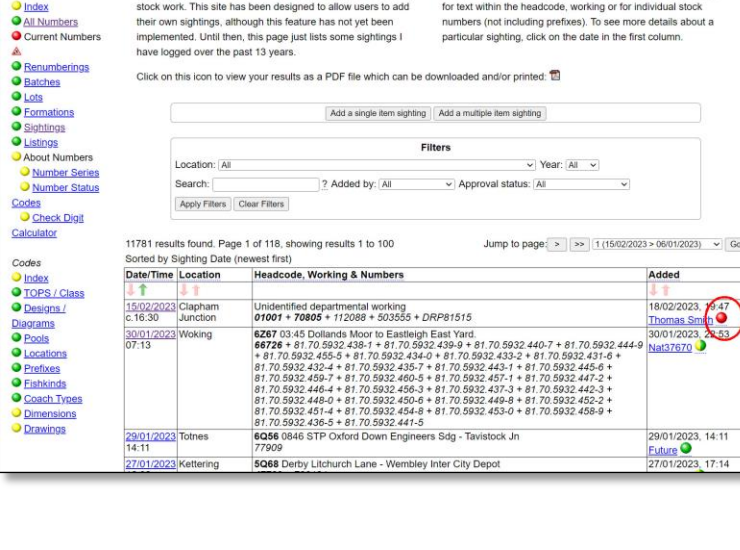

**The Second Second** 

 $\blacksquare$ 

Thomas Smith

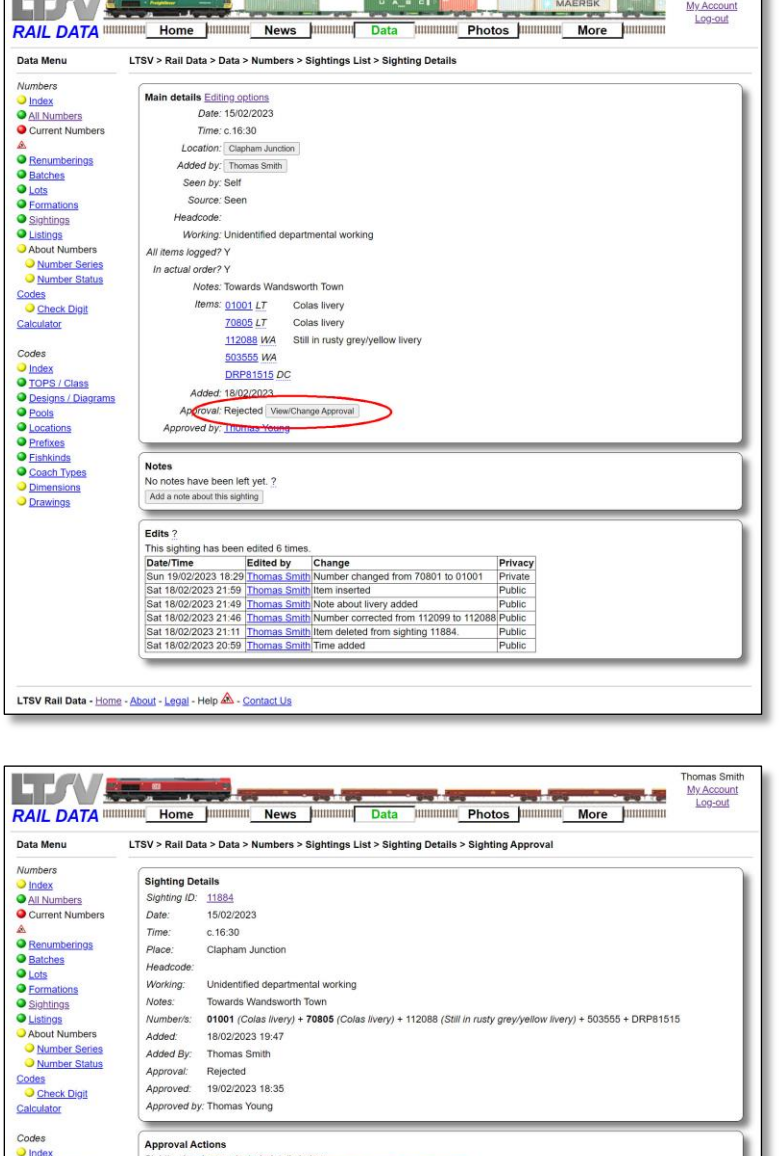

nas Young at 19/02/2023 18:35<br>n't believe that 01001 was at Cl

n in 2023

#### 2.2.2.39

You can still view the sighting, so that you can see why it was rejected. The Sighting Details page will look pretty much the same, apart from saying the Sighting is now rejected. Click on the **View/Change Approval** button for more information.

#### 2.2.2.40

The Sighting Approval page will show the sighting details, along with the reason for the rejection (so long as the person provided one). You can still edit a sighting that has been rejected, but this will have no effect on the approval. If your sighting is rejected, you can create a new sighting to 'replace' it. If you have any queries about rejected items, please contact Site Admin.

## **2.2.3 Adding Notes**

 $ms/D$ 

Notes can be used to add information on almost anything in the LTSV-RD database, including Numbers, Sightings, Batches, TOPS codes, Designs/Diagrams, Sightings, Photos, Articles etc.

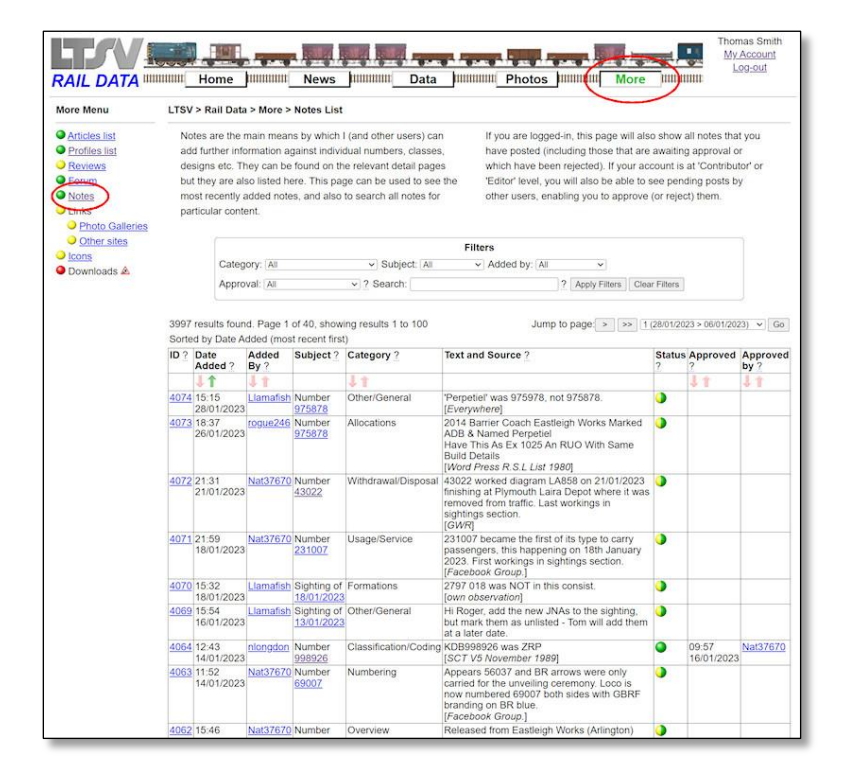

You can view all notes by clicking on the **Notes** link in the side menu of the More section. The list defaults to showing all notes, with the most recent ones first. You can sort and filter this list the same way as many other pages on LTSV-RD.

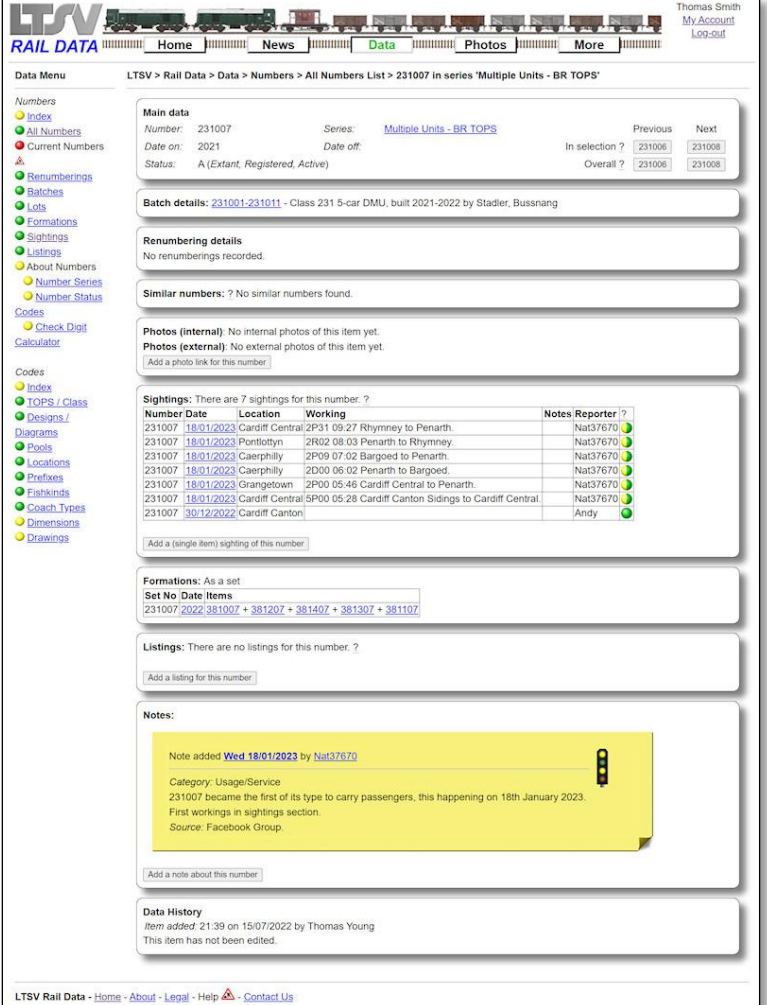

## 2.2.3.2

Notes will also be shown on the detail pages for the items that they relate to, although you may need to scroll down to see them. This is the detail page for number 231007, with one note added. On detail pages, notes are made to look a bit like post-it notes! The signal graphic on the right shows the approval status, and whether any flags have been set (see below).

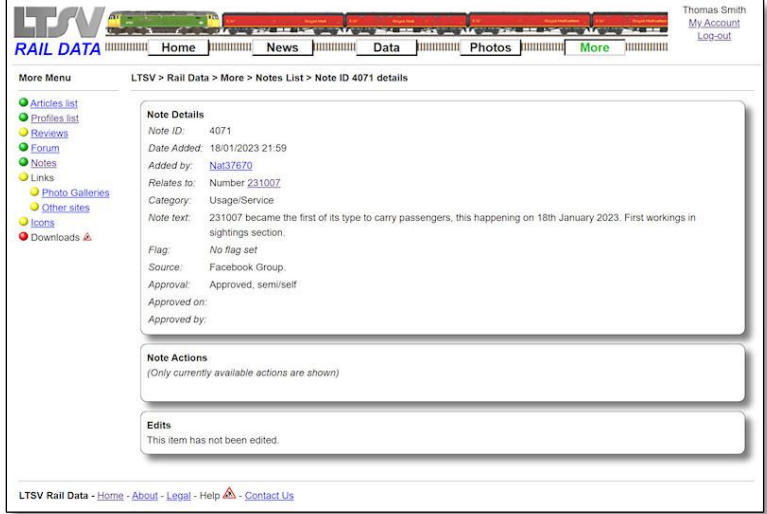

If you click on the date link on the note, you will get to the Note Detail page as shown. This repeats the details of the note and also gives additional information and options for editing and approving.

# 2.2.3.4

To add your own note, you first need to navigate to the detail page for the subject of your note. In the example here, I am on the detail page for TOPS class code 455.

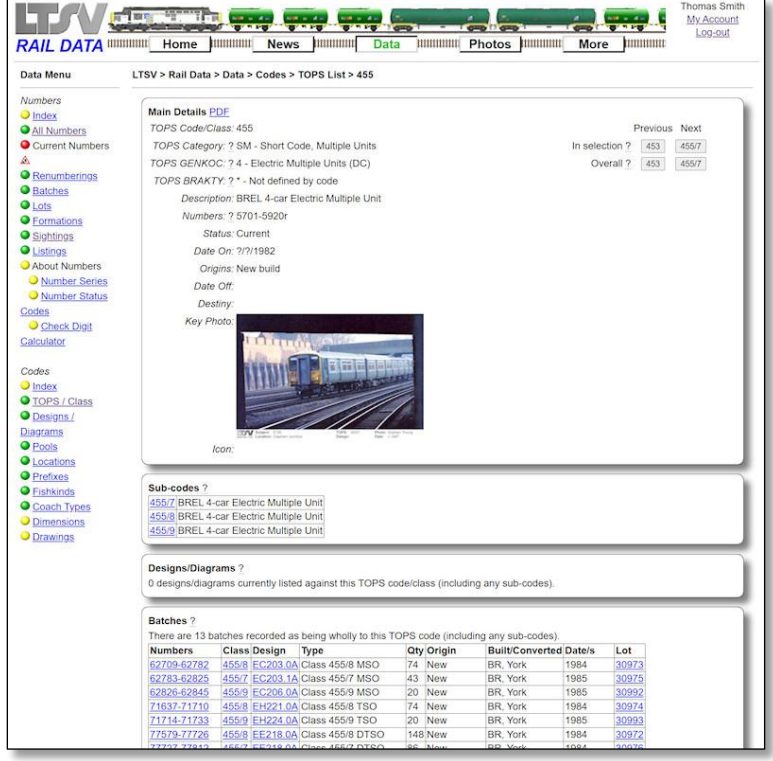

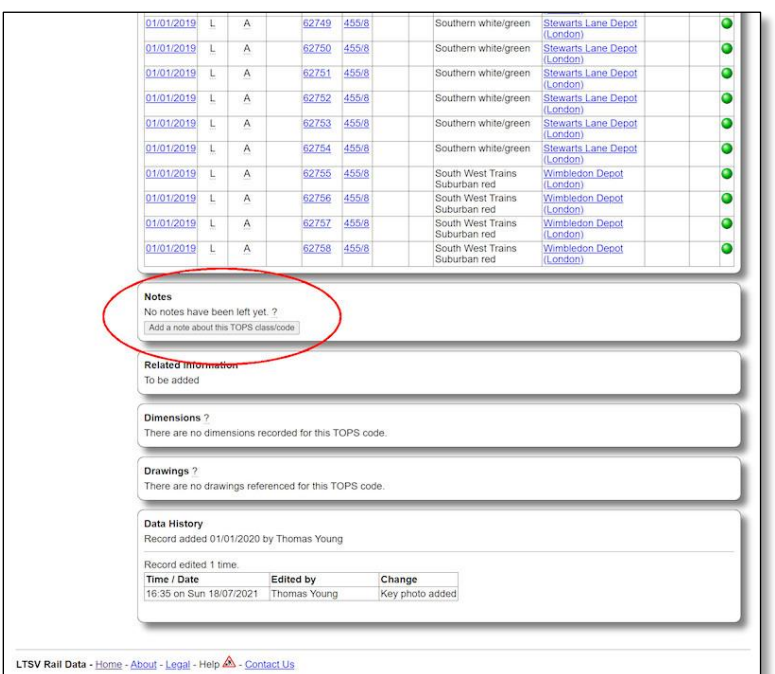

If you scroll down past the all the main sections of data you will see the Notes section. There are currently no notes against this class, but there is a button to add one.

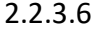

Clicking the button will open the Add a new note page. This has several fields, all of which have help-tips (hover over any of the underlined question marks to see them). There is also a heading that confirms what you are adding a note about.

#### 2.2.3.7

The first field is a drop-down where you can specify what aspect of the subject your note relates to, from which I have selected 'Classification/Coding'. If none of the options is appropriate, select 'Other/General'.

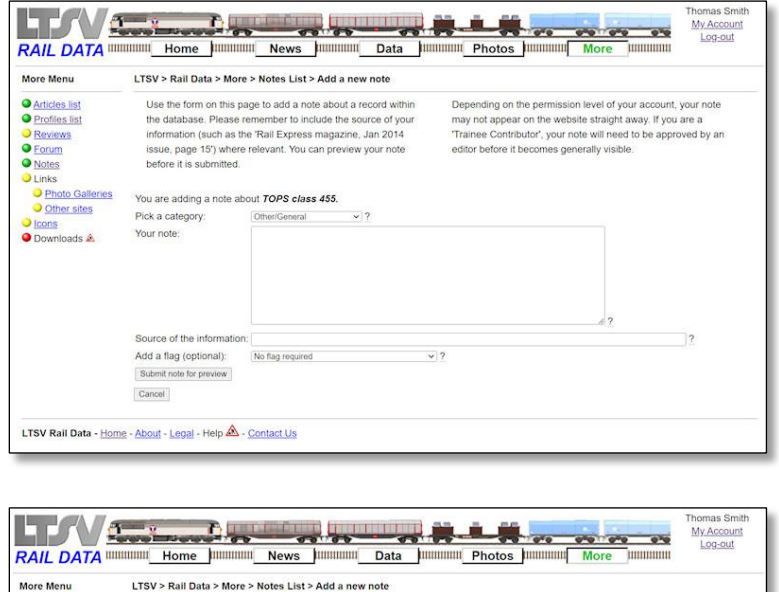

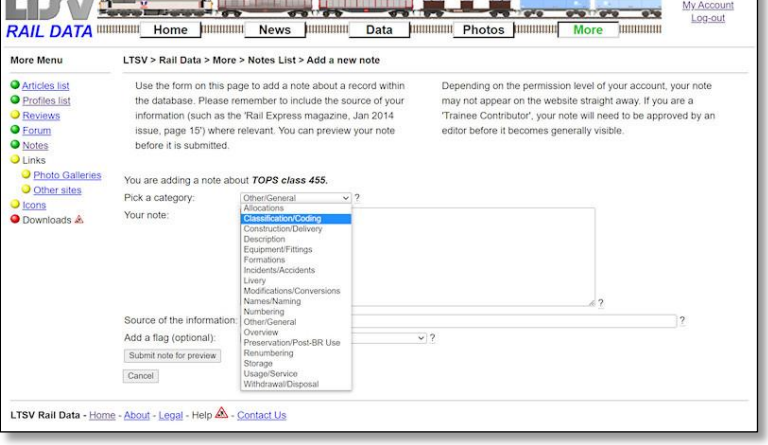

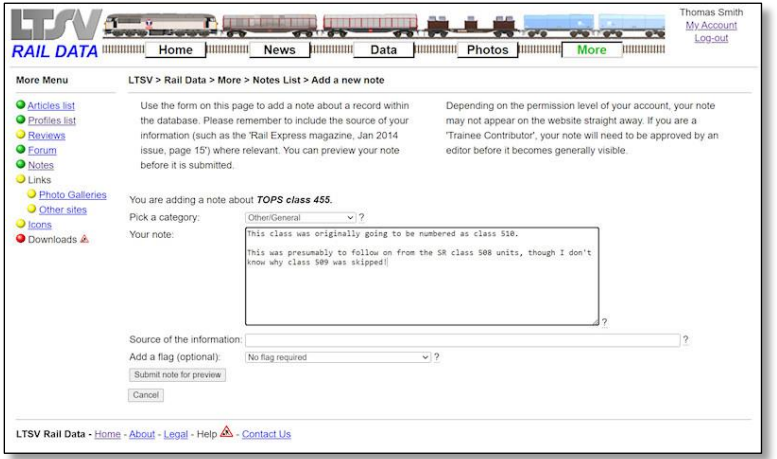

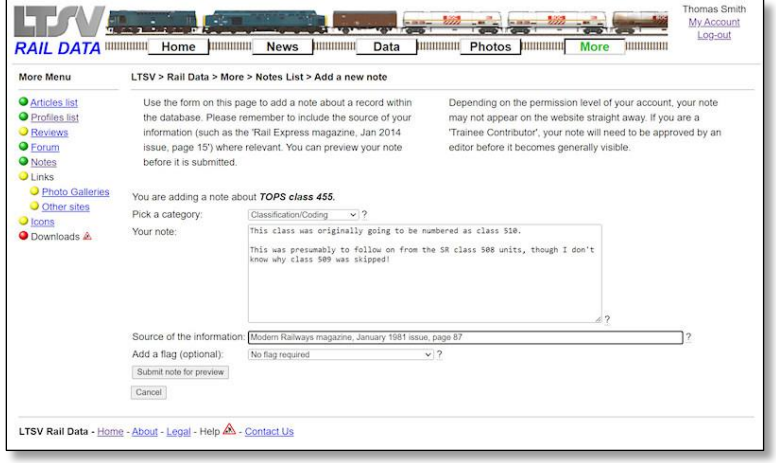

#### TV Links Average Strategy RAIL DATA DE Home HUBBERT News HUBBERT Data HUBBERT Photos HUBBERT N More Menu LTSV > Rail Data > More > Notes List > Add a new note **O** Articles list Use the form on this page to add a note about a record within Depending on the permission level of your account, your note Use all tourist of the database. Please remember to include the source of your<br>information (such as the 'Rail Express magazine, Jan 2014<br>issue, page 15') where relevant. You can preview your note **O** Profiles list may not appear on the website straight away. If you are a<br>Trainee Contributor', your note will need to be approved by an Reviews **O** Forum editor before it becomes generally visible **O** Notes before it is submitted. **D** Links O Photo Galleries You are adding a note about TOPS class 455. O Other sites Pick a category:  $\frac{3}{2}$   $\frac{3}{2}$   $\frac{3}{2}$   $\frac{3}{2}$   $\frac{3}{2}$   $\frac{3}{2}$   $\frac{3}{2}$   $\frac{3}{2}$   $\frac{3}{2}$   $\frac{3}{2}$   $\frac{3}{2}$   $\frac{3}{2}$   $\frac{3}{2}$   $\frac{3}{2}$   $\frac{3}{2}$   $\frac{3}{2}$   $\frac{3}{2}$   $\frac{3}{2}$ Icons Your note: Downloads A Into states was originating going to be numbered as class Side.<br>This was presumebly to follow on from the SR class 508 units, though I don't Source of the information: Motem Railways magazine January 1981 issue page 87 Add a flag (optional): No flag required<br>No flag required<br>Flag that some k<br>Flag to query off Submit note for preview Cancel LTSV Rail Data - Home - About - Legal - Help & - Contact Us

#### 2.2.3.8

Type your note in the next field. You can also copy and paste text from other sources. There is a 2,000 character limit on this field, and certain special characters (such as semi-colons) will be stripped out. You can check this at the preview stage. Any line breaks you enter should be preserved.

#### 2.2.3.9

The next field asks what the source of your information was. You can give details such as the book or magazine title/issue/page number, or a website name, etc. Filling in this information is optional but it would be helpful in case there are queries.

## 2.2.3.10

With the final field, you have the option to set a 'flag'. This simply means that your note may require some of the information in the LTSV-RD database to be edited or reviewed, and you 'flagging this up' for Admin's attention. You can submit the note for preview by clicking the surprisingly named **Submit note for preview** button. Or you can click on **Cancel** to return to the detail page you came from.

**My A** 

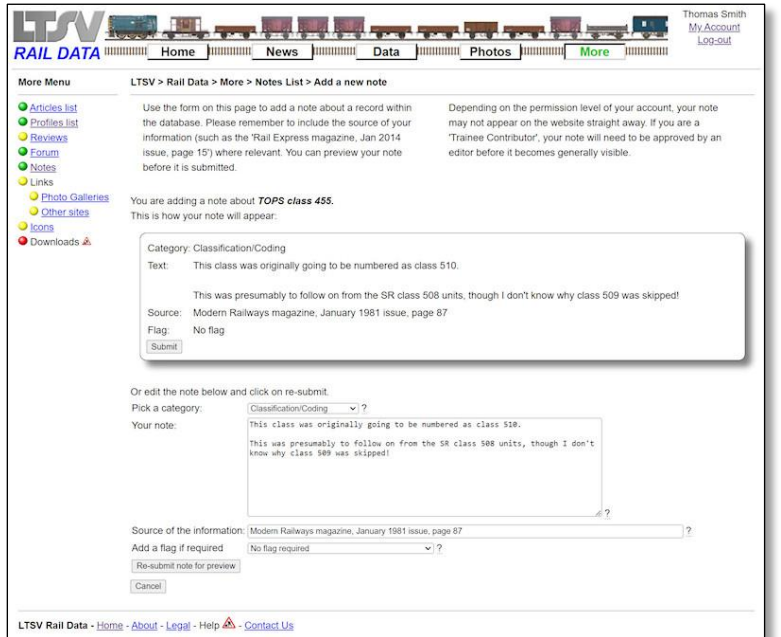

#### 2.2.3.11

The next page shows a preview of how your note will appear, and you should check that the stripping of certain punctuation marks has not affected your inputs. If OK, click on **Submit**, or make further changes in the form underneath and click on **Re-submit note for preview**.

#### 2.2.3.12

When you click on **Submit**, and assuming that the process has worked, you will get a confirmation message. In this example, because the user is still a Trainee, the message points out that the newly-posted note will not be generally visible until it has been approved.

#### 2.2.3.13

Because the note is still awaiting approval, it will not appear on the detail page for TOPS class 455.

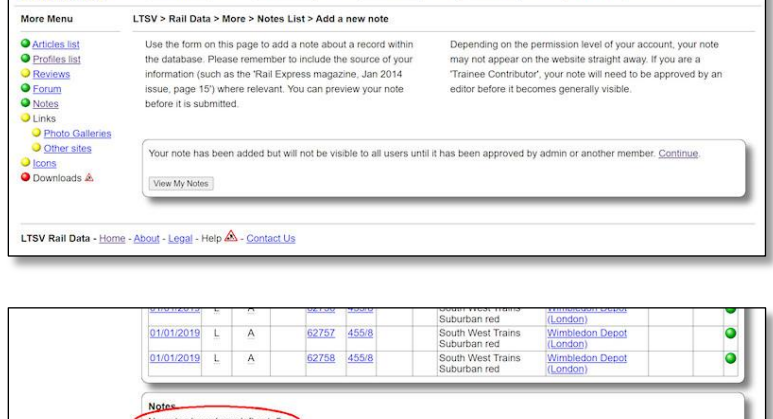

ed for this TOPS cod

Change<br>Key photo added

Drawings ?<br>There are no drawings referenced for this TOPS code

ed 01/01/2020 by Thomas Young

Il Data

otos III

**The Committee of the Committee of the Committee of the Committee of the Committee of the Committee of the Committee of the Committee of the Committee of the Committee of the Committee of the Committee of the Committee of** 

RAIL DATA WWW.WWW Home | WWW.WWW News | WWW.WWW

Related Information<br>To be added

Dimensions ?<br>There are no di

Data History

LTSV Rail Data - Home - About - Legal - Help & - Contact Us

Record edited 1 time. Time / Date Edited by<br>16:35 on Sun 18/07/2021 Thomas Yo

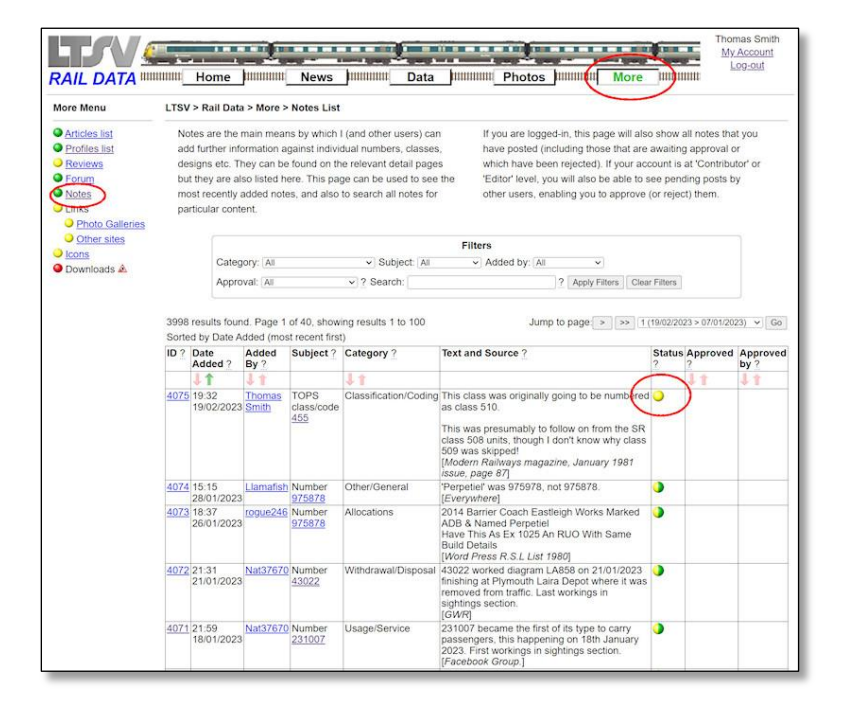

#### TTT WEIGHTED AND AND THE STATE OF THE STATE OF My Account RAIL DATA DIDIDIDIDI Home | DIDIDIDIDI News | DIDIDIDIDIDI Data | DIDIDIDIDIDI Photos | DIDIDIDIDIDI LTSV > Rail Data > More > Notes List > Note ID 4075 details More Menu O Articles list<br>
O Roviews<br>
O Forum<br>
O Roviews<br>
O Links<br>
O Dhen sites<br>
O Lince<br>
O Linces<br>
O Linces **Note Details** 4075 Note ID: Date Added: 19/02/2023 19:32 Added by: Thomas Smith Relates to: TOPS class/code 455 Classification/Cod Category Note text: This class was originally going to be numbered as class 510. O <u>Icons</u><br>
O Downloads **A** sumably to follow on from the SR class 508 units, though I don't know why class 509 was skipped Flag: No flag set Source: Modern Railways magazine January 1981 issue page 87 Approval Pending Approva Approved on Approved by Note Action ilahla actione ara shown Edit Note Delete (reject) Note Edits<br>This item has not been edited LTSV Rail Data - Home - About - Legal - Help & - Contact Us

#### 2.2.3.14

However, if you go to the Notes List page (by clicking the Notes link in the side menu of the More section), you will see your note. The yellow ball indicates that the note is pending approval. Half yellow, half-green notes are semi-approved ones, which is the default for items added by members who have achieved Contributor level. Fully approved notes have a green ball, while rejected ones will have a red one. You will only see rejected notes that you posted or that you rejected.

#### 2.2.3.15

If you click on the Note ID link (or anywhere on the note text) on the Notes List page, you will get to the Note Details page, as shown here. This shows the content of the note, the current approval status and provides options appropriate to your permissions. So, for instance, I cannot approve this note (since I posted it), but I can edit it (see next section) or reject it. Rejecting your own note may sound odd but it is the equivalent of deleting. You may find that you made a mistake, or the information is no longer relevant, in which case you can delete/hide your note by rejecting it. Another scenario is if you accidentally add a note to the wrong item, for instance to number 923232 when you meant 932323! Notes cannot easily be reassigned from one subject to another. If required, you could contact Site Admin to make the changes, or you could reject your first note and add a new one against the correct subject.

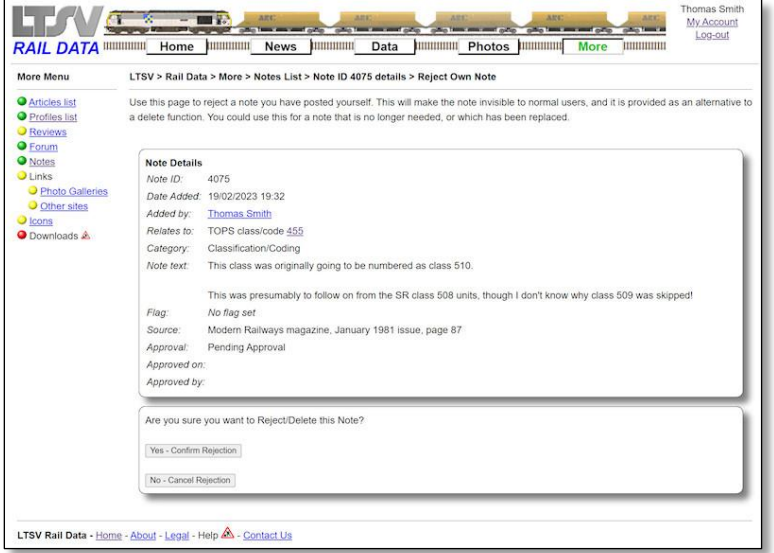

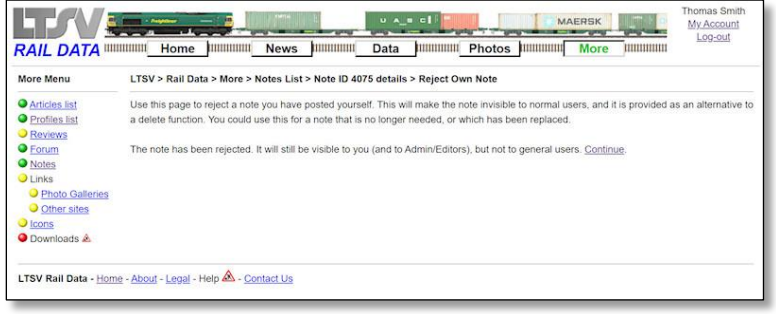

If you do reject your own note, you will see a confirmation request as shown. You do not need to give a reason for the rejection.

# 2.2.3.17

If you click on Confirm Rejection, you get a confirmation page, which points out that the note will still be visible to you and to Editors/Admin only.

# **2.2.4 Editing Notes**

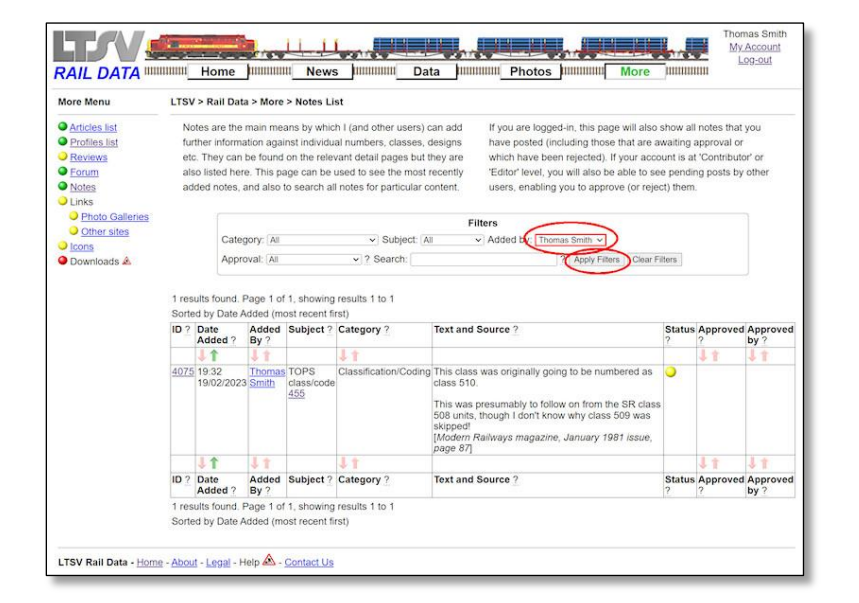

# 2.2.4.1

You can edit a note at any time. To do so, you need to access the Note Details page. As notes that are still awaiting approval will not appear on the subject detail page (e.g. the detail page for TOPS class 455), you will need to use the Notes List to find your note. You can filter this list to just show your own notes if required, then click on the Note ID (or on the text of the note) to open the detail page.

More Menu

more menu<br>
• Articles list<br>
• Profiles list<br>
• Reviews<br>
• Dahás<br>
• Drinto Galleries<br>
• Drinto Galleries<br>
• Drinto Galleries<br>
• Drinto Galleries<br>
• Drinto Galleries<br>
• Drinto Galleries<br>
• Drinto Galleries

Preview your changes Cancel LTSV Rail Data - Home - About - Legal - Help & - Contact Us

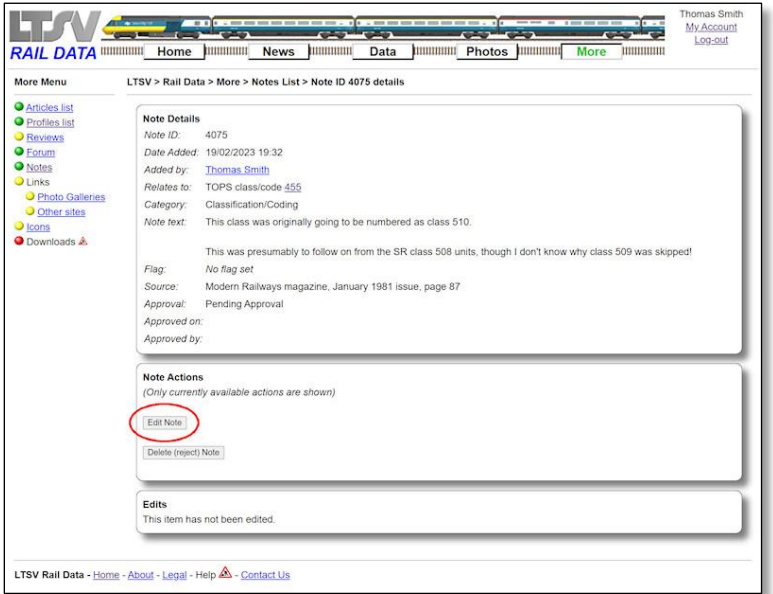

#### **RAIL DATA** WIRELESS TO THE STATE OF THE STATE OF THE STATE OF THE STATE OF THE STATE OF THE STATE OF THE STATE OF THE STATE OF THE STATE OF THE STATE OF THE STATE OF THE STATE OF THE STATE OF THE STATE OF THE STATE OF THE My Account<br>Log-out LTSV > Rail Data > More > Notes List > Note ID 4075 details > Edit Note This page allows notes to be edited. Note that if you edit a note that has been manually approved, the approval will be removed and it will<br>revert to either 'Semi-Approved' or 'Pending Approval', depending on your current Category: [K (Classification/Coding) v ?<br>Subject: TOPS class/code 455 ? Text This class was originally going to be numbered as class 510. This class was originally going to be numbered as class 510.<br>This was presumably to follow on from the SR class 508 units, though I don't know why class 509 was<br>skinned! (no flag)  $\sqrt{2}$ tine, January 1981 issue, page 87 Modern Railways m Channel

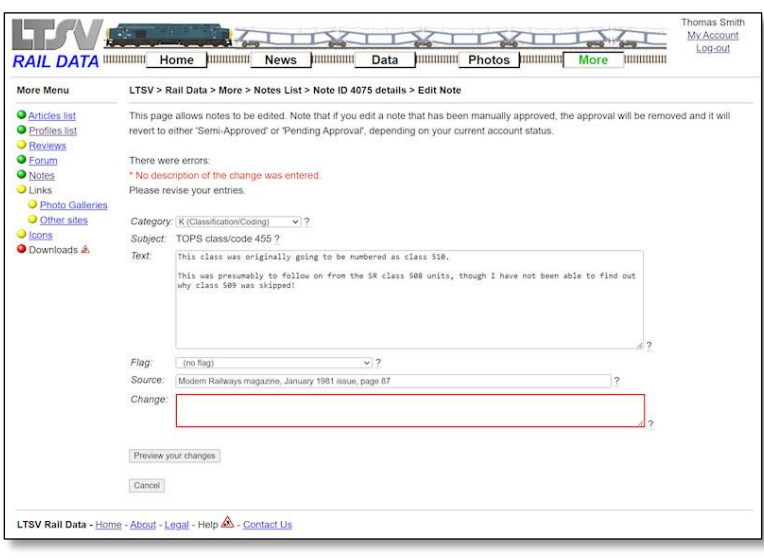

#### 2.2.4.2

On the Note Detail page, click on the **Edit Note** button.

## 2.2.4.3

The Edit Note page has a number of editable fields, each of which has a help-tip alongside (hover over any underlined question mark). As mentioned, you cannot change the subject of the note (TOPS class 455 in this instance), though you can contact Site Admin to do so if needed. All other fields can be changed. At the bottom is a Change field, in which you can outline what has been changed.

#### 2.2.4.4

The change field is required, and you will be prompted to fill it in if left blank.

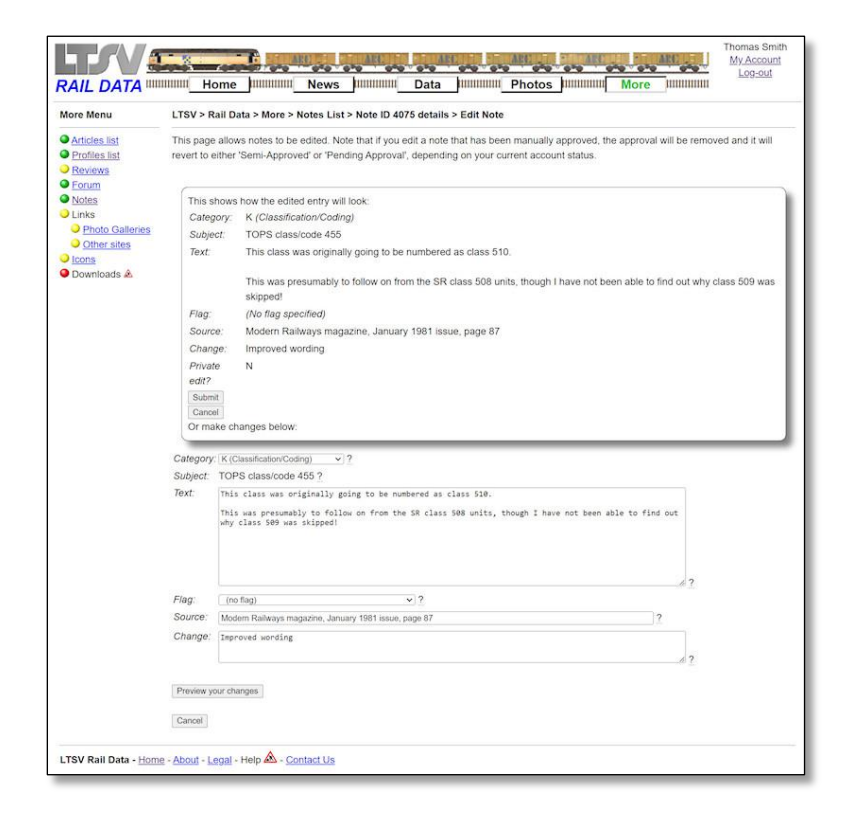

#### 2.2.4.5

If there are no errors you will get the preview screen. As usual, you should check that your inputs still look the way you want them to. If OK, click on **Submit**, or make changes in the form below and then click on **Preview your changes**.

#### 2.2.4.6

If successful, you will see a page that confirms that the note has been edited.

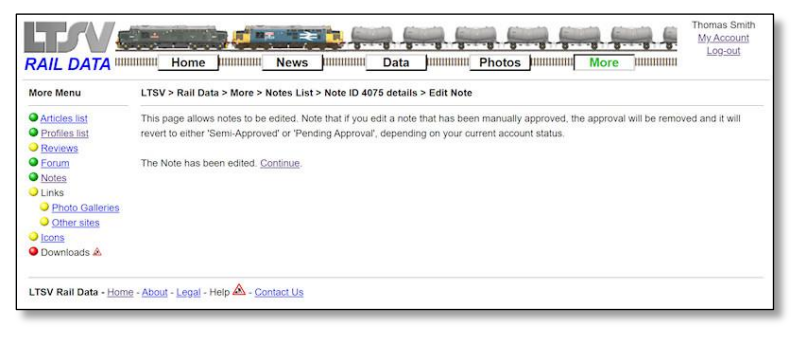

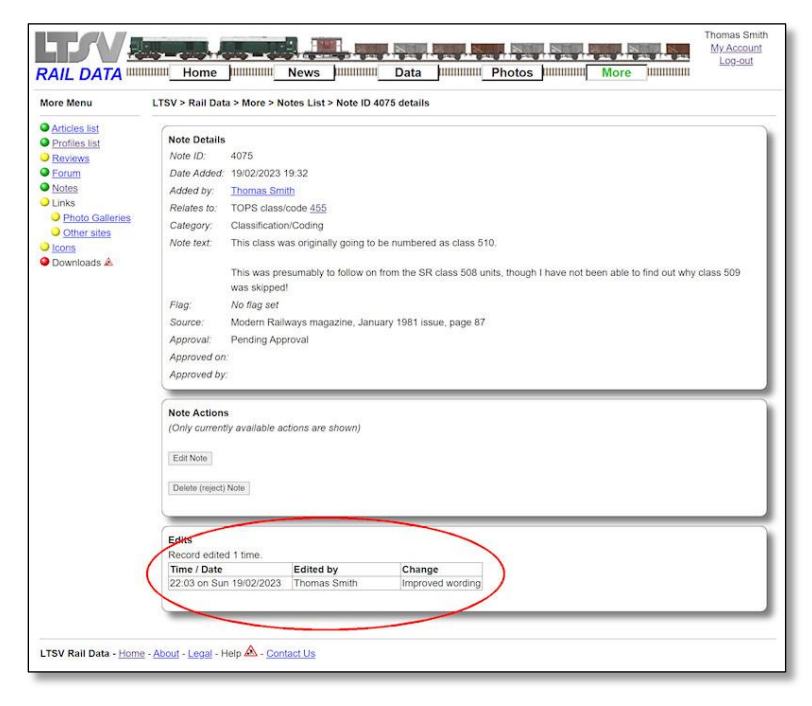

#### 2.2.4.7

I have not provided the option to make edits private. Hence all edits that you make will show up on the Note Detail page, as here.

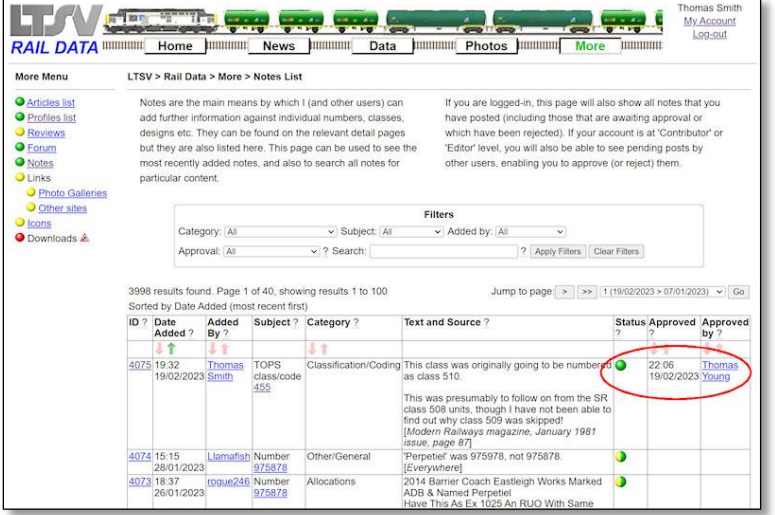

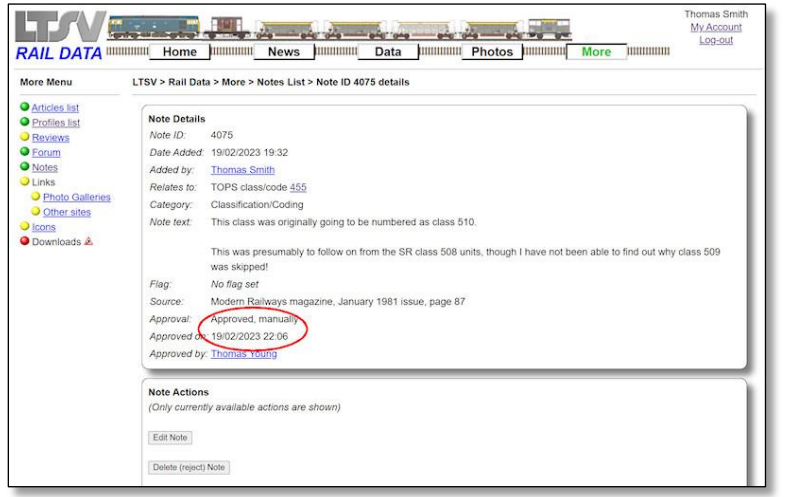

62758 455/8

This was presumably to follow on from the SR class 508 units, though I have not been able to<br>find out why class 509 was skipped!<br>Source: Modern Railways magazine, January 1981 Issue, page 87

Note added Sun 19/02/2023 by Thomas Smith

Category: Classification/Coding<br>This class was originally going to be numbered as class 510.

ions recorded for this TOPS coo

01/01/2019 L A

Add a note about this TOPS class/code Related Information To be added Dimensions ?

**Notes** 

#### 2.2.4.8

Once your note has been approved, it will be visible to all users. On the Notes List page, it will now have a green ball and the time and name of the approver will appear alongside.

#### 2.2.4.9

The approval information can also be seen on the Note Detail page.

## 2.2.4.10

The note will also now be visible on the subject detail page (TOPS class 455 in this case), with a green signal to indicate manual approval. Once you achieve Contributor level, your notes (and other contributions) will have semi-approved status straight away, and hence be visible to all users. Semi-approved notes will display a double-yellow signal.

B

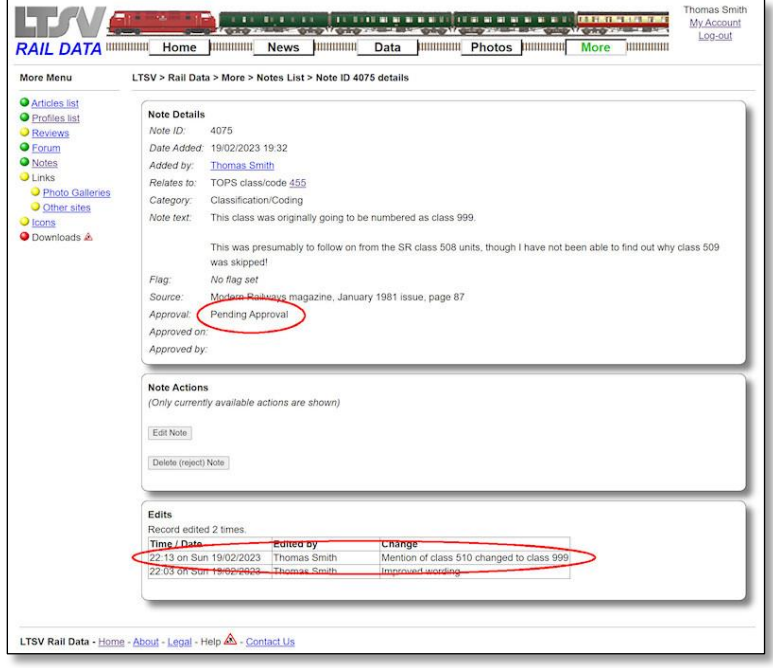

#### 2.2.4.11

As with sightings, if you edit a note that has already been approved, the approval will revert to what is was before. For instance, here I have changed the reference to class 510 to class 999. This is not what the approver approved, so the approval has reverted to pending! Notes can also be rejected by another user. See the section on sightings for more details of this scenario.

# **2.2.5 Adding Listings**

Listings are a key part of the LTSV-RD database. They show attributes (such as allocation, livery, TOPS and design codes) of a number at a given date. There are over 340,000 listings already in the database, but more are needed to build up a complete picture of the history for each item. Listings will normally come from data sources that may be published (such as transfers listed in a magazine) or unpublished (as in a TOPS report on a forum).

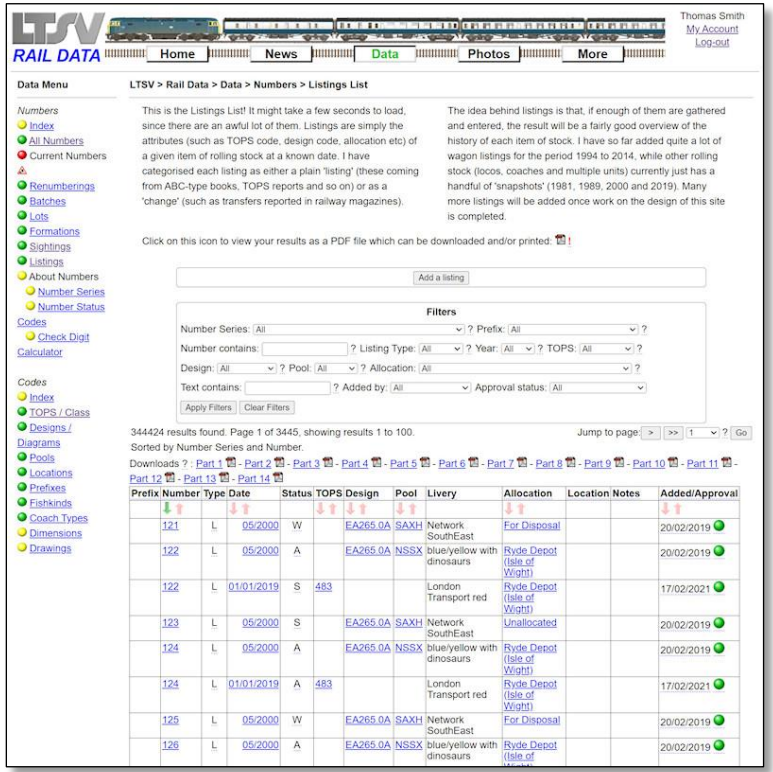

## 2.2.5.1

To add a listing you need to go to the Listings List page as shown. Due to the number of records involved, this can take a couple of seconds to load. Above the filters is a button marked **Add a listing**.

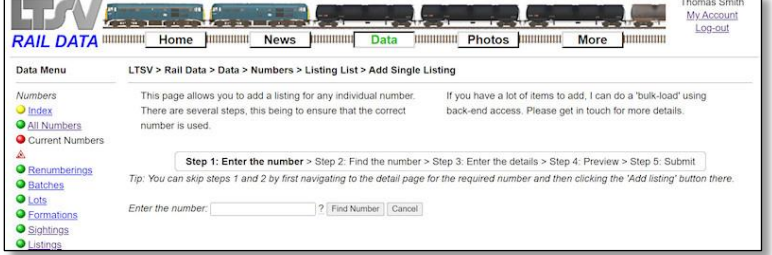

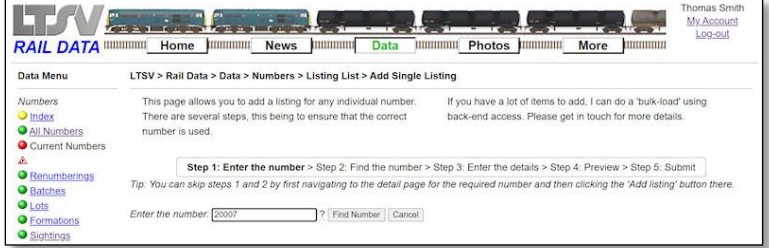

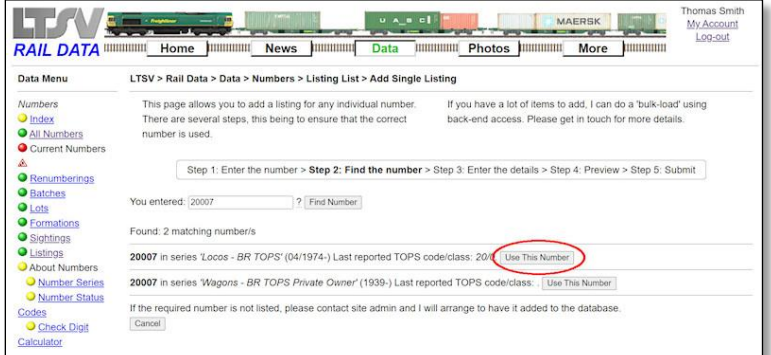

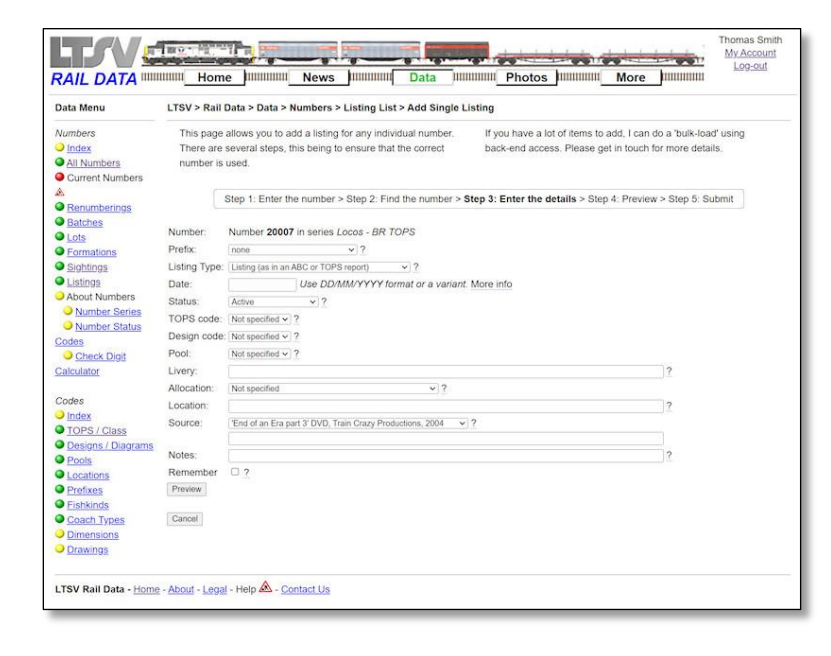

You will then see the page shown. This is another multi-step process, mainly due to the need to ensure that the correct number is being used. For instance, you don't want to add a listing to DMU car 56001 (or tank wagon 56001) when you actually wanted to add one to loco 56001! I should know – it is a mistake I made frequently in the early days...

## 2.2.5.3

For these examples, I randomly picked a transfer reported in a magazine in the mid-1980s. This was of loco 20007 from TI to TO on 7<sup>th</sup> July 1985. Some listings will not have such exact date details and these can also be handled. To start, I enter the number and click on **Find Number**.

## 2.2.5.4

Step 2 displays matching numbers found in the database, in this case one TOPS loco and one private-owner wagon. So I click on the **Use This Number** button beside the TOPS loco.

## 2.2.5.5

The next step is a rather busy one, as this is where you enter the actual details of the listing. It will be very rare to have information for all fields though, so many can be skipped. As usual, all fields have a help-tip to give more guidance.

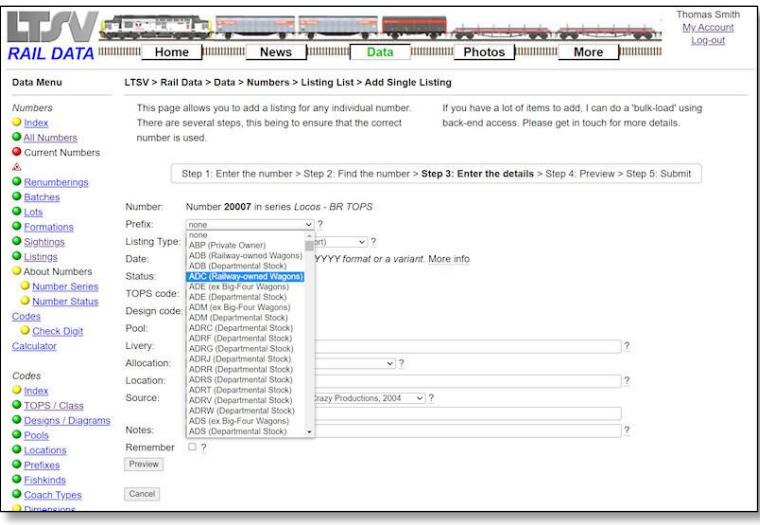

#### RAIL DATA WIRENING Home DIRECTION News DIRECTION DATA WIRENING Photos DIRECTION MOTEL WIRENING TO A PURCHASH THE MAIL My Account<br>Log-out Data Menu LTSV > Rail Data > Data > Numbers > Listing List > Add Single Listing Numbers This page allows you to add a listing for any individual number.<br>There are several steps, this being to ensure that the correct If you have a lot of items to add, I can do a 'bulk-load' using<br>back-end access. Please get in touch for more details.  $Q$  Index O All Numbers<br>
Current Numbers number is used. Step 1: Enter the number > Step 2: Find the number > Step 3: Enter the details > Step 4: Preview > Step 5: Submit **O** Renumberings Batches Number: Number 20007 in series Locos - BR TOPS O Lots<br>O Formations Prefix: **Prefix:** none<br>
Listing Type: Listing dis in an ABC or TOPS report)  $\vee$  ?<br>
Date: Listing (as in an ABC or TOPS report)<br>
Status: Active  $\vee$  ? Sightings **O** Listings t or a variant. More info About Numbe Number Series TOPS code: Not specified v 2 Number Status Design code: Not specified v ?<br>Pool: Not specified v ? Codes O Check Digit Calculator Livery: Allocation: Not specified  $\frac{1}{2} \left[ \frac{1}{2} \left( \frac{1}{2} \right) \frac{1}{2} \left( \frac{1}{2} \right) \frac{1}{2} \right]$ Codes Location  $\bullet$  Index End of an Era part 3' DVD, Train Crazy Productions, 2004 v 7 Source: O TOPS / Class<br>
O Designs / Diagrams<br>
O <u>Pools</u><br>
O <u>Locations</u> Notes: Notes:<br>
Remember  $\Box$  ?<br>
Preview **O** Prefixes ishkinds  $[ \; \texttt{Cancell} \; ]$ ach Type

#### 2.2.5.6

The first field allows you to pick a prefix (if applicable). All known prefixes are listed, but if the one you need is not shown, leave as the default value (none) and mention the prefix in the notes.

#### 2.2.5.7

In the second field, you can specify whether the listing is a listing (ie details at a given date, such as from an ABC book) or a change (such as a transfer shown in a magazine. For this example, I have picked Change.

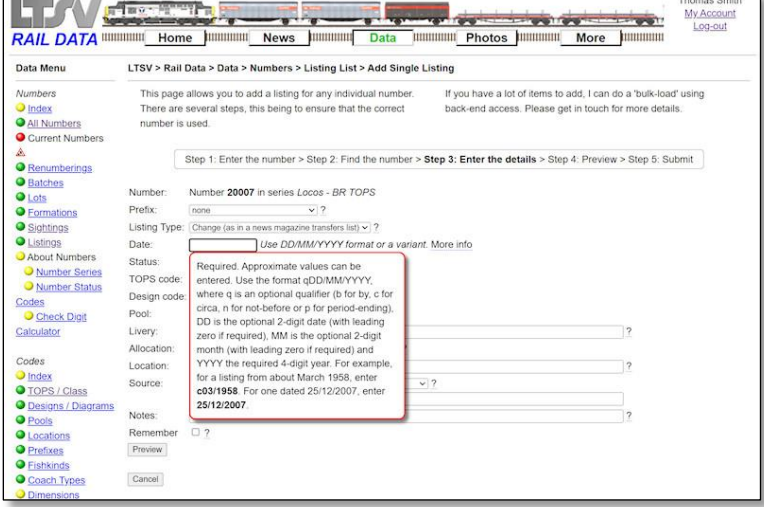

## 2.2.5.8

In the next field you enter the date of the listing. This field accepts various formats, as shown in the help-tip.

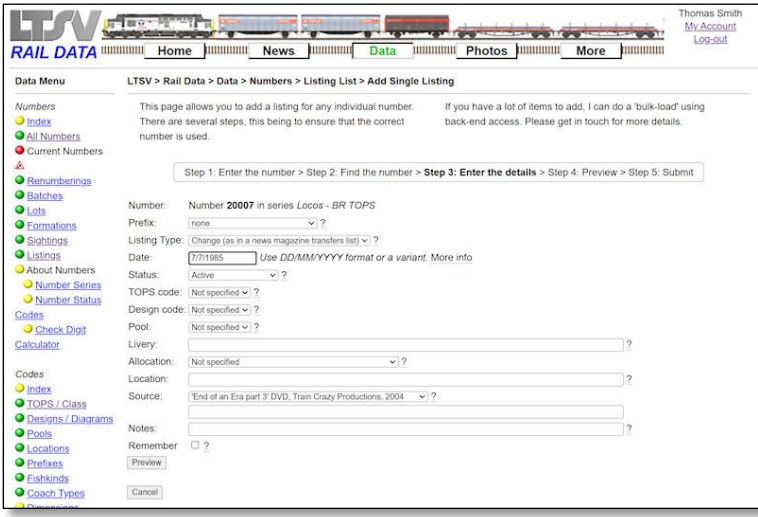

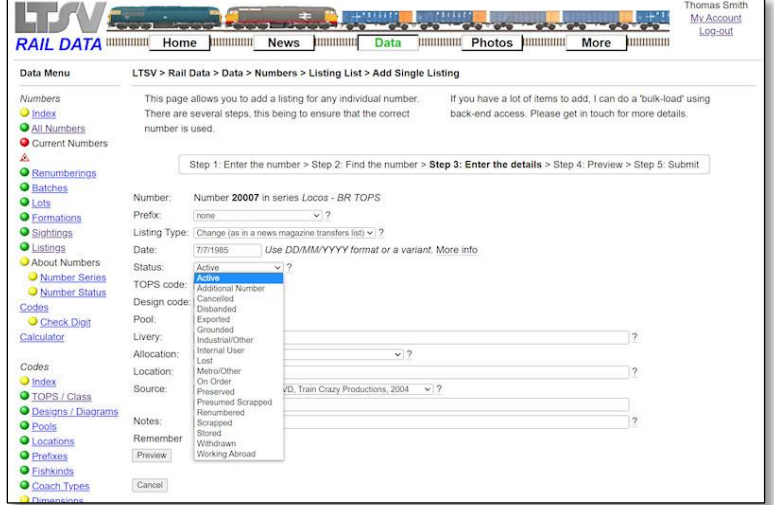

For full dates (ie where the exact date is known), the required format is DD/MM/YYYY. For now, I have deliberately entered this incorrectly (without leading zeroes).

# 2.2.5.10

In the next field you pick the status of the number at the given date. In the case of a change, the status should be that which applied after the change. For example, if showing a change from stored to withdrawn, the status should be Withdrawn.

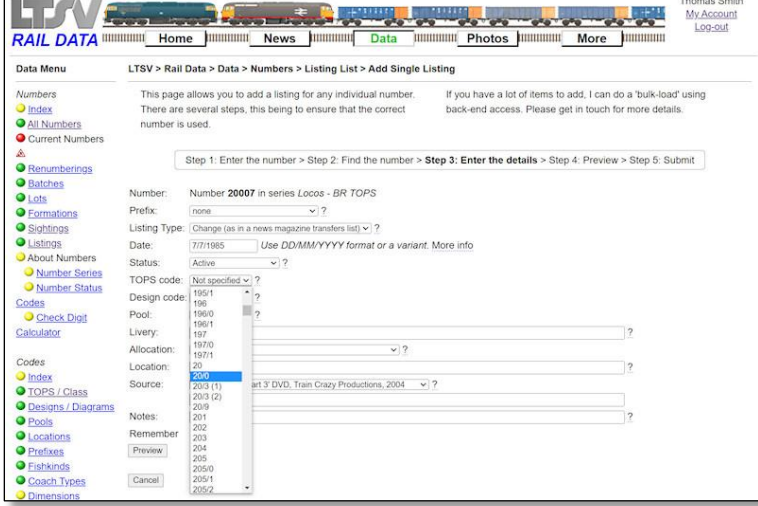

# 2.2.5.11

The next field is for the TOPS code. Although the TOPS code was not specifically stated in this case, it is known that 20007 was in class 20/0. Note that the values in the drop-down are sorted with 'computer logic', hence 20/0 appears after 197. If unknown or not stated, leave as Unspecified.

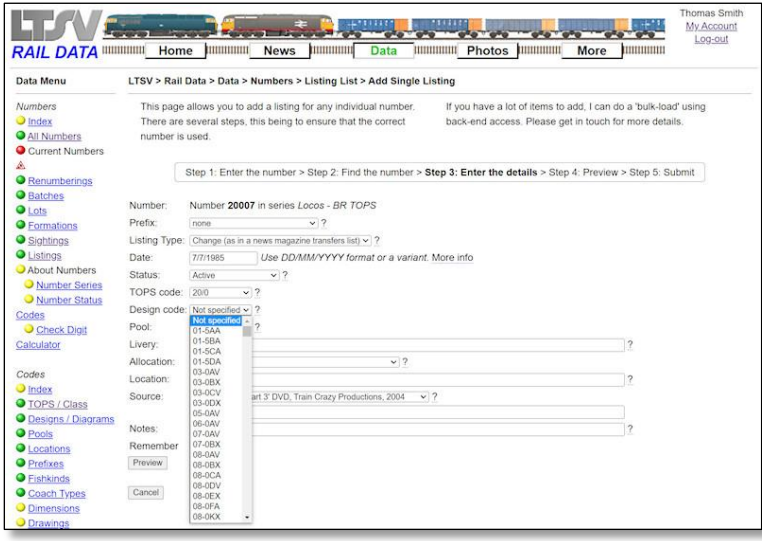

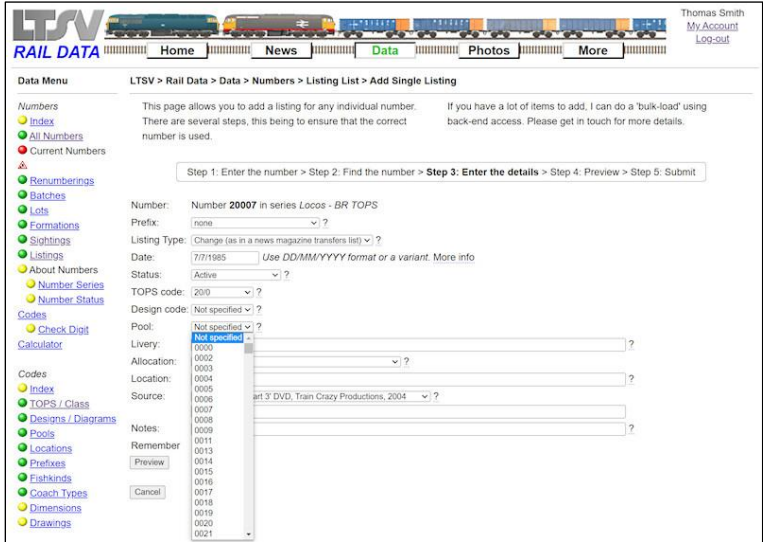

Next is the design field, and in this example the design code was not given, so I will leave this as Not Specified.

#### 2.2.5.13

The Pool field is also left as Not Specified, as no information was provided. In fact pool codes were not applied to locos back in 1985!

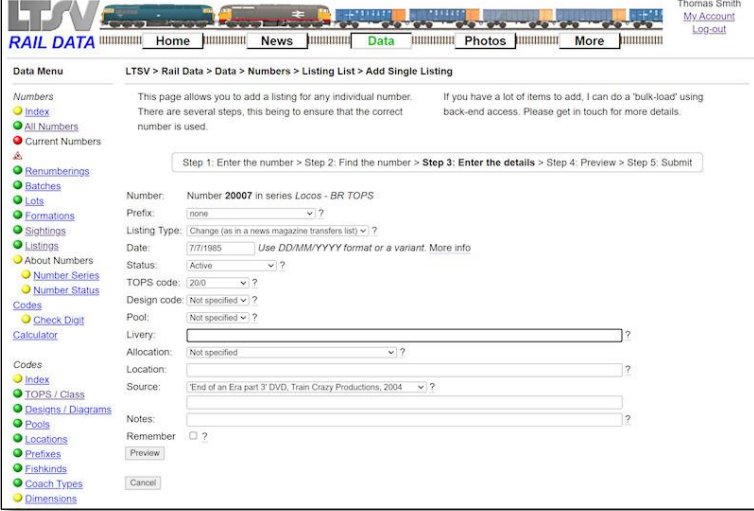

# 2.2.5.14

The livery field is free text and will accept any entries. It is almost certain that 20007 was in BR blue at this date (and this could be confirmed by looking up in an ABC or similar). However, the purpose of listings is to list the information as it was provided, even if this omits certain details. So I will leave this blank.

Data Menu Numbers.

**O** Index All Numbers

Current Numbers

Renumberings **O** Batches

O Batches<br>
O Lots<br>
O Formations<br>
O Listings<br>
O About Numbers

Mumber Series

Codes<br>
Check Digit Calculator

**O** TOPS / Class

Codes

O Index

Thomas Smith<br>My Account

h

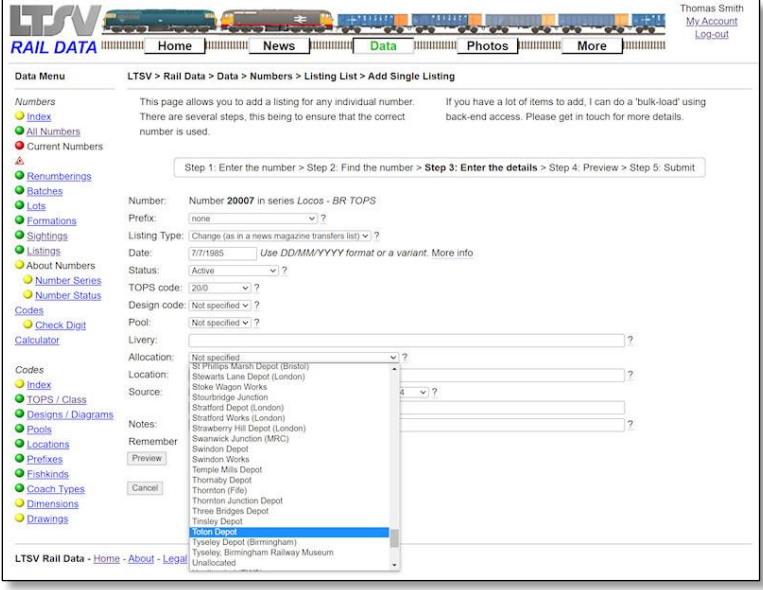

**RAIL DATA** WWW. Home Nummari News Nummari Data Mummari Photos Nummari More Nummari

This page allows you to add a listing for any individual number. If you have a lot of items to add, I can do a 'bulk-load' using<br>There are several steps, this being to ensure that the correct back-end access. Please get in

 $\sqrt{2}$ 

Step 1: Enter the number > Step 2: Find the number > Step 3: Enter the details > Step 4: Preview > Step 5: Submit

LTSV > Rail Data > Data > Numbers > Listing List > Add Single Listing

 $\sqrt{2}$ 

Listing 19pe: Change (as in a news magazone transfers list)  $V$  /<br>Date:  $\frac{V}{2}$  / 7771985 Use DD/MM/YYYY format or a variant. More info<br>Status:  $\frac{V}{2}$ <br>TOPS code:  $\frac{V}{200}$  v | ?

e.<br>"End of an Era part 3' DVD, Train Crazy Productions, 2004  $\sim$  2

Number: Number 20007 in series Locos - BR TOPS

number is used.

none Listing Type:  $[Change has in a news management names list] \times |2$ 

TOPS code: 200 <br>Design code: Not specified v ?<br>Pool: Not specified v ?

**Toton Depot** 

CHE COMP (CHE)<br>CRS magazine Volume 35 Number 1 (January 2007)<br>LTSV Rail Data - Home - About - Legal | CRS magazine Volume 35 Number 2 (February 2007)<br>Internet Cert Croup<br>Internet Cert Croup Kieran Fallows<br>May 2000 list ra<br>I on GBrail y

Prefix:

Livery: Allocation:

Source:

Location:

#### 2.2.5.15

The next field is for the allocation, and so can be left as 'Not specified' for things like wagons. For this example, 20007 was transferred to TO. The locations are listed by name rather than by depot code (since the latter were liable to change), so you need to know what the code referred to, then scroll through the list to find it. TO was (and still is) Toton.

#### 2.2.5.16

The location field is another free text one. This field can be used for stock that is not at its stated allocation, or which has no allocation but is likely to be found at a particular location. As such, it is most likely to be applicable to stored/withdrawn stock, or items such as shunting locos that don't tend to move around so much. For this example, the field will be left blank.

#### O Designs / Diagrams<br>O Pools Notes: Remember  $\Box$  ? **Q** Locations Preview **O** Prefixes O Fishkinds<br>O Coach Types Cancel RAIL DATA WWW. Home Junually News Junually Data Junually Photos Junually More Junually Thomas Smith<br>My Account<br>Log-out Data Menu LTSV > Rail Data > Data > Numbers > Listing List > Add Single Listing This page allows you to add a listing for any individual number. Numbers If you have a lot of items to add, I can do a 'bulk-load' using **O** Index There are several steps, this being to ensure that the correct back-end access. Please get in touch for more details All Numbers<br>Current Numbers number is used. Step 1: Enter the number > Step 2: Find the number > Step 3: Enter the details > Step 4: Preview > Step 5: Submit **O** Renumberings **O** Batches Number: Number 20007 in series Locos - BR TOPS O Lots<br>O Formations Prefix: [none  $\sqrt{2}$ ] 2<br>Listing Type: [Change (as in a news magazine transfers list)  $\sim$  ] 2 Sightings<br>
Sightings<br>
C About Numbers Date:  $\frac{7771985}{7711985}$  Use DD/MM/YYYY format or a variant. More info<br>
Status: Active  $\sqrt{?}$ <br>
TOPS code:  $\frac{200}{2}$   $\sqrt{?}$ Date: Number Series TOPS code: 200 Design code: Not specified v ? Codes Pool Check Digit Not specified  $\sim$  7 Livery: Calculator Livery.<br>Allocation: Toton Depot  $\overline{\mathbf{v}}$  ? Location Codes Location<br>
Codes Louis Source<br>
O T<u>OPS / Class</u> Source<br>
O <u>Designs / Diagrams</u><br>
O <u>Pools</u><br>
O Tentass Preview<br>
O <u>Frishkinds</u><br>
O Code The Codes Cancel<br>
O Codes Transforms<br>
Codes Cancel<br>
O Codes Cancel<br>
O Codes Cancel Find of an Era part 3' DVD, Train Crazy Productions, 2004<br>Find of an Era part 3' DVD, Train Crazy Productions, 2004 Source: **End of an Era part 3: DVD, Train Crazy Production**<br>Air Braked Series Wagon Fleet (SCT 1994)<br>BR Locos and Coaching Stock 2019 (Platform 5)<br>BR Motive Power Combined Velume 1989 (lan Alla<br>British Rail Coaching Stock 1982 (RC Remember  $Provew$ British Rail Coaching Stock 1982 (RCTS)<br>consist report<br>DMU and EMU disposal (Ashley Butlin).<br>Engineers Series Wagon Fleet (SCT 1994)<br>Facebook - Raxstar Cancel O Dimensions<br>O Drawings

#### 2.2.5.17

The Source field is used to record where the information came from, and it has two input methods. The first is a drop-down that lists all values that have previously been added.

Data Manu

mbers Numbers<br>● <u>MI Numbers</u><br>● Current Numbers

A<br>
O Renumberings<br>
O Batches<br>
O Lots<br>
O Lightings<br>
O Mout Number Series<br>
O Number Stries<br>
O Number Status<br>
Codes

Codes<br>
Check Digit<br>Calculator

Code<br>
Code<br>
O <u>nopey Class</u><br>
Code<br>
O <u>peegns / Diagrams</u><br>
Code<br>
Code<br>
Code<br>
Code<br>
Code<br>
Code<br>
Code<br>
Code<br>
Code<br>
Code<br>
Code<br>
Code<br>
Code<br>
Code<br>
Code<br>
Code<br>
Code<br>
Code<br>
Code<br>
Code<br>
Code<br>
Code<br>
Code<br>
Code<br>
Code<br>
Code<br>
Code<br>
Co

Calculator

Prefix

Date:

Pool

Livery:

Location

Remembe Proviow Cancel

Status:

TOPS code: 200 Design code: Not specified v ?

Allocation: Toton Depot

My Ac Log-ou

If you have a lot of items to add, I can do a 'bulk-load' using<br>back-end access. Please get in touch for more details.

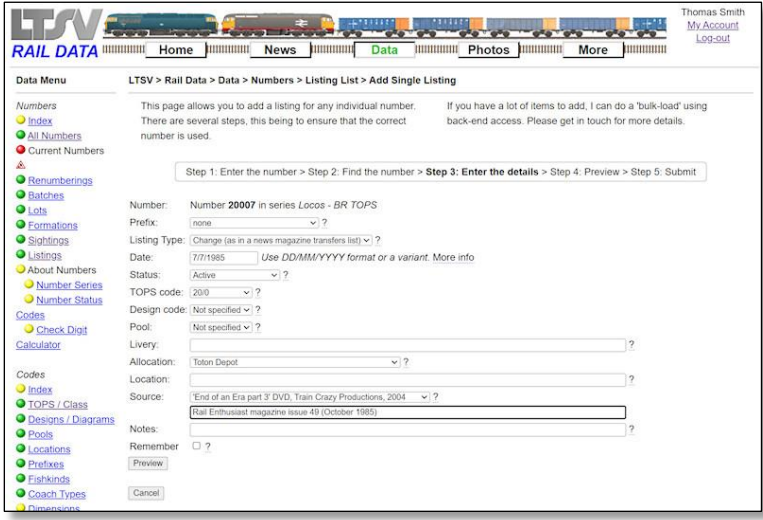

RAIL DATA WWW. Home Humanut News Humanut Data Humanut Photos Humanut More Humanut

Step 1: Enter the number > Step 2: Find the number > Step 3: Enter the details > Step 4: Preview > Step 5: Submit

LTSV > Rail Data > Data > Numbers > Listing List > Add Single Listing This page allows you to add a listing for any individual number.<br>This page allows you to add a listing for any individual number.<br>There are several steps, this being to ensure that the correct<br>number is used.

 $\sqrt{2}$ 

(End of an Era part 3' DVD, Train Crazy Productions, 2004  $\rightarrow$  ) ?<br>
Rall Enflusiast magazine issue 49 (October 1985)<br>
Transferred from Tinsley

as in a news magazine transfers list)  $\times$  | ?<br>
Use DD/MM/YYYY format or a variant. More info<br>  $\times$  | ?

 $\sim$  ?

Number: Number 20007 in series Locos - BR TOPS

**Existing Type:** Change (as in a news magazine transfers list)  $\sim$  2

Active  $\sim$  ?

Not specified  $\sim$  | ?

7/7/1985

#### 2.2.5.18

If the source that you want is not included in the drop-down list, type it in the box underneath. Anything entered in this box will take precedence over anything picked from the drop-down (so, even though the Train Crazy DVD is still shown, the Rail Enthusiast value will be the one saved).

#### 2.2.5.19

The last field is the Notes field, and can be used for any information that cannot be fitted in elsewhere. In the example of a change, the details before the change can be shown here. To show the TI-TO transfer, I have entered 'Transferred from Tinsley'.

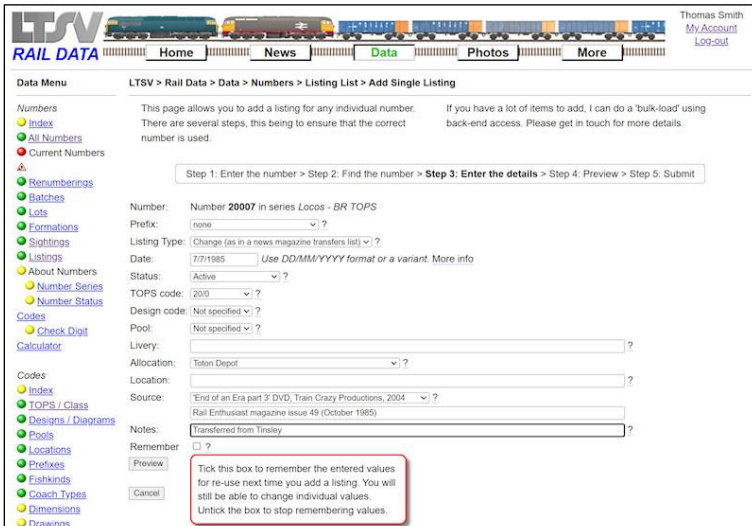

## 2.2.5.20

The final item on this page is a check-box marked Remember. This is useful if you are entering multiple listings all from the same source. If you check this box, the next time you add a listing, the previously-entered values will be automatically added, and you can just change those that need changing. Un-check the box to stop it from remembering your entries. When ready, click on the **Preview** button.

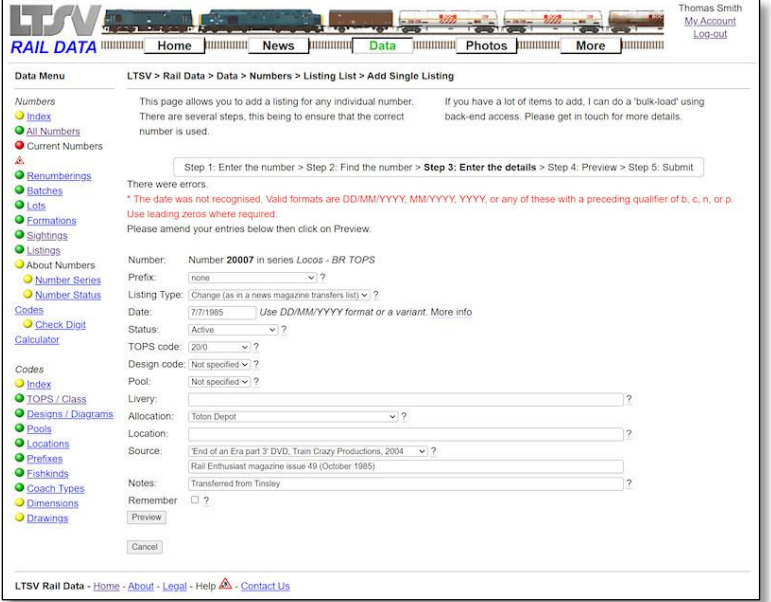

The page will check your inputs for any errors or problems, and if any are found they will be highlighted. Here it is telling me that the entered date has not been recognised. This can be fixed by changing 7/7/1985 to 07/07/1985. (On most such pages, the field with the error in will also be highlighted in red. It looks like I haven't added that here yet)

#### 2.2.5.22

If there are no errors (or the errors have been fixed), you will be shown the preview page. Check the details in the top half of the page, to make sure they are as you intended, then click on **Submit** if all is OK. Or use the repeated form in the lower half of the screen to make further changes. Note the reference to the date being encoded as d19850707. This refers to an earlier date format used and is no longer relevant. It will be removed.

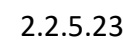

If everything has worked, you will see a confirmation screen. If you are a Trainee, this will advise that the listing will need to be approved before becoming generally visible. Below this are links to go to the number details page, return to the listings list page, or add another listing.

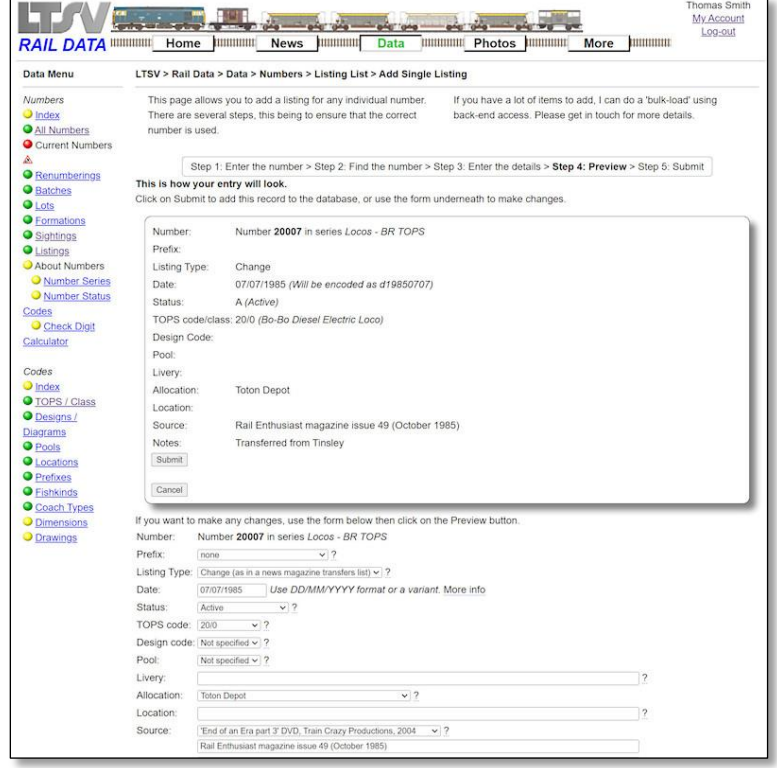

Thomas Smi<br>My Account RAIL DATA WWW. Home WWW. News Jumming Data Www. Potos Jumming More Jumming Log-ou Data Menu LTSV > Rail Data > Data > Numbers > Listing List > Add Single Listing Numbers This page allows you to add a listing for any individual number.<br>There are several steps, this being to ensure that the correct If you have a lot of items to add, I can do a 'bulk-load' using back-end access. Please get in touch for more details  $\Box$  Index All Numbers number is used. Current Number Step 1: Enter the number > Step 2: Find the number > Step 3: Enter the details > Step 4: Preview > Step 5: Submit Your listing has been added **O** Batches O Lots<br>O Formations As you are a trainee, this listing will not be generally visible until it has been approved by another member (usually within a day or two) Sightings View number details, return to Listing list or add another listing

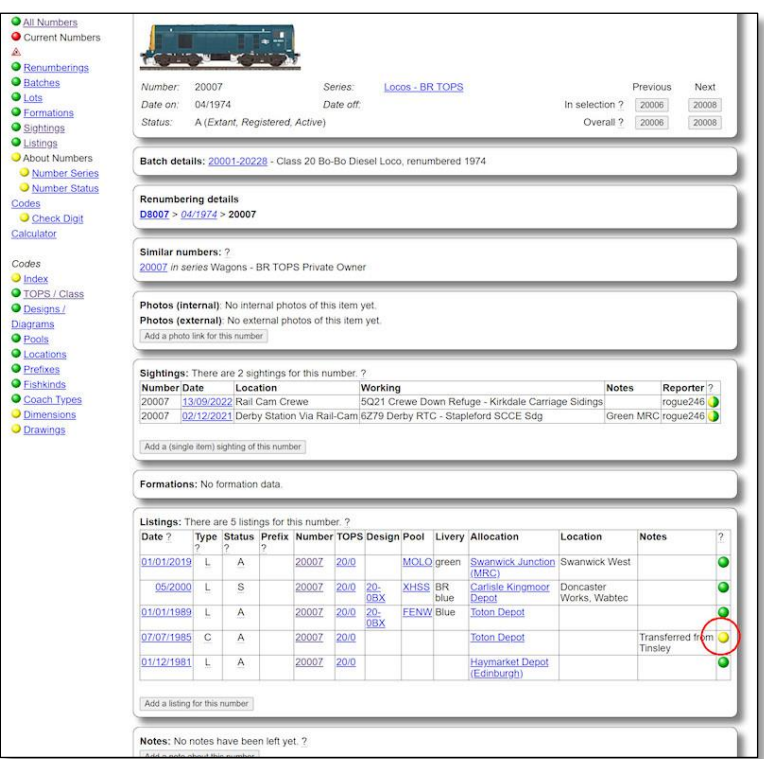

If you chose to go to the number details page, you will see your listing in the Listings section. In this instance it has a yellow ball to indicate that this listing is still awaiting approval.

# 2.2.5.25

This is the same section viewed by a different user, showing that the listing is not (yet) visible.

## 2.2.5.26

Once the listing has been approved, it will have a green ball and will be visible to all users. To see details of any listing, click on the date (as highlighted).

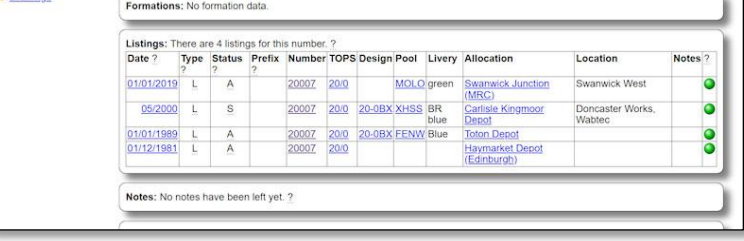

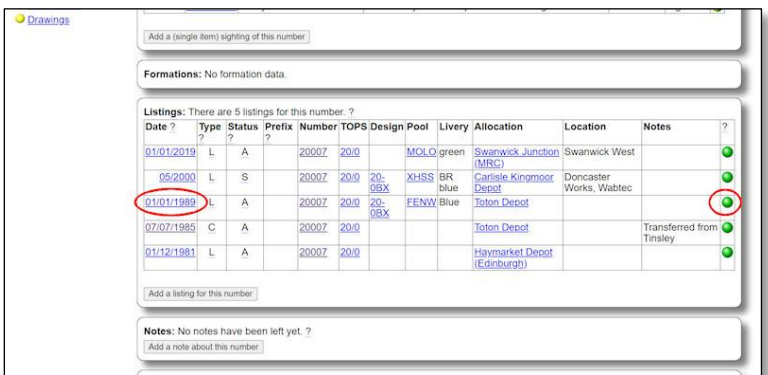

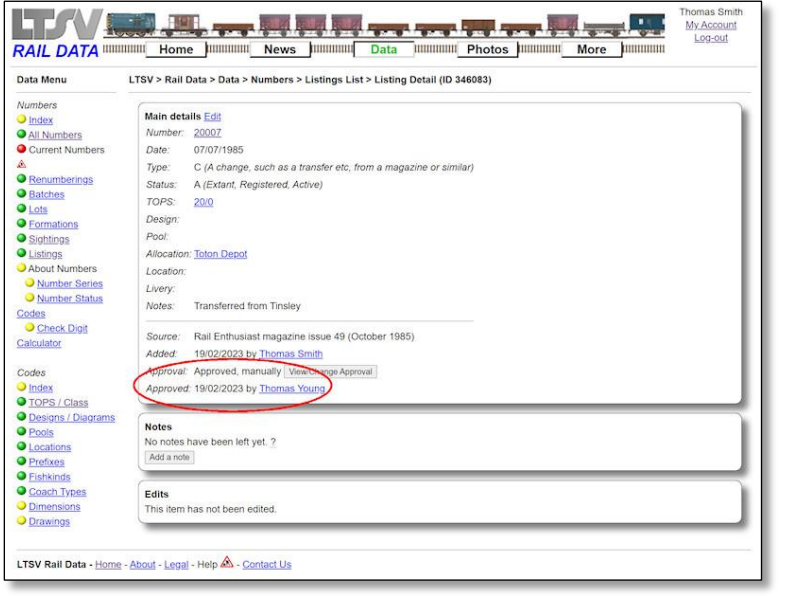

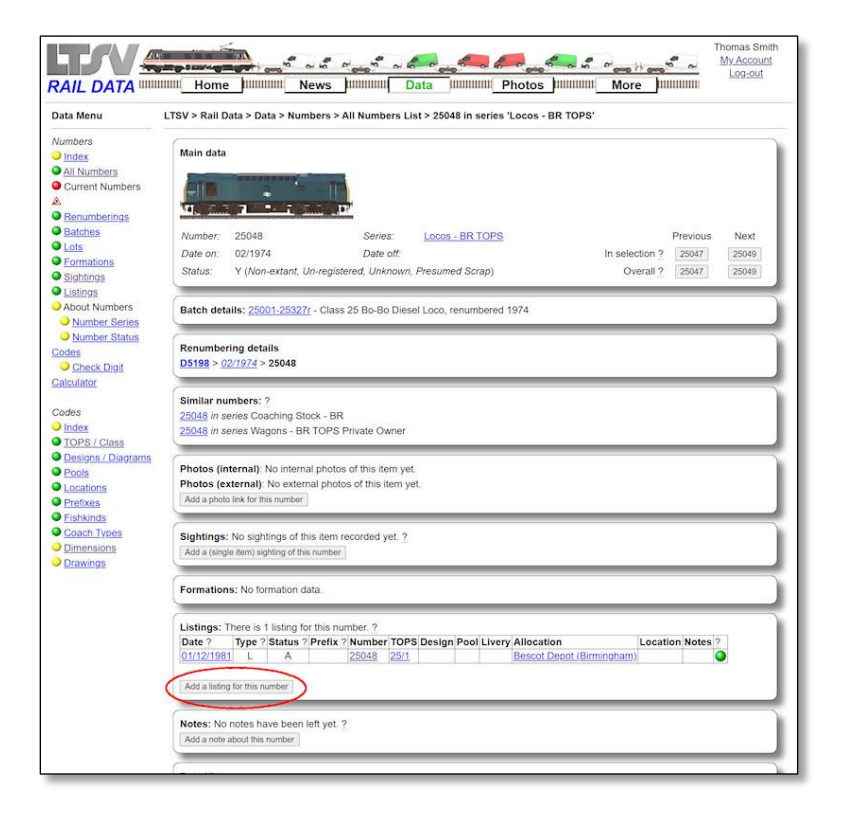

The Listing Details page shows the approval status, and will also show any relevant notes or edits.

## 2.2.5.28

As mentioned, there is a slightly quicker way to add a listing. Navigate to the detail page for the number you want to add a listing of, then scroll down to the Listings section and click on the **Add a listing for this number** button.

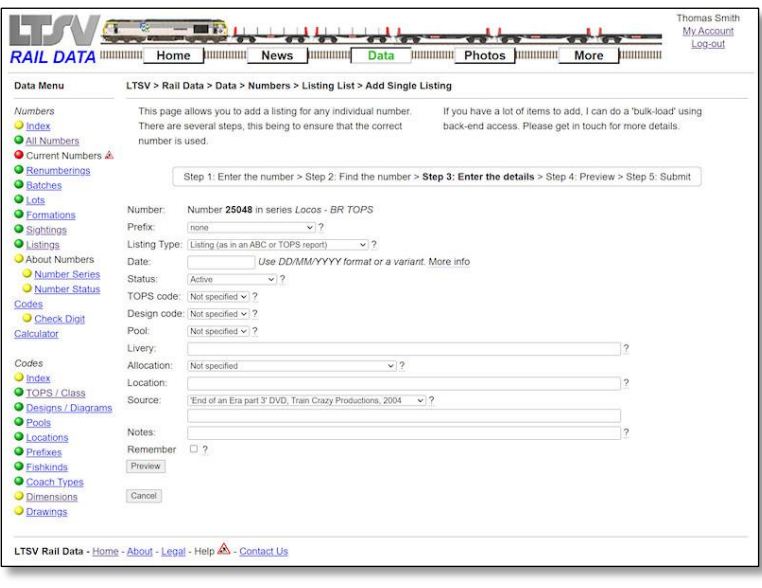

This will take you into the Listing Add process at step 3, as shown. You can then complete the process, as outlined above.

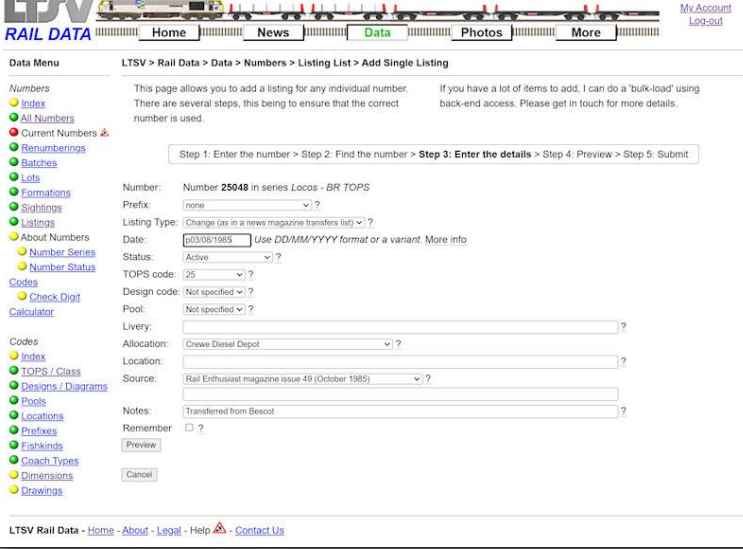

#### 2.2.5.30

The same source as used for the 20007 stated that 25048 transferred from BS (Bescot) to CD (Crewe Diesel), but no precise date was given. Instead it was listed as occurring in the period ending 3<sup>rd</sup> August 1985. This has been entered as p03/08/1985. I couldn't remember what sub-class 25048 was in, so I just entered the 'parent' class of 25 in the TOPS field.

Before moving on, a few words about what listings can or should be added. Naturally, details for locos, units and (to some extent) coaches are widely available in published books (eg ABCs) and magazines. A listing for any item at any date can be added but it might be best to try and fill gaps. For example, if a unit had three listings, dated 1989, 2000 and 2019, there would not be much point adding one for 1999 or 2018. However, listings for 1995 or 2010 would be helpful, as they would give more even date coverage.

For wagons, anything would be welcomed, particularly if it includes design codes. Having said that, if you do have some sources of information (such as a TOPS report) that covers lots of numbers, it would be quite laborious to add a listing for each. I can do 'bulk-loads' of data directly into the database. If you think this may be of use to you, please get in touch.

## **2.2.6 Editing Listings**

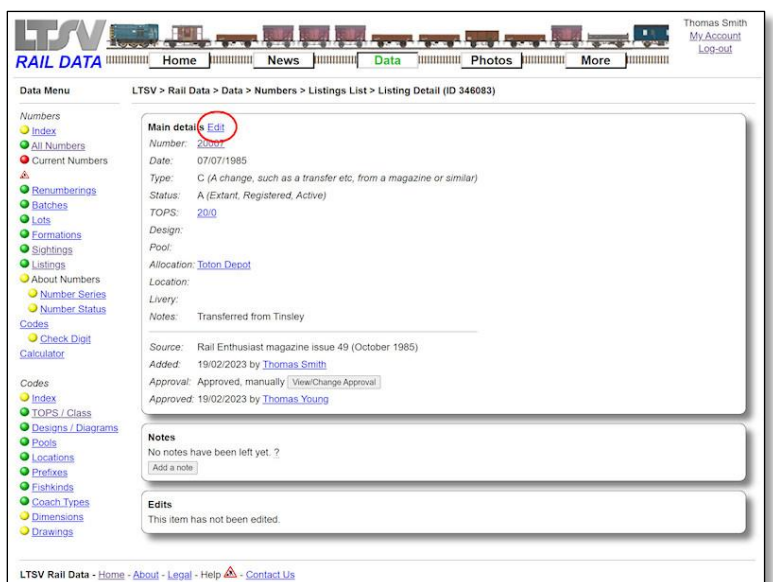

2.2.6.1

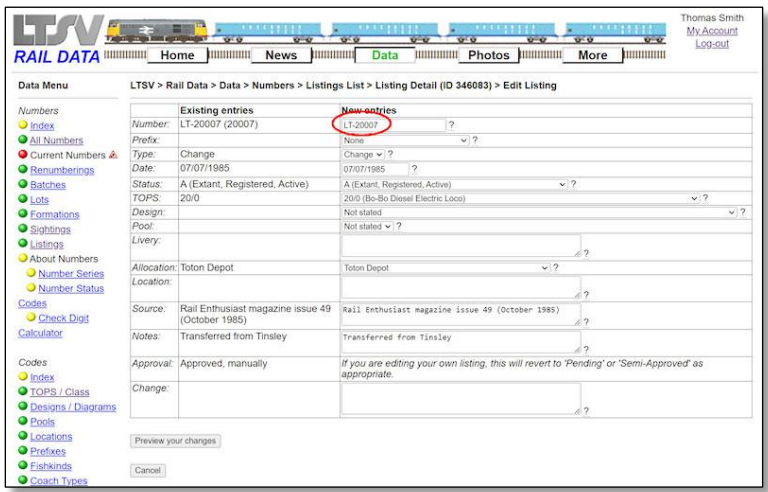

# 2.2.6.2

The Edit Listing page has a table with the existing entries in one column and fields to make changes in the other. Some fields have drop-downs from which to select values, while all fields have help-tips. Note that the number field expects an LTSV-RD database ID rather than an actual number. If you need to change the number, remember to use the ID. Most IDs can be worked out fairly easy, though you need to be a bit careful when dealing with RIV numbers, or numbers that had been reused or reverted. When you have finished, click on Preview your changes.

To edit a listing, navigate to the detail page

then click on the Edit link at the top.

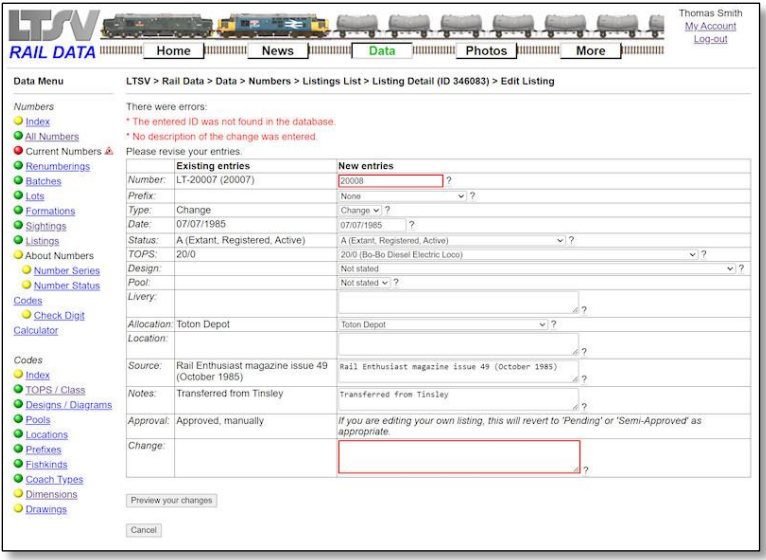

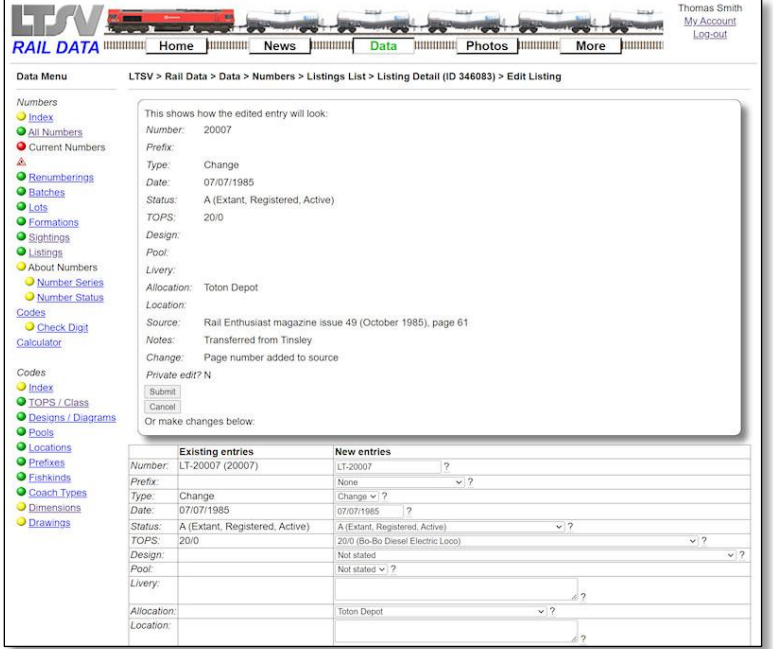

#### 2.2.6.3

The entries will be checked for any errors or issues. Shown here is the result of typing a number in the number field (instead of an ID), and forgetting to fill in the Change field.

# 2.2.6.4

If there are no issues, you get the preview screen, where you can check how the listing appears (in the top half of the page), or make further changes (in the bottom half).

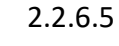

As usual, you will get a confirmation page if the edit has been successful.

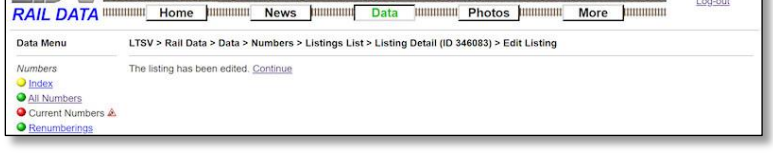

LTSV CAREER RANGE BALLAS

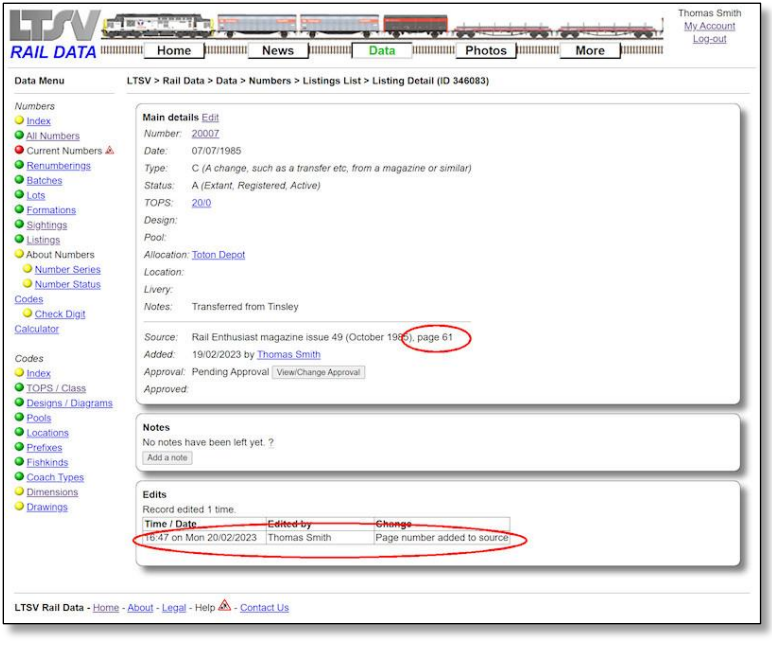

#### 2.2.6.6

The Listing Detail page shows the updated information, and also shows the details of the edit just performed.

# **2.2.7 Adding Photolinks**

Photolinks are text-only references to photos published on other websites or in books/magazines. They can be linked to any existing number, TOPS code, or design/diagram, or any combination of these. They must be linked to an item in at least one of these three tables.

There is not much point in adding photolinks to items that are already covered by photos within the LTSV-RD website. It would be better to use this feature to add types that are not yet covered.

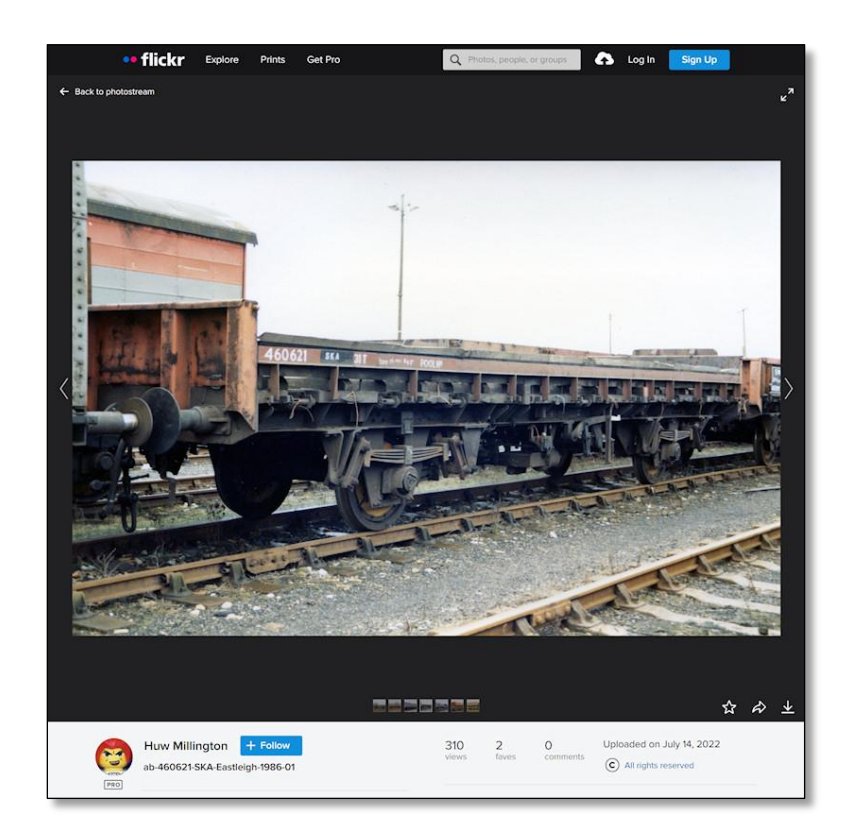

# 2.2.7.1

For this example, I am going to add a link to this photo from Huw Millington's excellent Flickr collection. The number and TOPS code are known, but not the design code.

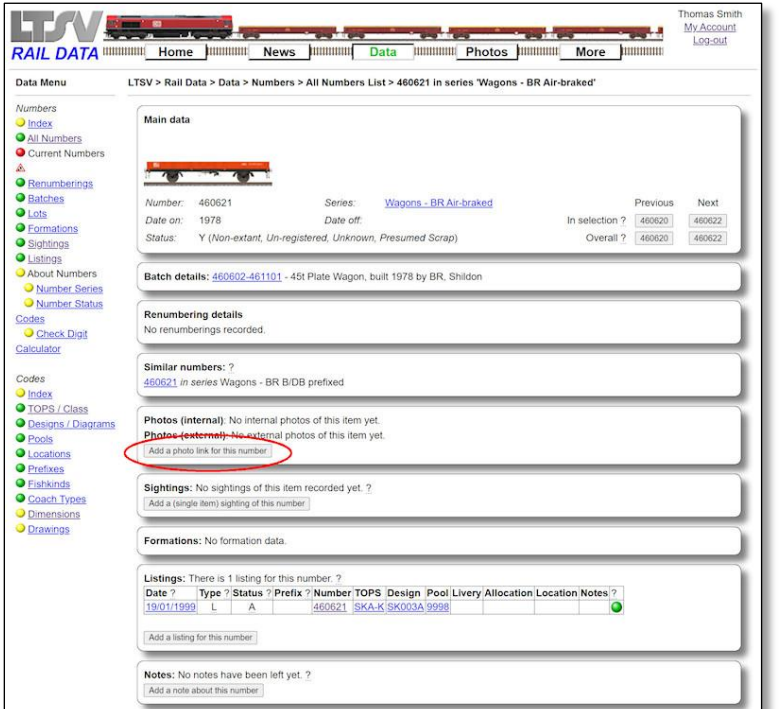

#### 2.2.7.2

If the number is known, it would be best to start with that. Use the various methods to navigate to the detail page for the required number (460621). In the photos section is a button marked **Add a photo link for this number**.

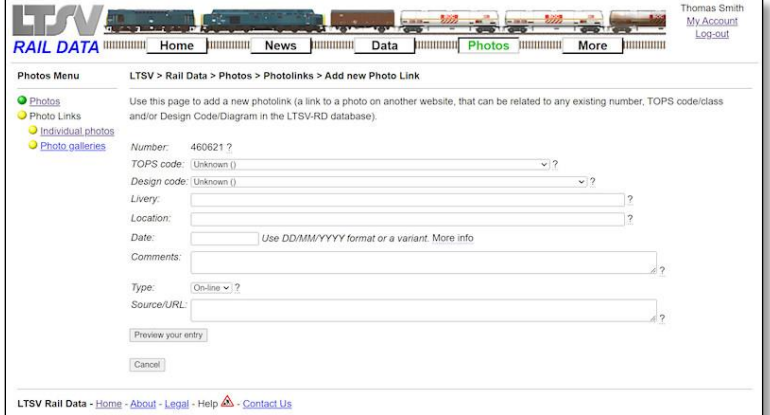

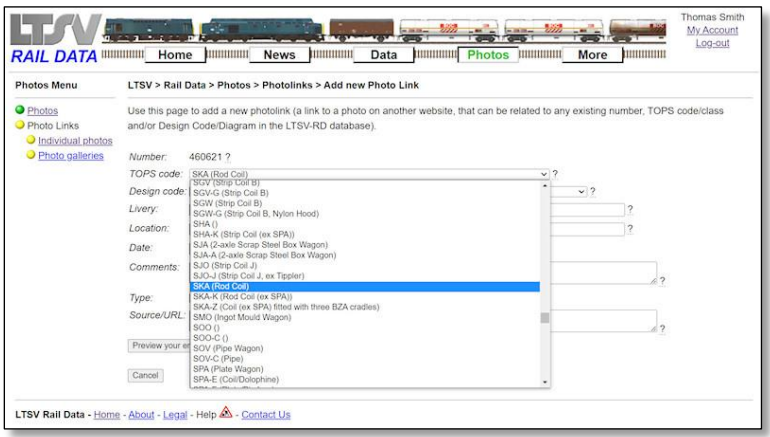

# 2.2.7.3

This will open the Add new Photo link page, which has a number of fields. All fields have a help-tip alongside (underlined question mark or text) to provide guidance. Because I came from a number detail page, the Number field is already filled in. If I had come from a TOPS code or Design/Diagram detail page, those fields would be pre-filled instead.

## 2.2.7.4

The TOPS code is known (it is visible painted on the wagon in the photo), so this can be selected from the TOPS drop-down. Tip: You can type in a drop-down list to quickly jump to the relevant section. The wagon in the photo is most probably an SKA-K, but we only know for certain that it is an SKA, so I have selected that.

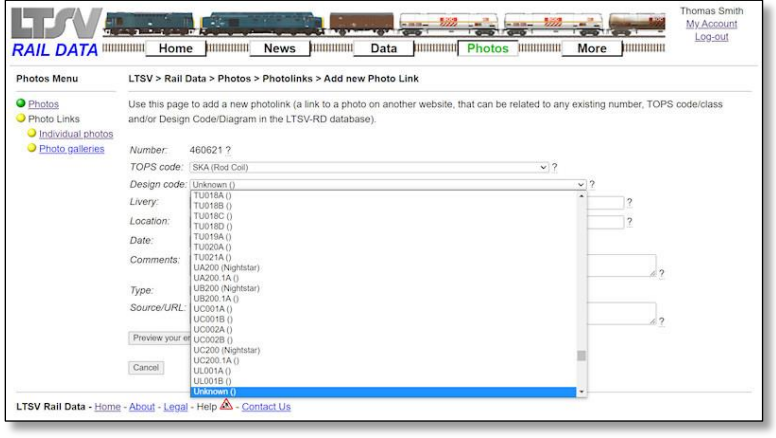

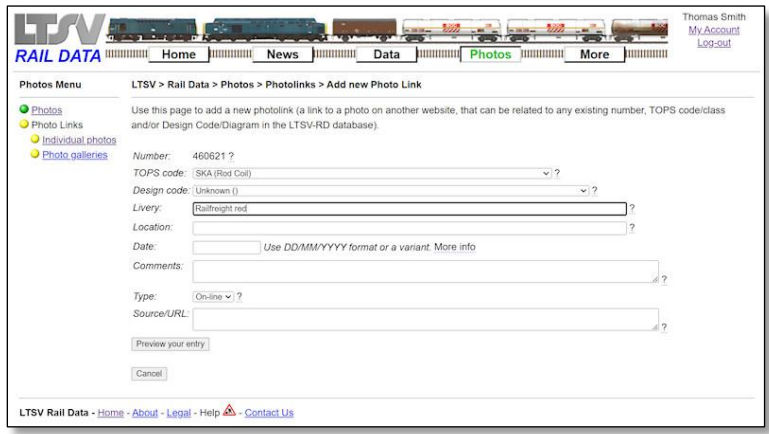

#### 2.2.7.5

The design code of the wagon in the photo is not given, so I will leave this as Unknown. However, I have shown what the design drop-down looks like. This list may take a second or two to appear, since it will contain over 12,000 values. Also note that many designs do not yet have descriptions added.

#### 2.2.7.6

The Livery field is free-text and optional. You can add the details of the livery of the item in the photo but you don't have to.

# 2.2.7.7

The Location field is also free-text and is also optional. Some people do not provide the location of photos they put on the internet, so this can be left blank.

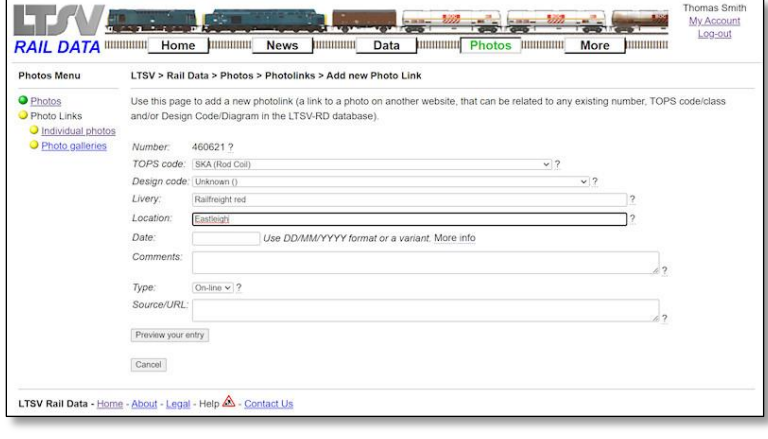

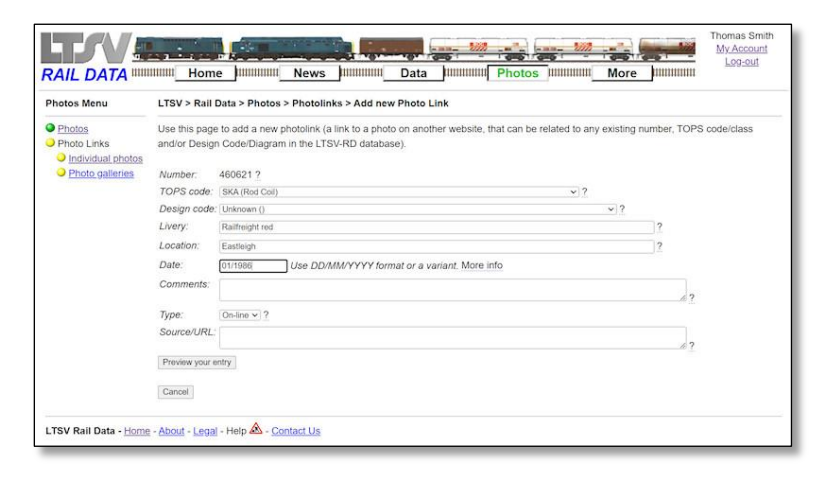

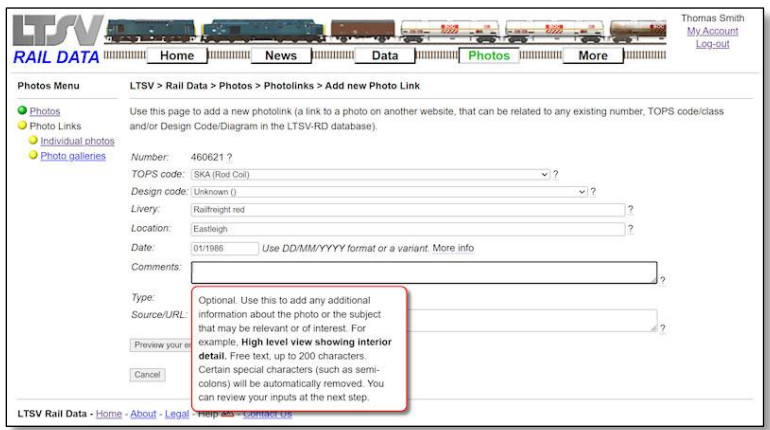

Use this page to add a new photolink (a link to a photo on another website, that can be related to any existing number, TOPS code

Use DD/MM/YYYY format or a variant. More info

Hillian More Hillian

TV Link County of the County of the County

RAIL DATA DE HOME HOME ME NEWS HUMANIN Data ME

and/or Design Code/Diagram in the LTSV-RD database)

460621? TOPS code: [SKA (Rod Coil) Design code: Unknown () Livery:

Railfreight red

Eastleigh

01/1986

LTSV > Rail Data > Photos > Photolinks > Add new Photo Link

#### 2.2.7.8

The date field is optional for the same reasons. However, if the date is known, it can be entered either in full (such as 25/12/1985), partial (12/1985 or 1985) or with a qualifier (such as c12/1985 for circa).

#### 2.2.7.9

The Comments field is free-text and optional. The help-tip suggests what it can be used for.

## 2.2.7.10

Next is a drop-down marked Type, from which you can select 'On-line' or 'Print'. Fairly self-explanatory. This does impact on the next field though, so make sure you pick the right value.

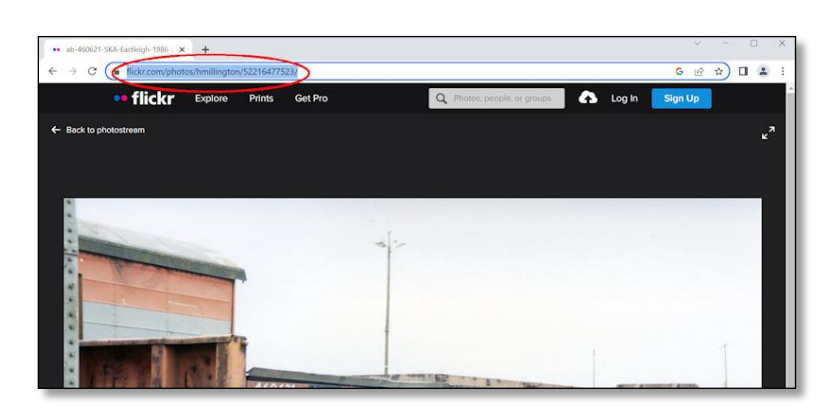

#### 2.2.7.11

Finally, the Source/URL field. If you selected Print as the type, you can enter the book/magazine title/issue/author etc here. If you selected On-line, then you should enter the URL of the page where the photo can be viewed. The easiest way to get the URL is to highlight the contents of your address bar and copy (right-click and Copy, or press Ctrl+C), then click in the Source field and paste (right-click and Paste, or

Photos Menu

O Photos<br>O Photo Links

Individual photos O Photo galler

Number

Locatio

Date:

Comm Source/URL Preview your entry Cancel LTSV Rail Data - Home - About - Legal - Help A - Contact Us

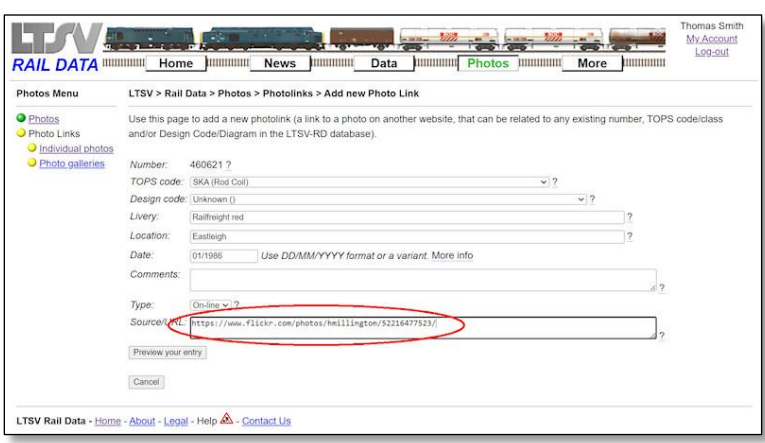

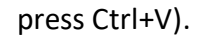

#### 2.2.7.12

This image shows the URL copied and pasted into the Source field. When ready, click on Preview your entry.

# 2.2.7.13

One thing to look out for when adding URLs is that some are much longer than they need to be, or maybe configured in such a way that they will not work for other users. In the example shown (from Huw Millington again), part of the URL refers to the album that the photo sits in.

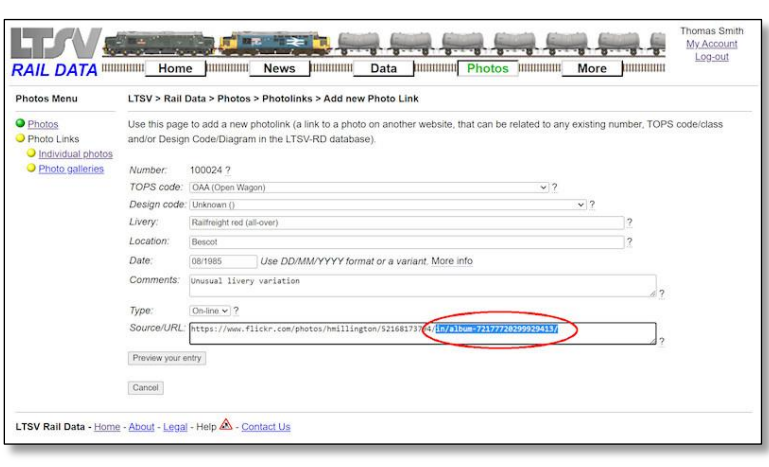

# 2.2.7.14

You can still copy and paste the URL, but then the section shown highlighted here can be deleted as it is not needed. This trimming is not itself strictly necessary, but I reckon it is good practice. It will also improve the way the links look on LTSV-RD, since very long links can cause problems.

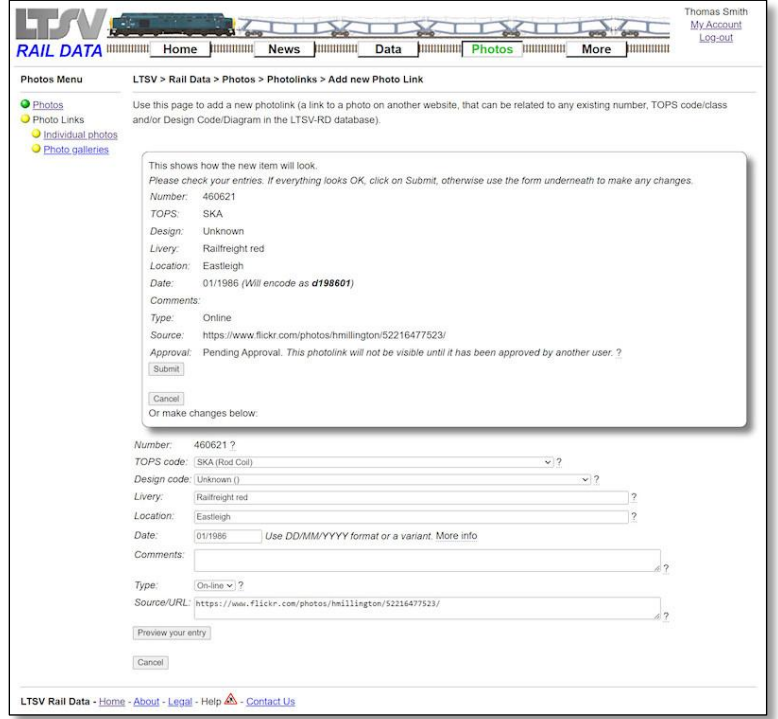

#### 2.2.7.15

You then get a typical preview screen, where the top half shows how your entry will look, and the bottom half provides a repeated form to allow you to make any adjustments. Ignore the reference to dates being encoded; this refers to an earlier date format used.

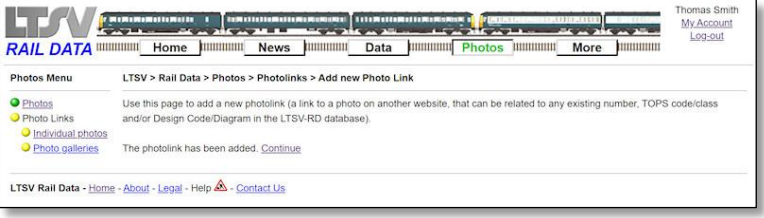

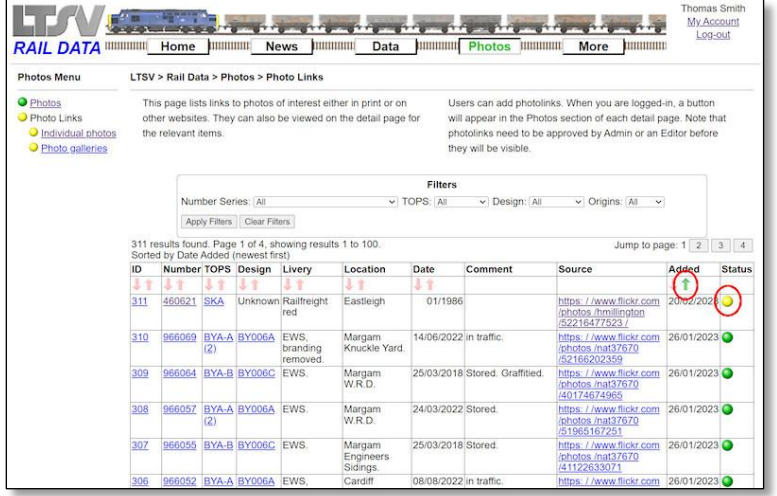

# 2.2.7.16

If successful, you will get a confirmation message. Clicking the **Continue** link will take you to the Photolink List page.

#### 2.2.7.17

Sort the Photolink List by date added reversed (using the arrow highlighted) and you will see your new photolink as the first item. Note that it has a yellow ball in the last column. This indicates that it is pending approval, and the photolink will not be visible to general users.

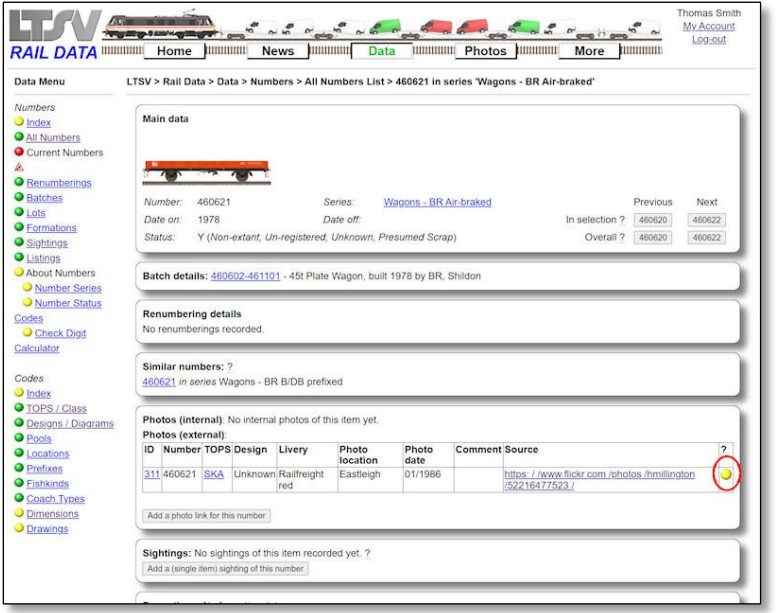

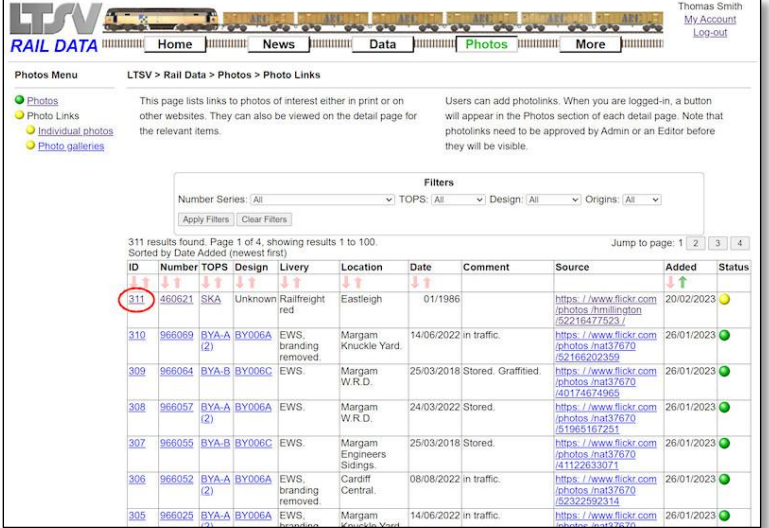

#### RAIL DATA WIRELEN HOME DIE TRANSPORTER DE LA BIRACCIÓN DE LA COMPANY DE LA BIRACCIÓN DE LA BIRACCIÓN DE LA BIRACCIÓN DE LA BIRACCIÓN DE LA BIRACCIÓN DE LA BIRACCIÓN DE LA BIRACCIÓN DE LA BIRACCIÓN DE LA BIRACCIÓN DE LA BIR LTSV > Rail Data > Photos > Photo Links > Photo Link Details ID: 311 **Photos Menu** ● Photos<br>● Photo Links<br>● <u>Individual photos</u><br>● <u>Photo galleries</u> Main Details Edit 311 ID: Number: 460621 TOPS: SKA<br>Design: Unspecified Livery: Railfreight red Location: Eastleigh<br>Photo Date: 01/1986 Comment: Type:<br>Source: Online https://www.flickr.com/photos/hmillington/52216477523 **Notes** No notes have been left yet. ?<br>Add a note about this Photo Link Data History<br>Added On: 20/02/2023<br>Added By: Thomas Smith Approval Code: Pending Approval View/Change Approval De Approved On: Not yet approved Annroved By Edits ?<br>This photolink has not yet been edited. LTSV Rail Data - Home - About - Legal - Help A - Contact Us

#### 2.2.7.18

The same applies to how the photolink appears on the relevant number and TOPS detail pages.

# 2.2.7.19

You can view more details about any photolink on the Photolink Detail page. To access this, click on the relevant photolink ID in the first column of the Photolink List page. You can also access the detail page using the similar links in the Photos section of the Number/TOPS/Design detail pages.

## 2.2.7.20

The Photolink Detail page has three sections. The first shows the details of the photolink. If appropriate, there will be an Edit link at the top of this. The second section shows any notes that have been posted about this photolink. The third shows when the photolink was added, what its approval status is and any edits that have been made.

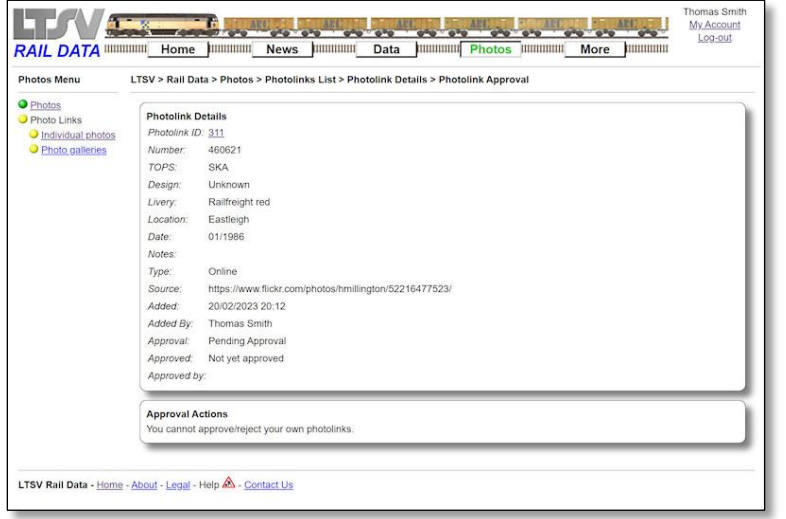

#### 2.2.7.21

If you click on the **View/Change Approval Details** link, you will be taken to the Photolink Approval page. You cannot approve your own photolink, but other users can do so using this page.

# **2.2.8 Editing Photolinks**

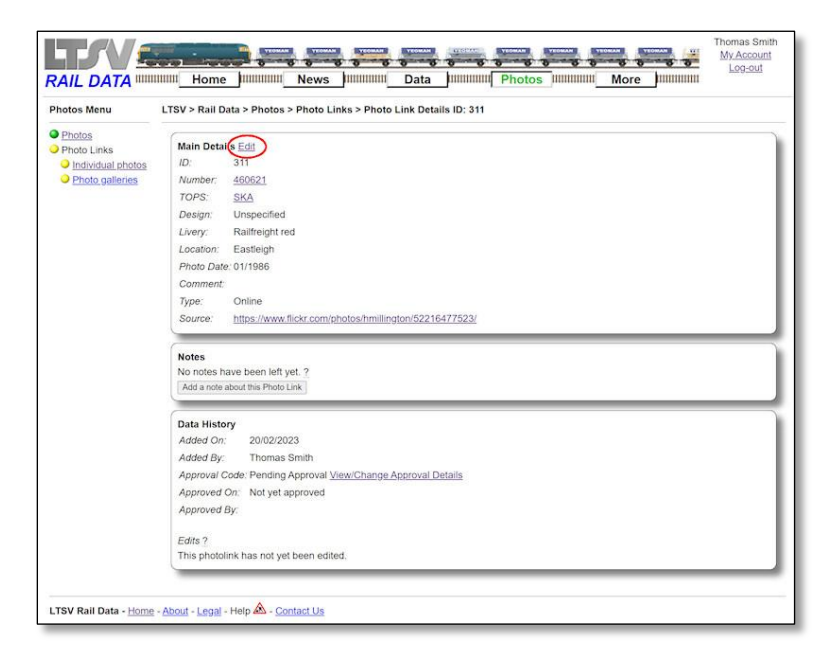

#### **LTAV Change Theory Space Art** My A  $\frac{1}{2}$ **RAIL DATA** WILL THE POST OF THE STATE OF THE CONTRACT OF THE CONTRACT OF THE CONTRACT OF THE CONTRACT OF THE CONTRACT OF THE CONTRACT OF THE CONTRACT OF THE CONTRACT OF THE CONTRACT OF THE CONTRACT OF THE CONTRACT OF THE **STORY** Log-ou **Photos Monu** LTSV > Rail Data > Photos > Photo Links > Photo Link Details ID: 311 > Edit Photolini **O** Photos<br> **O Photo Links**<br> **O Photo Links**<br> **O Photo Links**<br> **O Photo gallering**<br> **COP Photo gallering**<br> **COP Photo gallering**<br> **COP Photo gallering**<br> **COP Photo gallering**<br> **COP Photo gallering**<br> **COP Photo Photo Photo** Use this page to edit a photolink Livery Raifreight red Eastleigh Location: Date: 01/1986 Use DD/MM/YYYY format or a variant. More info Comme  $On-line \vee 7$ Type Source/URL: https://www.flickr.com/photos/hmillington/52216477523, Change Private edit? No (Edit details will be visible to all users)  $\sqrt{7}$ Preview your changes Cancel LTSV Rail Data - Home - About - Legal - Help & - Contact Us

# 2.2.8.1

To edit a photolink, navigate to its detail page and click on the **Edit** link at the top of the Main Details box

#### 2.2.8.2

The Edit Photolink page is similar to the Add Photolink page (see previous section), with a couple of differences. Firstly, the number that the photolink relates to can be changed, but it is referenced by LTSV-RD ID rather than by the actual number. In the example shown, the ID or air-braked wagon 460621 is WA-460621. Most IDs can be worked out or looked-up. If you enter a value that does not match an existing ID, you will be prompted with an error message.

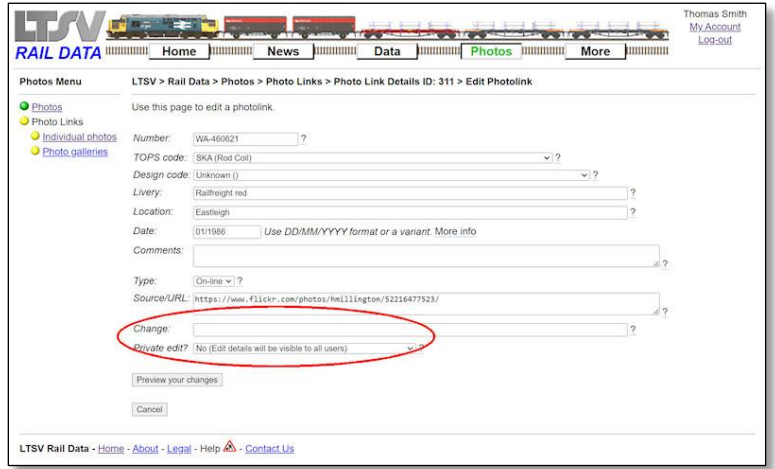

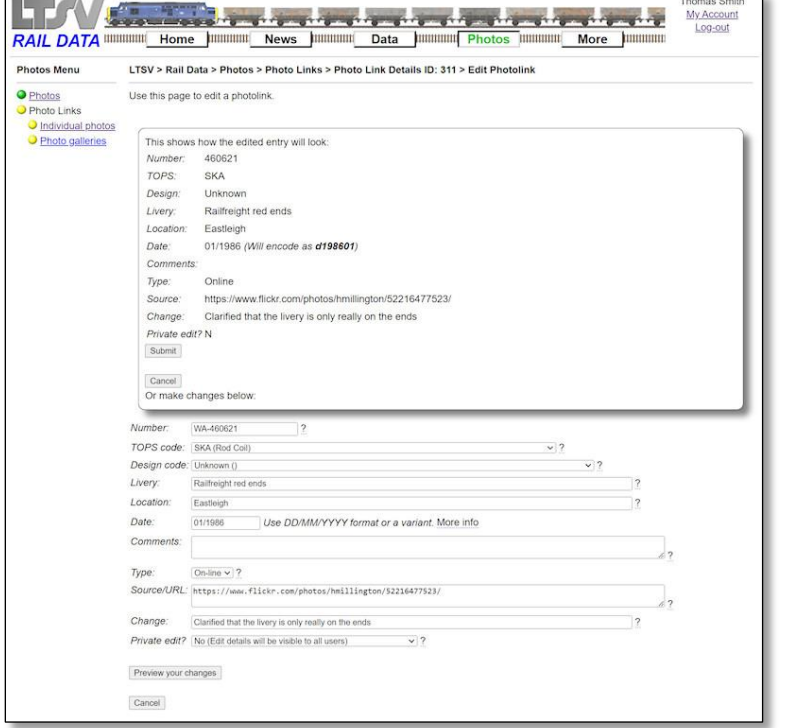

#### 2.2.8.3

The other difference is the addition of a couple of fields at the bottom, marked Change and Private. The first allows you to say what has been changed (or why), while the second allows you to make edits private (effectively invisible to other users). These fields are standard on most editing pages, and they have already been covered in other sections of this guide.

# 2.2.8.4

When you click on Preview your changes (and assuming there are no errors), you will see the preview page, where you check your revised entries or make further changes. This is another standard page.

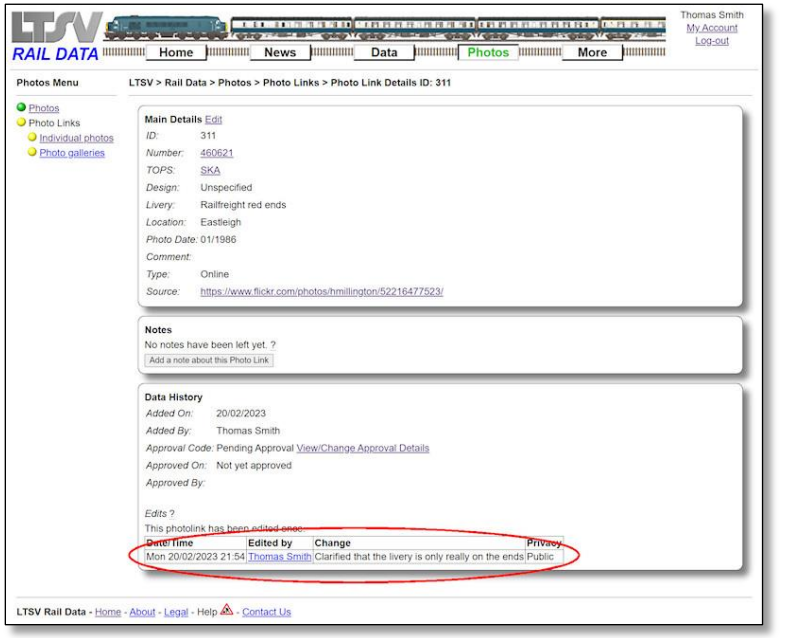

#### **RAIL DATA WWW. CONFIDENTIAL CONTINUES AND ACCORDING TO A PROPERTY AND ACCORDING TO A PROPERTY AND ACCORDING TO A PROPERTY AND ACCORDING TO A PROPERTY AND ACCORDING TO A PROPERTY AND ACCORDING TO A PROPERTY AND ACCORDING T** My Ac ly Account **Photos Menu** LTSV > Rail Data > Photos > Photo Links Photos Menu<br> **OPhotos - This page lists links to photos of interest either in print or on**<br> **OPhoto Links**<br> **OPhotos Links**<br> **OPhotos Links**<br> **OPhotos Links**<br> **OPhotos photos of the relevant flems.**<br> **DPhotos galleries**<br> Photos<br>Photo Links Users can add photolinks. When you are logged-in, a button will appear in the Photos section of each detail page. Note that<br>photolinks need to be approved by Admin or an Editor before they will be visible. Filters  $\vee$  TOPS: [All  $\vee$  Design: [All  $\vee$  Origins: [All  $\vee$ Number Series: [All Apply Filters | Clear Filters Suits found. Page 1 of 4, showing results 1 to 100.<br>bl by Date Added (newest first)<br>Number TOPS Design Livery Location Jump to page: 1 | 2 | 3 | 4 Date Comment Source Added Status  $\overline{\bullet}$ 100024 OAA Unknown Railfreight Bescot https://www.flickr.com 20/02/2020  $\frac{1}{312}$ 08/1985 Unusual livery The Contract of the Contract of the Contract of the Contract of the Contract of the Contract of the Contract of the Contract of the Contract of the Contract of the Contract of the Contract of the Contract of the Contract o 311 460621 SKA Unknown Railfreight Eastleigh 01/1986 (52216477523)<br>https://www.flickr.com<br>/photos./nat37670<br>/52166202359<br>052166202359 310 966069 BYA-A BY006A EWS.<br>
(2) branding<br>
removed. Margam<br>Knuckle Yard. 14/06/2022 in traffic remot<br>309 966064 BYA-B BY006C EWS Margam 25/03/2018 Stored. Graffitied. flickr.com 26/01/2023

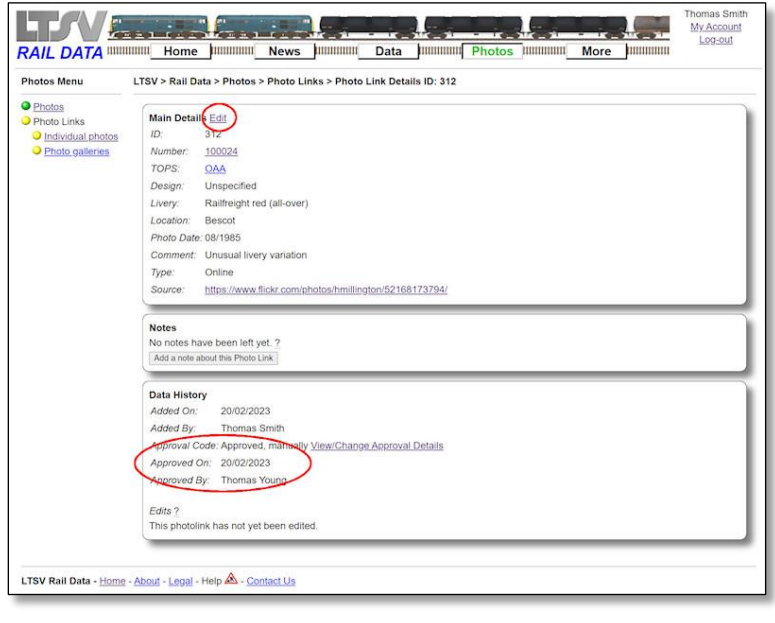

## 2.2.8.5

When you return to the Photolink Detail page, the edit will show in the Data History section.

# 2.2.8.6

When a photolink has been approved by another user, it will be visible to all users, and it will now have a green ball instead of a yellow one.

# 2.2.8.7

The Photolink Detail page will give more details about the approval. Note that you can still edit the photolink.

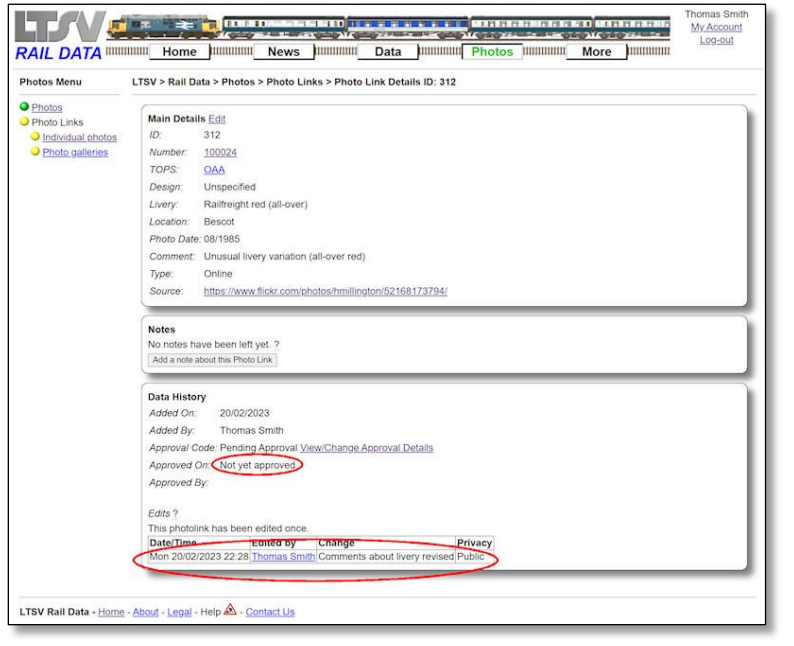

#### 2.2.8.8

Be aware that if you edit a photolink of yours that has already been manually approved by another user, the approval will revert to its previous level. This is required because the person who approved (i.e. endorsed) your original photolink, cannot necessarily be said to endorse the edited version. The photolink can of course be manually approved again.

# **2.2.9 Adding Forum Posts**

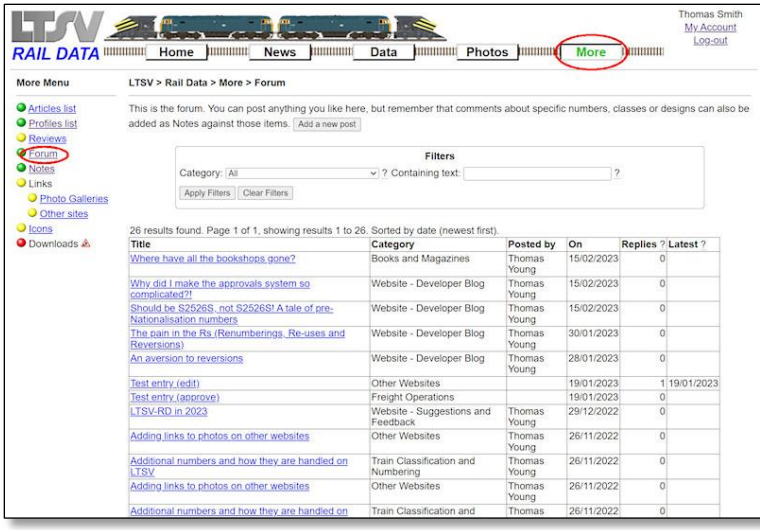

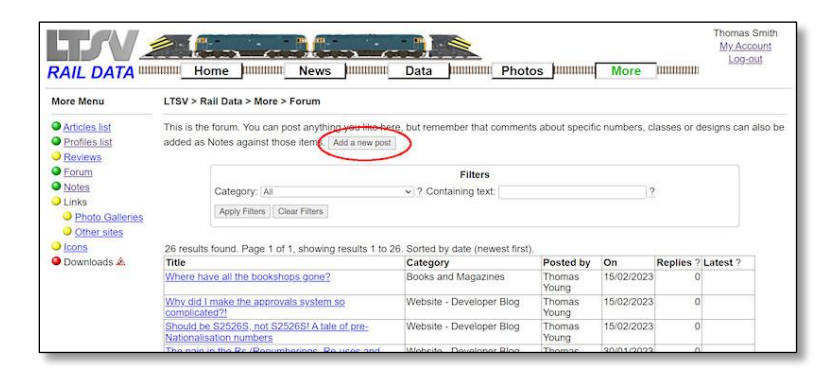

# 2.2.9.1

The forum can be used for any information that doesn't fit elsewhere, or for more general chat. It can be found by clicking on the Forum link in the side menu of the More section. This will show the main forum list, which can be filtered and searched (but not sorted). Click on any title to see the posting (along with any associated replies).

#### 2.2.9.2

When you are logged-in, you will see an **Add a new post** button near the top. In case you couldn't work it out, you click on this to add a new forum post.
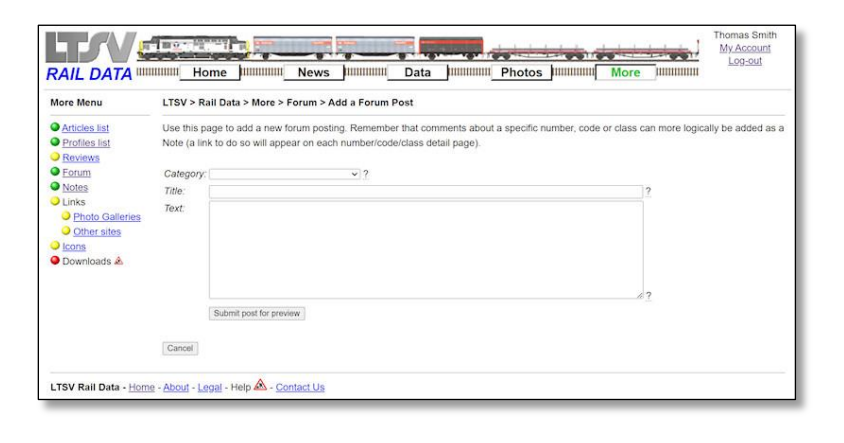

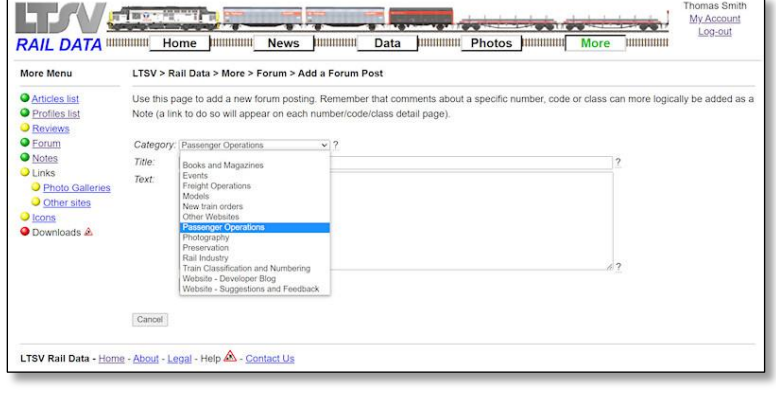

#### **PALL DATA SERVICE IN THE SERVICE STATE OF A STATE OF A STATE OF A STATE OF A STATE OF A STATE OF A STATE OF A STATE OF A STATE OF A STATE OF A STATE OF A STATE OF A STATE OF A STATE OF A STATE OF A STATE OF A STATE OF A S** RAIL DATA DE HOME HOME DE HUMANO NEWS DE DATA HUMANO Photos DE LTSV > Rail Data > More > Forum > Add a Forum Post More Menu **O** Articles list Lise this nane to add a new forum or sting Rem about a specific number, code or ō Note (a link to do so will a s detail page  $\ddot{\bullet}$ Cated enger Operations  $\bullet$ **Title**  $Pos$ Text O Photo G:<br>O Other sit Cons<br> **O** Downloads Submit post for preview Cancel LTSV Rail Data - Home - About - Legal - Help & - Contact Us

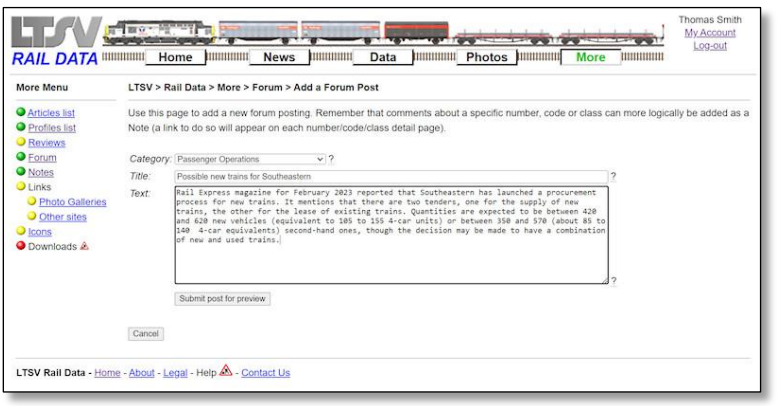

#### 2.2.9.3

The page for adding a forum post has just three fields, and each has a help-tip to give additional guidance.

### 2.2.9.4

The first field is a drop-down, which has possible values for the topic or theme of your posting.

### 2.2.9.5

In the next field you can type a title for your posting. This should be no more than 100 characters but should give a clear indication of what your post is about. The title is what users see in the Forum List page.

#### 2.2.9.6

The large box marked Text is where you type (or copy and paste) the body of your posting. There is technically no limit to the length of the text you can add, but don't go crazy just for the sake of it! Note that I have mentioned the source of the information being provided. Line breaks should be preserved, while certain special characters will be automatically removed. Check this at the next step by clicking on the **Submit post for preview** button.

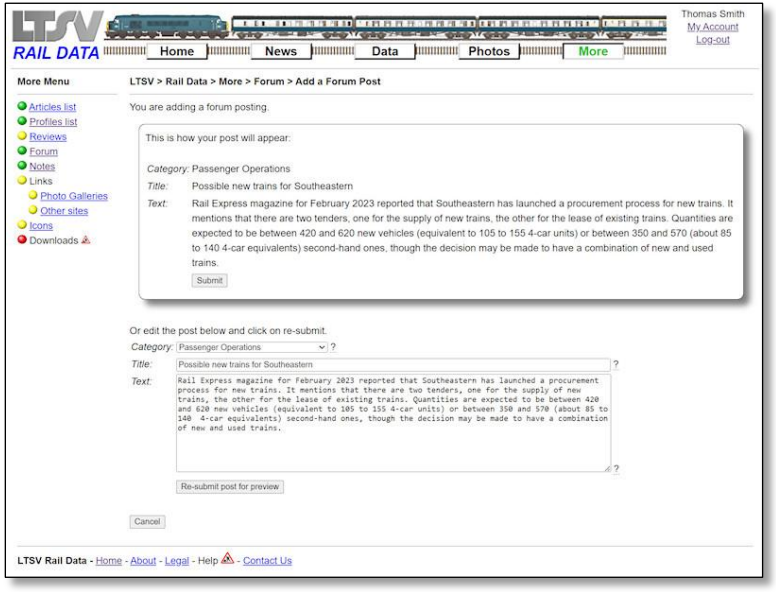

#### RAIL DATA WWW. Home Jummum News Jummum Data Jummum Photos Jummum a ka More Menu LTSV > Rail Data > More > Forum > Add a Forum Post **O** Articles list The post has been added. Continue **O** Profiles list Reviews **O** Forum  $\overline{\mathbf{O}}$ O Photo Galleries<br>O Other sites O Downloads & LTSV Rail Data - Home - About - Legal - Help A - Contact Us

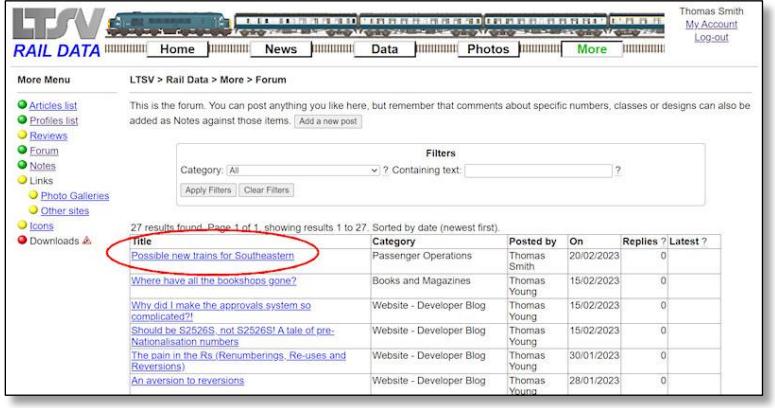

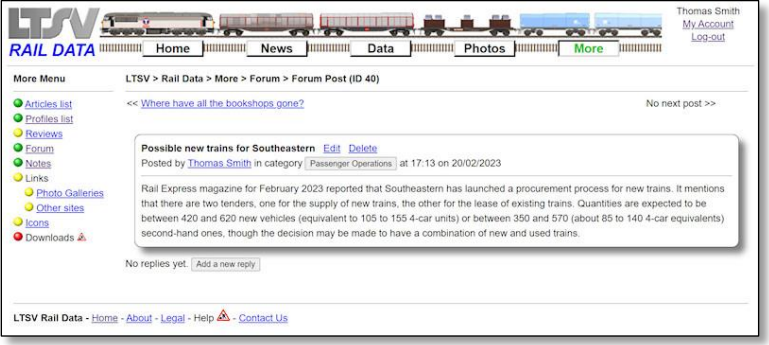

#### 2.2.9.7

If there were no issues with your inputs, you will see the preview page. As always I would recommend that you use this to check that your posting is still the way you intended it to be. If OK, click on **Submit**, otherwise make changes in the form below and click on **Re-submit for preview**.

#### 2.2.9.8

If successful, you will get a confirmation message. Clicking the **Continue** link will take you back to the main Forum list page.

#### 2.2.9.9

Your new post will be shown at (or near) the top, and can be viewed by clicking on its title.

#### 2.2.9.10

Here is the page showing the content of your post. The forum is slightly different to the rest of the site in that contributions do not need to be approved. They will instead be visible to all users straight away, although Admin reserves the right to hide/delete any posts that are felt to be inappropriate or offensive. You can edit or delete your own posts using the links provided (see section 2.2.11). Admin can

also edit your post if required, while other users can only add a reply.

#### **2.2.10 Replying to Forum Posts**

**Experience on the Second Second Second** 

More Menu

O Articles list<br>
O Fordies list<br>
O Forum<br>
O Kotes<br>
O Links<br>
O <u>Photo Galleries</u><br>
O Cons<br>
O Links<br>
O Links<br>
O Links

O <u>Icons</u><br>
O Downloads &

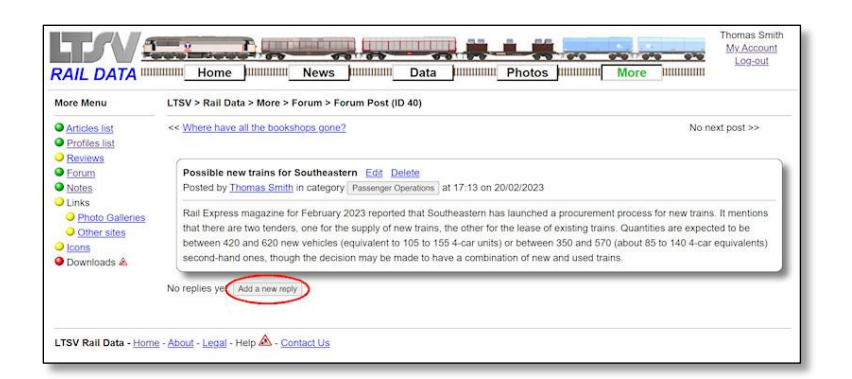

**Service Process** 

Possible mew trains for Southeastern<br>
Possible by Thomas Smith in category *Passenger Operations* at 17:13 on 2002/2023.<br>
Rail Express magazine for February 2023 reported that Southeastern has launched a procurement proces

RAIL DATA DIDIDIDI Home DUIDIDIDIDI News DUIDIDIDIDI Data DUIDIDIDIDI Photos DUIDIDIDIDI

LTSV > Rail Data > More > Forum > Forum Post (ID 40) > Add a reply

Use this page to add a new reply to a forum posting

Possible new trains for Southeastern

There have not been any replies to this po

The original post

Your reply:

# 2.2.10.1

You can add a reply to any post, even one of your own. A button to do this will appear below the post (and any existing replies).

# 2.2.10.2

My Account<br>Log-out

The page to add a reply repeats the body of the original post then provides a single field in which you can type (or paste) your reply.

#### 2.2.10.3

When you have added your reply, click on the **Submit reply for preview** button underneath.

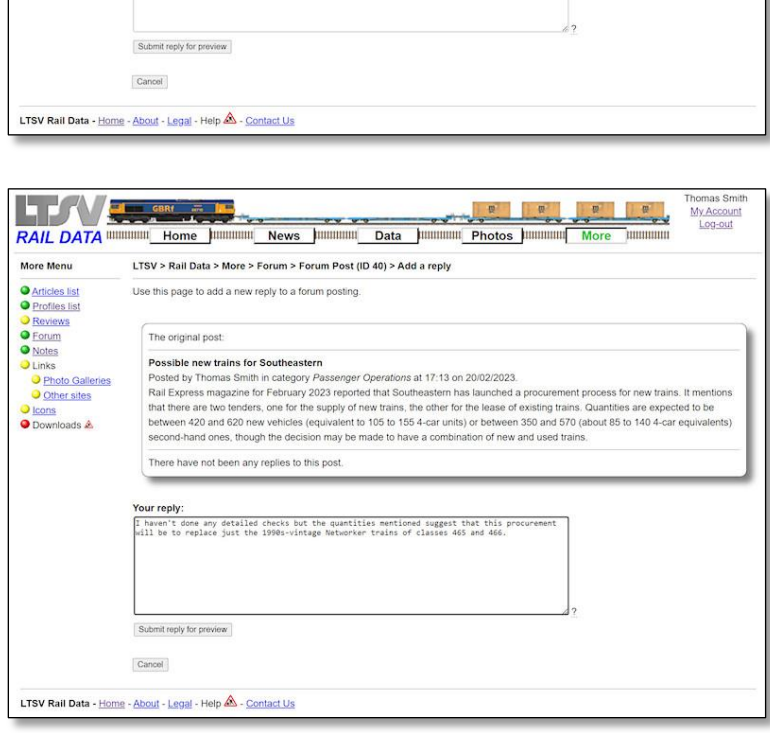

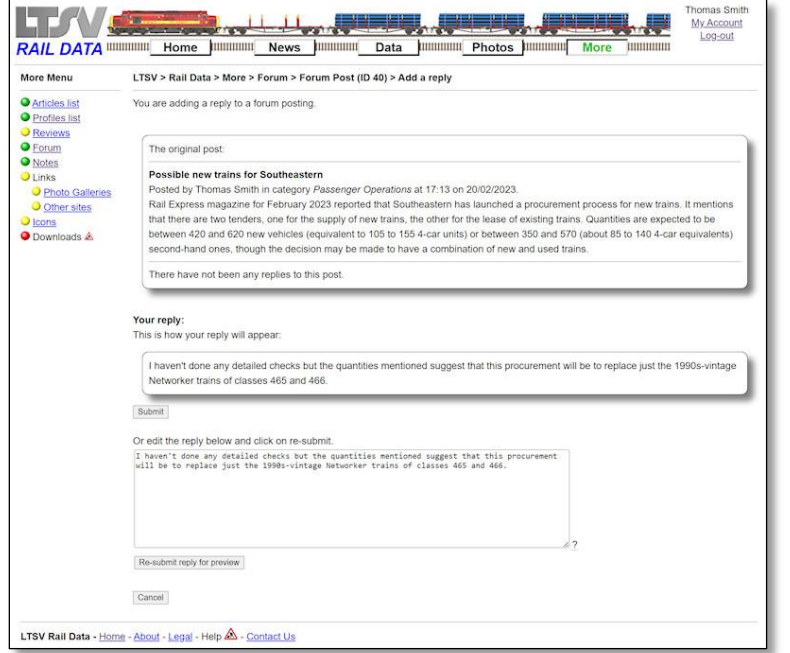

#### 2.2.10.4

You will then be shown a preview of how your reply will look. Remember to check for changes resulting from the automatic removal of special characters. If OK, click on **Submit**, otherwise make changes in the box underneath and click on **Re-submit for preview**.

#### 2.2.10.5

My Account<br>Log-out

No next post >>

If successful, you will get a confirmation message. The Continue link will take you back to the Forum Post details page.

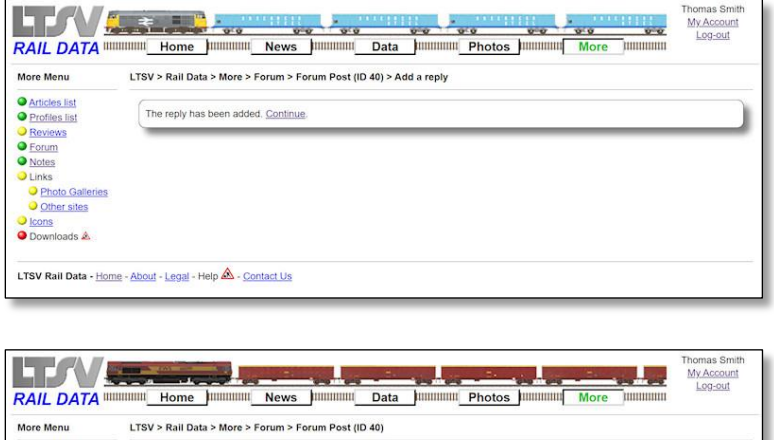

Rail Express magazine for February 2023 reported that Southeastern has launched a procurement process for new trains. It ment<br>that there are two tenricers, one for the supply of new trains, the other for the lease of exist

I haven't done any detailed checks but the quantities mentioned suggest that this procurement will be to replace just the 1990s<br>vintage Networker trains of classes 465 and 466.

Possible new trains for Southeastern Edit Delete<br>Posted by Thomas Smith in category Passenger Operations at 17:13 on 20/02/2023

Posted by Thomas Smith at 17:34 20/02/2023 Edit Delete

<< Where have all the bookshops gone?

1 reply, shown below

Add a new reply

LTSV Rail Data - Home - About - Legal - Help & - Contact Us

#### 2.2.10.6

The post is now shown with the reply underneath.

O Other sit

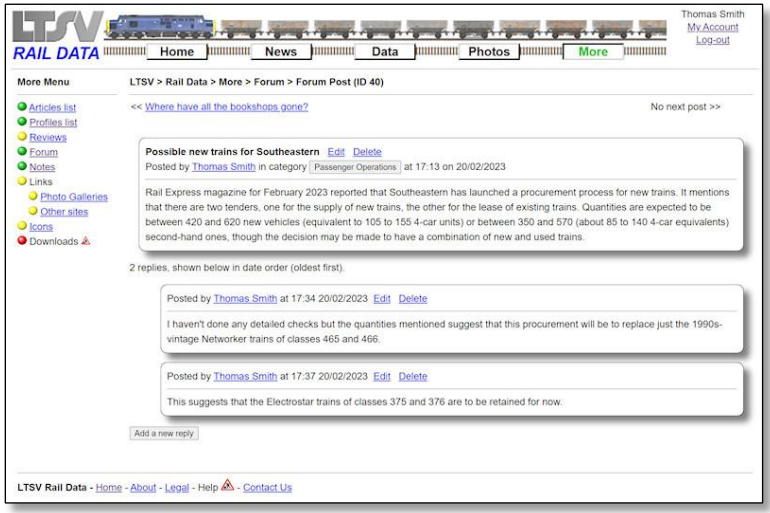

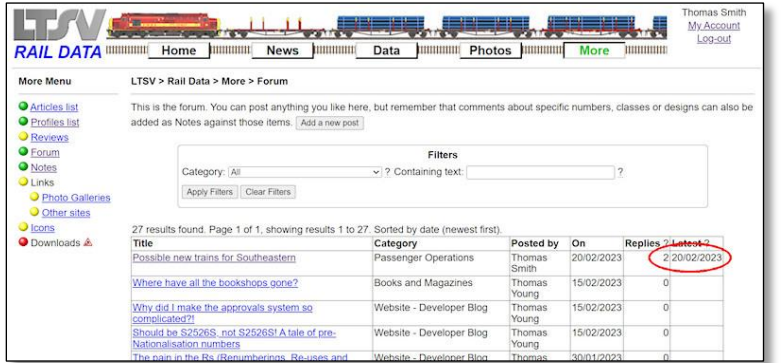

## **2.2.11 Editing and Deleting Forum Posts**

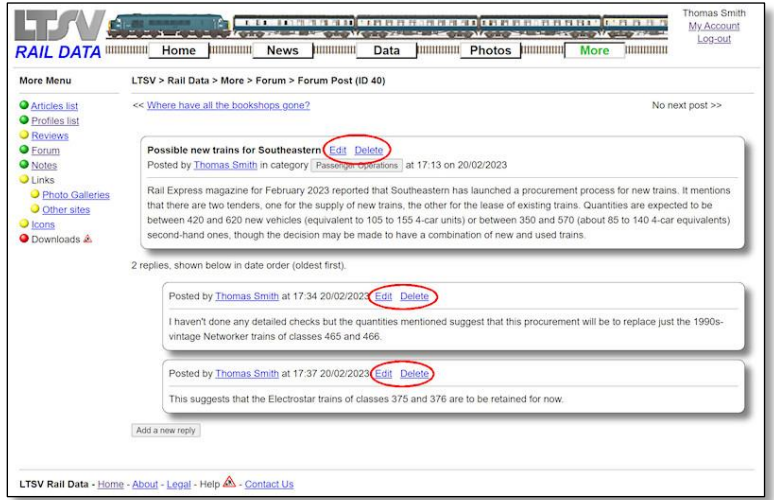

#### 2.2.10.7

Replies are shown in date order, as shown by this page with another reply just added. If there lots of replies, you may need to scroll down to see the most recent.

#### 2.2.10.8

The main forum list page will show the number of replies that have been posted and the date of the most recent one.

#### 2.2.11.1

You can edit or delete any forum post or forum reply that you have posted yourself. Links to do this are provided on the Forum Post detail page. Bear in mind the impact this might have on any existing replies. For example, if you change the original post, a reply posted by someone else may no longer make sense.

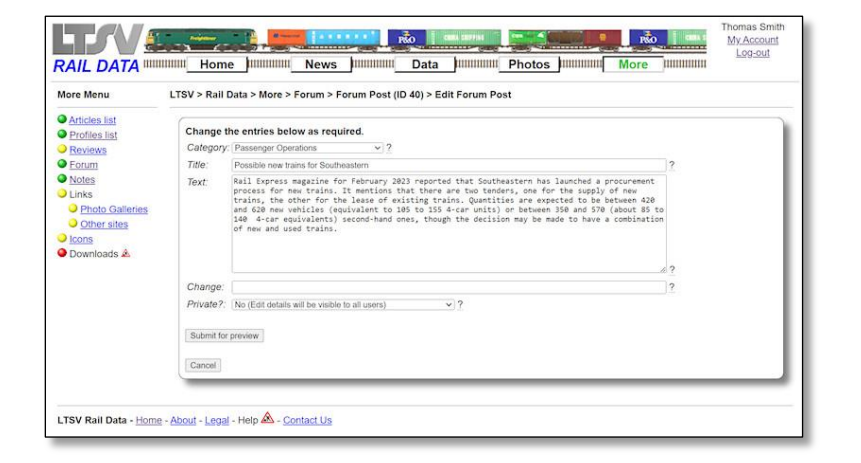

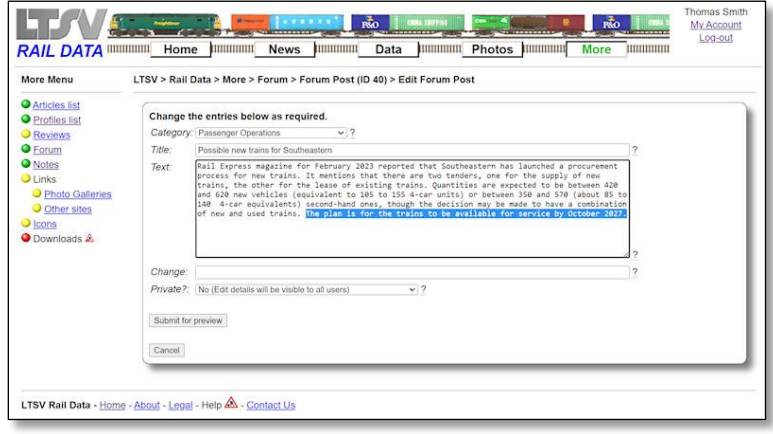

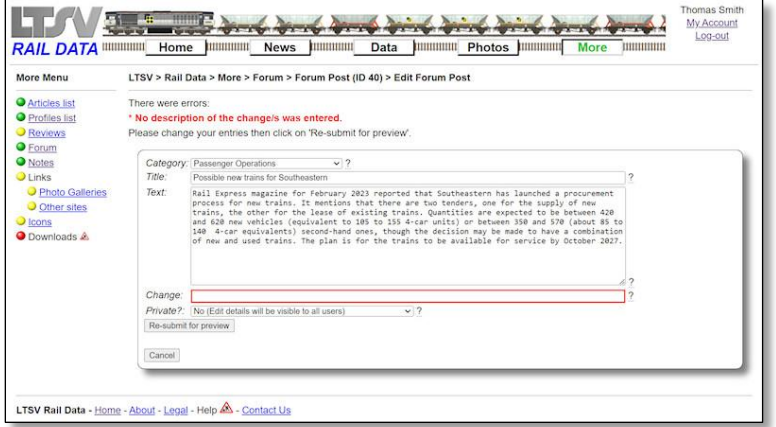

#### 2.2.11.2

If editing a forum post (rather than a reply), you will see the page shown here. This is very similar to the page for adding a forum post but has two additional fields. The first is marked Change, and should be used to provide a brief description of why you are changing the post, or of what has been changed. The second is marked Private and specifies whether the fact that the post has been edited will be visible to general users. If just correcting a spelling mistake, there would be no need for people to know about this, so the change could be marked as private (Yes). However, if you providing more or changed information, it might be useful for users to be made aware of this (i.e. select No in the Private box)

#### 2.2.11.3

I have added some more text to this post (highlighted here for clarity).

#### 2.2.11.4

I forgot to fill in the Change field again, so, when I click on **Submit for preview**, I get this error message. Easy to fix, then click on **Re-submit**

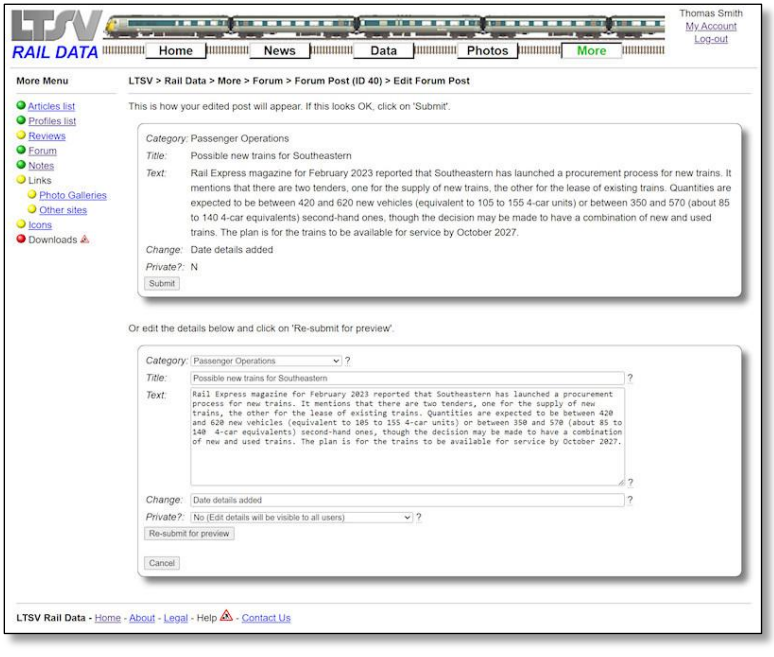

#### 2.2.11.5

You will not be surprised to learn that this will take you to the preview page, where you can check the revised text of the posting. Click on **Submit**, or make changes and click on **Re-submit**.

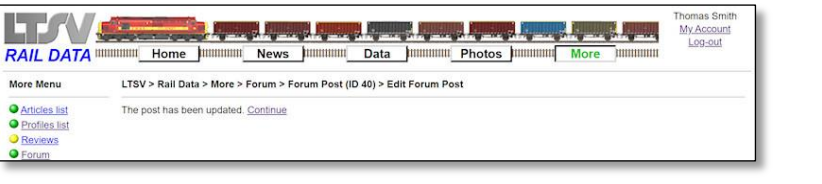

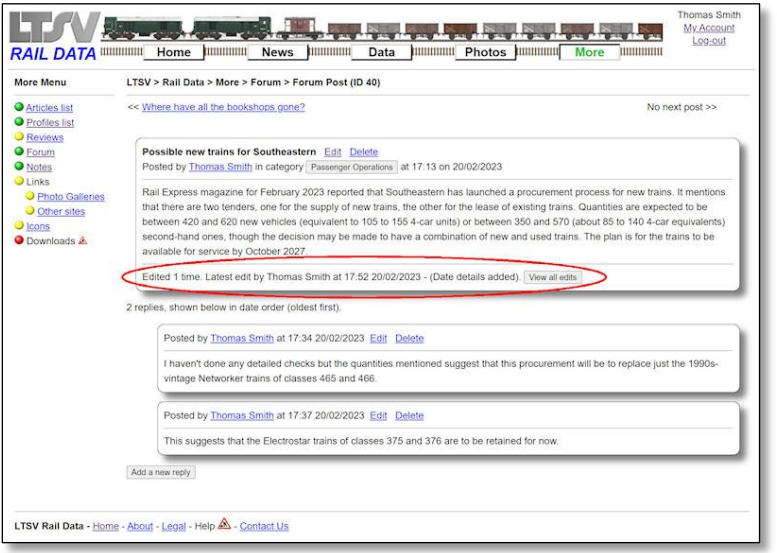

#### 2.2.11.6 Another confirmation message.

#### 2.2.11.7

Back to the Forum Post detail page, you will notice that a section has been added at the bottom of the post, to highlight the fact that it has been edited.

More Menu

**O** Articles list

**O** Profiles list

orum

O Photo Galleries

O Other sites

 $\frac{1}{100}$  rate

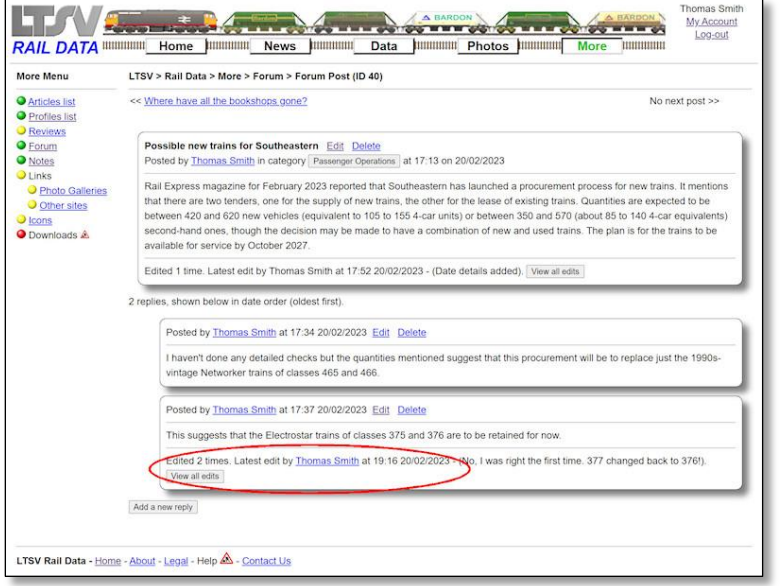

**LIV Second to Live Live Lives** 

Use this page to delete a forum post

Deleting this Forum Post can result in

Forum Post Details x:<br>
20/02/2023 17:37<br>
x: Thomas Smith<br>
priy to Post: 40

Related ('Child') Records

Posted:

Cancel LTSV Rail Data - Home - About - Legal - Help & - Contact Us

Are you sure you want to delete this Forum Post?

RAIL DATA INTERNATIONAL Home | HIMINIMAL News | HIMINIMAL Data | HIMINIMAL Photos | HIMINIMAL

LTSV > Rail Data > More > Forum > Forum Post (ID 42) > Delete Forum Pos

#### 2.2.11.8

The same applies to replies that have been edited. In both cases, only the most recent edit is detailed. If there have been more than one edit, you can view the others by clicking on the **View all edits** button. Also in both cases, edits that were marked as private will not be displayed here.

#### 2.2.11.9

If you click the **Delete** link for a Forum Post or reply, you will be asked to confirm the deletion. Note the information about Related Records. If you delete a Forum Post that has already had one or more reply added, the replies will be 'orphaned' and will no longer display.

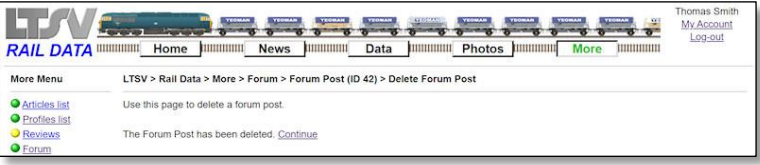

orphaned' records in related tables (see be

This suggests that the Electrostar trains of classes 375 and 376 are to be retained for now

#### 2.2.11.10

If the deletion has been successful, you will get a confirmation message. The **Continue** link will take you back to the Forum list page.

#### **2.3 Other Actions**

Once your account is upgraded to Contributor permissions (this generally occurs automatically when you have had 25 of your own contributions approved by other members), you will notice a few changes. Anything you post will default to being 'Semi-Approved' and will be visible to all users straight away. Such items can still be manually approved, though this is not required.

Another change is that you will be able to approve (or reject) contributions by other members. The next sections cover this process, for which I have used screenshots using a different dummy account (Tom Young test account).

#### **2.3.1 Approving Items**

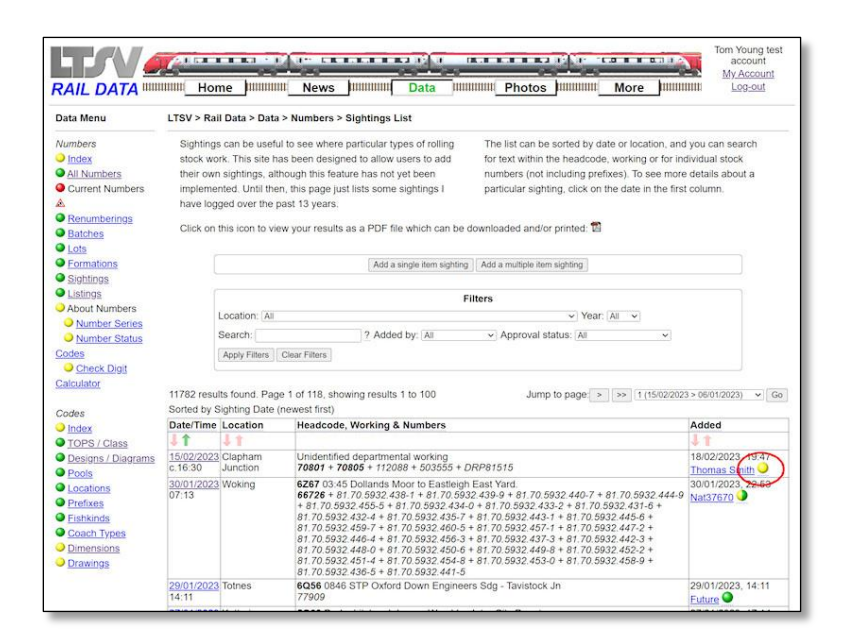

#### 2.3.1.1

There are several ways in which you can find items that require approving. The first would be to look out for any yellow balls in the various list pages. For example, here a sighting that is pending approval can be seen.

#### 2.3.1.2

Some of the list pages have an Approval Status option in the filters, and you can use this to show only those items that are Pending Approval.

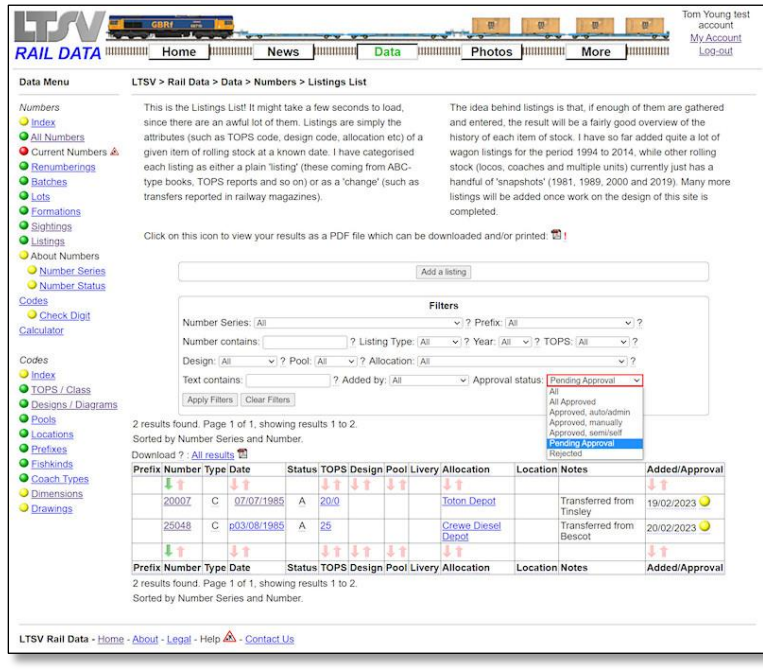

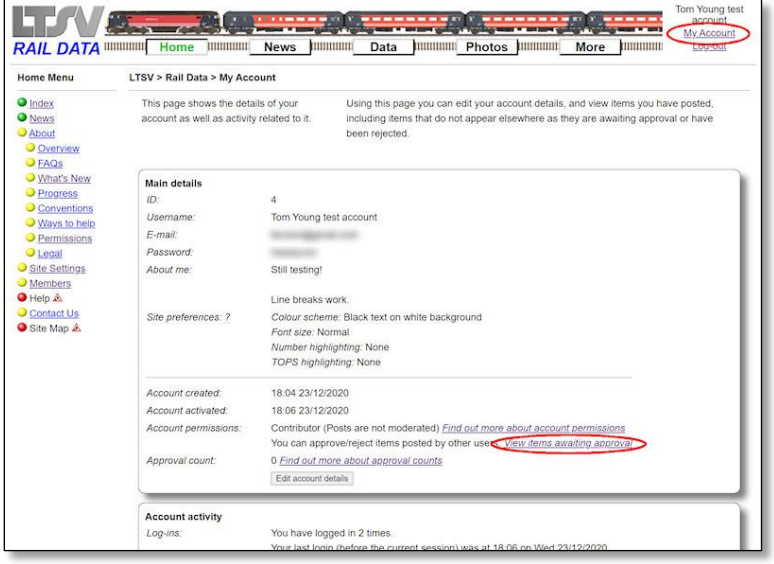

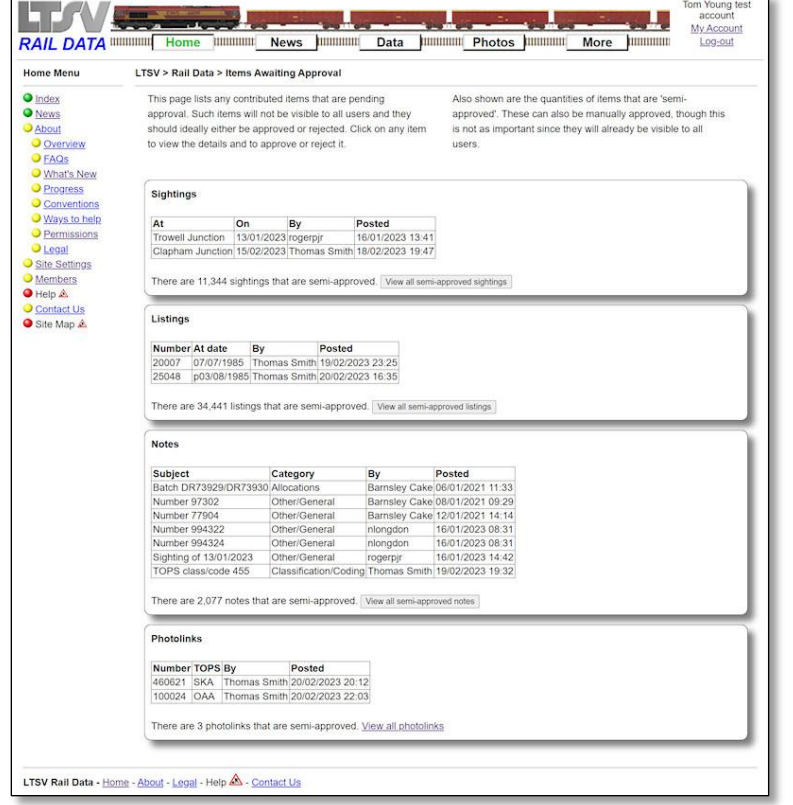

## 2.3.1.3

Another way is to look for the **View items awaiting approval** link on the My Account page.

### 2.3.1.4

This page will show all items that currently have a status of Pending Approval, along with information about how many items are semi-approved. Click anywhere on any item to open its detail page.

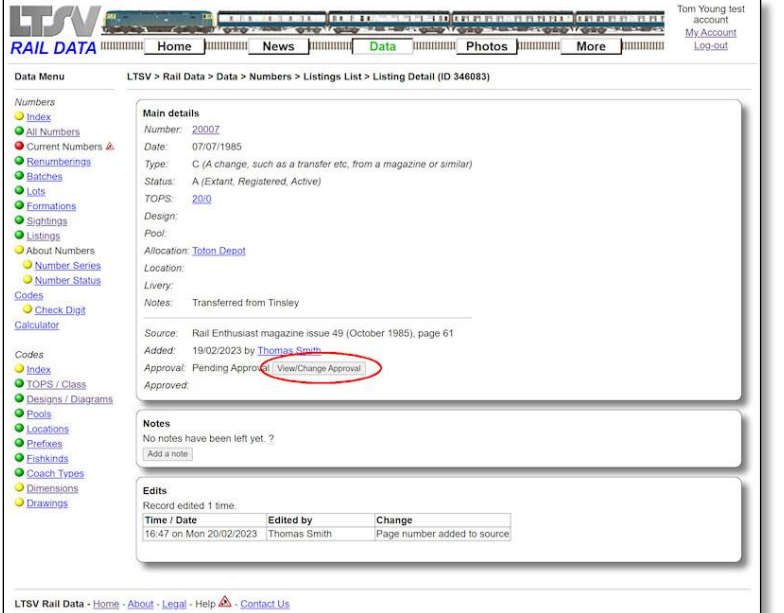

#### 2.3.1.5

Here I have clicked on the listing of 20007, the addition of which was covered elsewhere in this guide. To approve the listing, click on the **View/Change Approval** button.

#### 2.3.1.6

The approval page will show the details of the item in the first box, with options in the second box. To approve the item, just click on the **Approve this listing** (or **Approve this sighting** etc) button. You can approve an item if you think it looks correct. You do not need to go and find out whether the information supplied is correct. However, if it does not look correct, don't approve it!

#### 2.3.1.7

You will get another confirmation page. Clicking on **Continue** will take you back to the detail page.

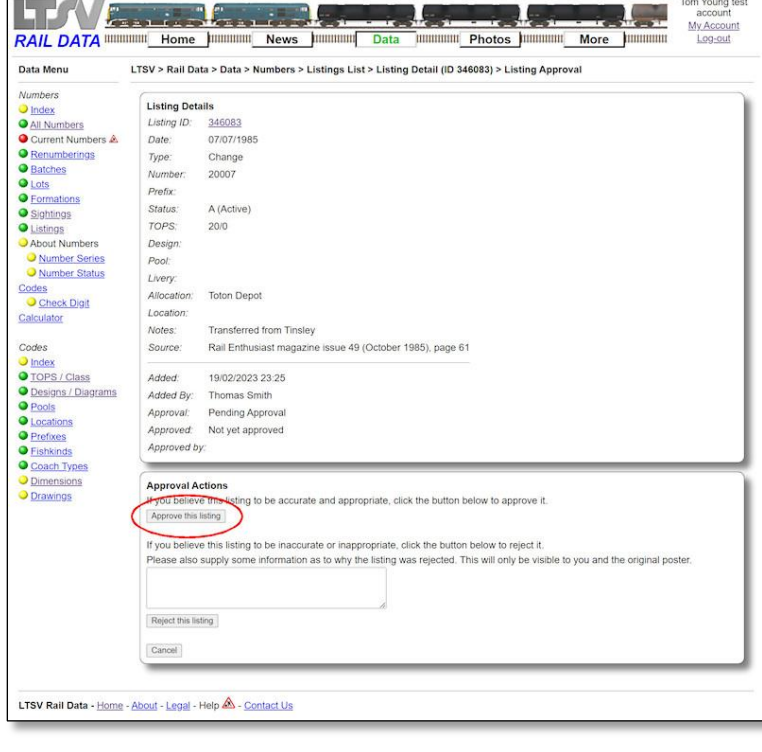

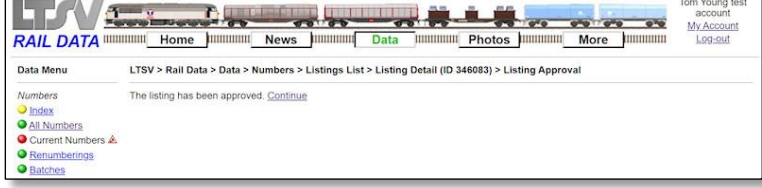

Data Menu Numbers

Numbers<br>● <u>All Numbers</u><br>● Current Numbers<br>● <u>Renumberings</u><br>● <u>Batches</u><br>● Late

O Batches<br>
O Lots<br>
O Eormations<br>
O Sightings<br>
O Listings<br>
O About Numbers

O Number Series

Codes<br>
O Index<br>
O TOPS / Class<br>
O Designs / Diagrams<br>
O Locations<br>
O Fishkinds<br>
O <u>Prefixes</u><br>
O Dimensions<br>
O Dimensions

O Dimensions<br>O Drawings

Codes<br>
Check Digit

Calculator

Codes

**Listing Details** 346083 Listing ID: Date:

Date:<br>Type:<br>Number

Prefix:

Status TOPS:

Design:

Allocation:

Location

Notes:

Source:

Added.

Added By:<br>Approval:

Approved:

ting already ap

Pool Livery 07/07/1985

Change<br>20007

A (Active)

**Toton Depot** 

19/02/2023 23:25

20/02/2023 22:57 Approved by: Tom Young test ao

Thomas Smit Approved, ma

ferred from Tinsley

Rail Enthusiast magazine issue 49 (October 1985), page 61

 $20/0$ 

My Ac Log-ou

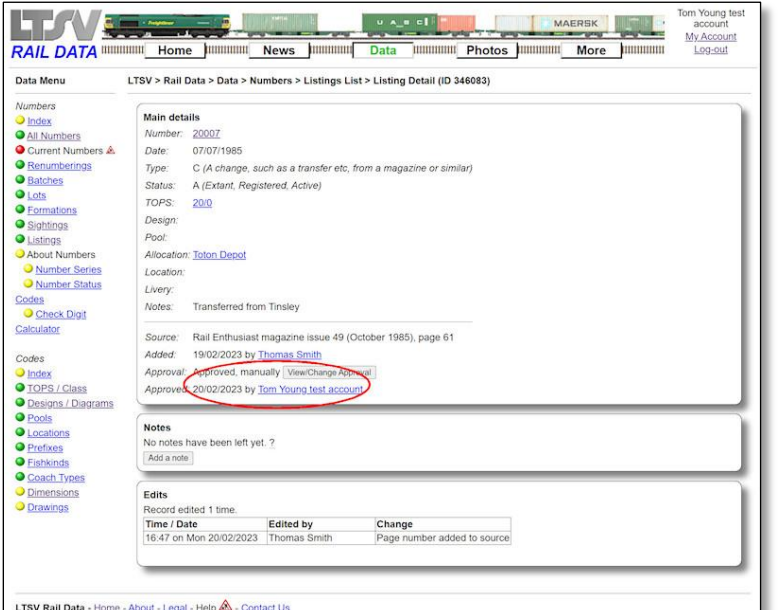

RAIL DATA WWW. Home DWWW. News DWW. Contract of the Contract of Contract of the Contract of the Contract of the Contract of the Contract of the Contract of the Contract of the Contract of the Contract of the Contract of th

LTSV > Rail Data > Data > Numbers > Listings List > Listing Detail (ID 346083) > Listing Approval

#### 2.3.1.8

Back on the detail page, the updated approval status will be visible.

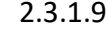

If you then go back to the approval page, you will see that there are now no Approval Actions available. This may be reviewed in the future so that (for example) an item that has been manually approved can still be rejected.

#### **2.3.2 Rejecting Items**

LTSV Rail Data - Home - About - Legal - Help & - Contact Us

There may be times when a contribution should be rejected. Examples could include an item that is offensive or completely inaccurate, which duplicates existing content, or which is no longer required. To illustrate the process, I have again used an example based on Listings. However, the same principles apply to Sightings, Notes and Photolinks.

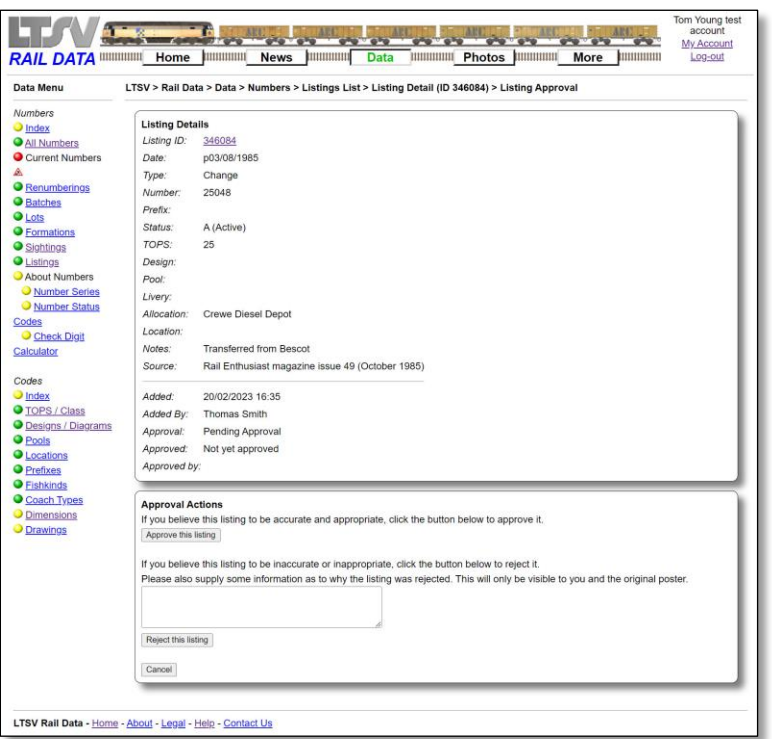

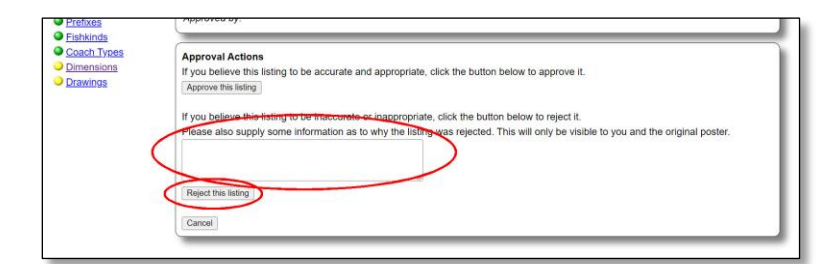

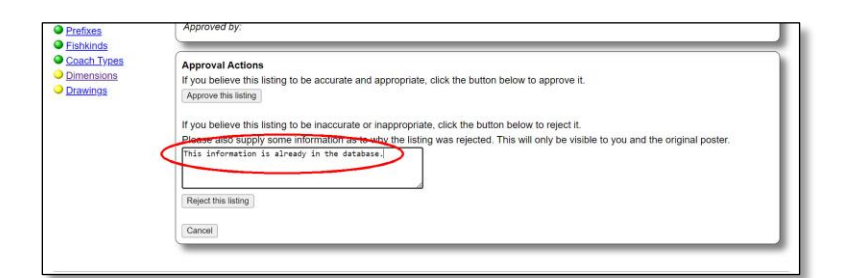

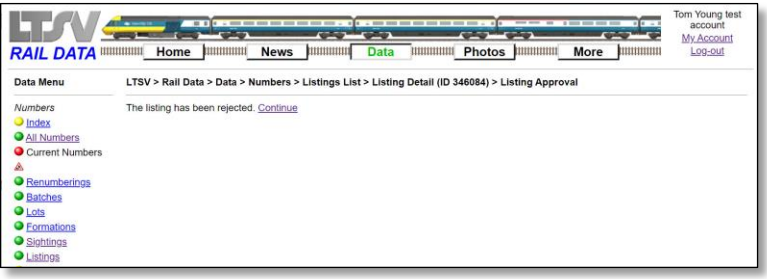

#### 2.3.2.1

As with Approvals, Rejections are performed from the Approval Actons area on the item's approval details page.

# 2.3.2.2

There is a **Reject this listing** button, but note the text field immediately above. You should use this to give the reason why you are rejecting the item.

#### 2.3.2.3

In this example, I have stated that the listing is being rejected because the information is already in the database.

# 2.3.2.4

As usual, you get a confirmation if the process has worked.

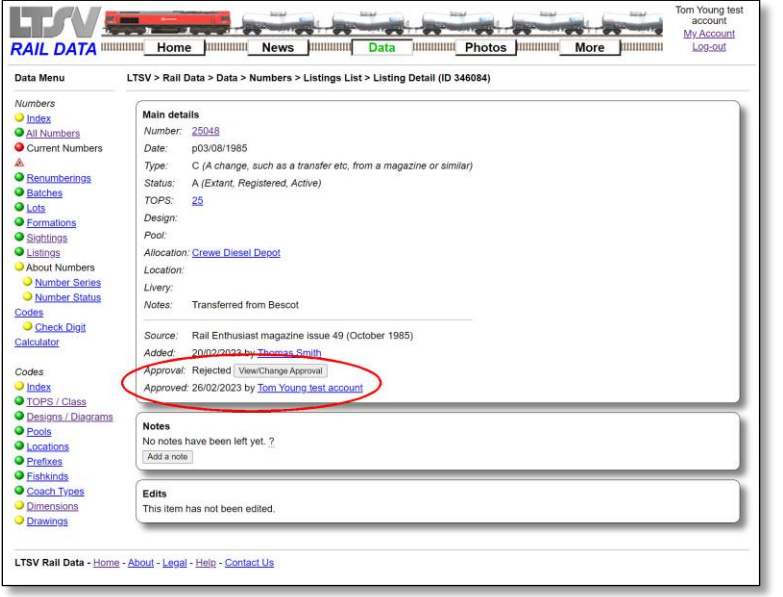

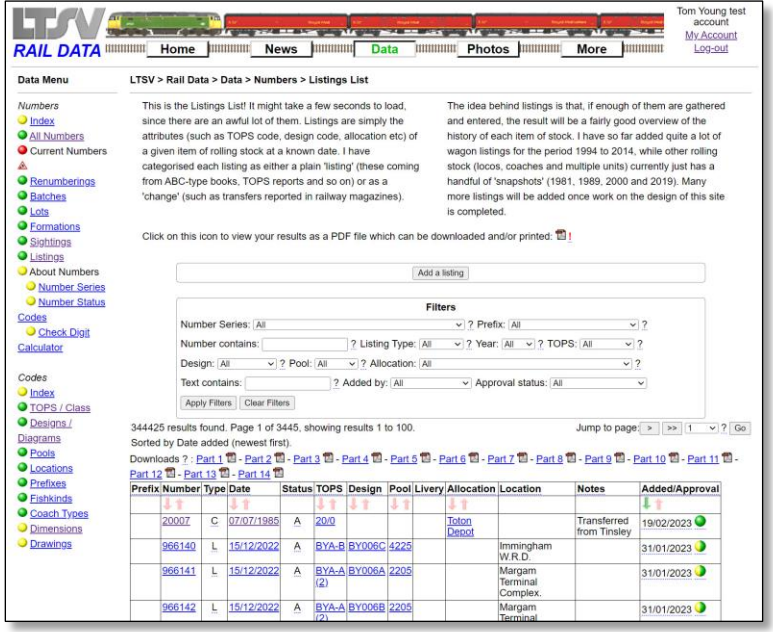

#### 2.3.2.5

Clicking on Continue will take you back to the item's detail page, where you will see the updated approval status. The line below shows who rejected and when, and I should probably revise this so that the field heading is not 'Approved:'!

#### 2.3.2.6

Back on the Listings list page, sorted by date added, the listing is no longer visible. I might revise this as well, so that a person who rejected an item will still be able to see that item.

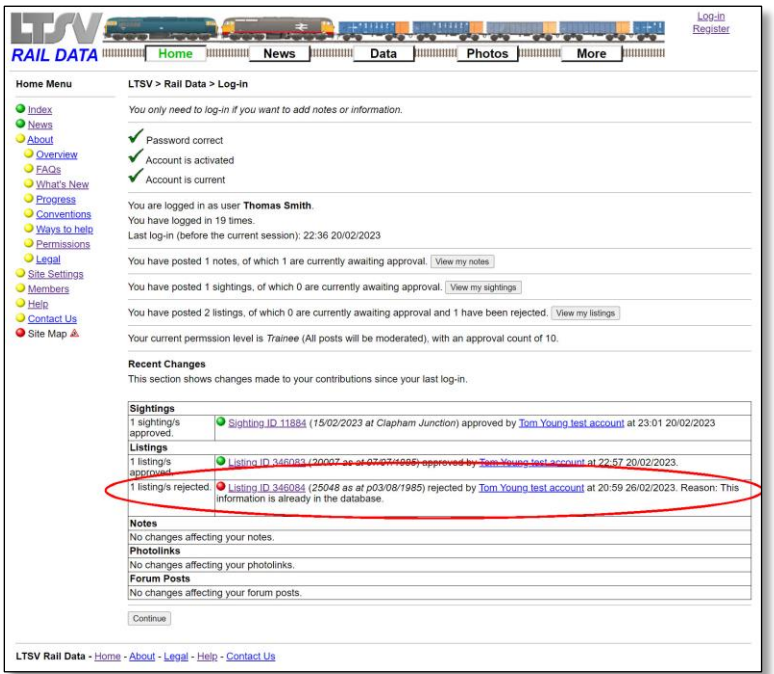

#### 2.3.2.7

The person who posted the item you rejected will be able to see the reasons you provided, so please don't be rude! This is what Thomas Smith sees the next time he logs-in.

#### 2.3.2.8

Similarly, when Thomas Smith looks at the Listings list, he will see the listing, with a red ball to show it has been rejected. If he wants to, he can then add another listing (photolink, note or whatever) that will (hopefully) not have the issue that caused the rejection.

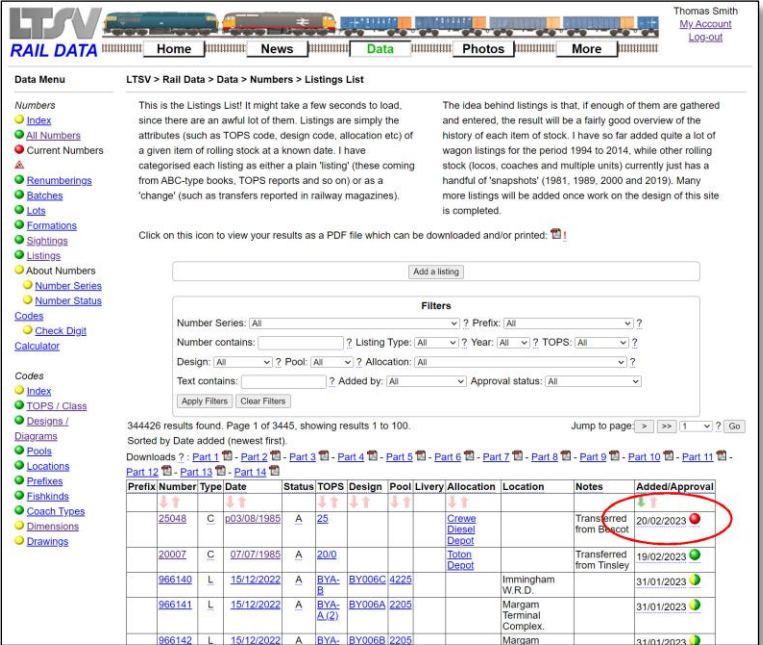

The End